# TeSys® U LULC09 DeviceNet Communication Module User's Manual

07/2019

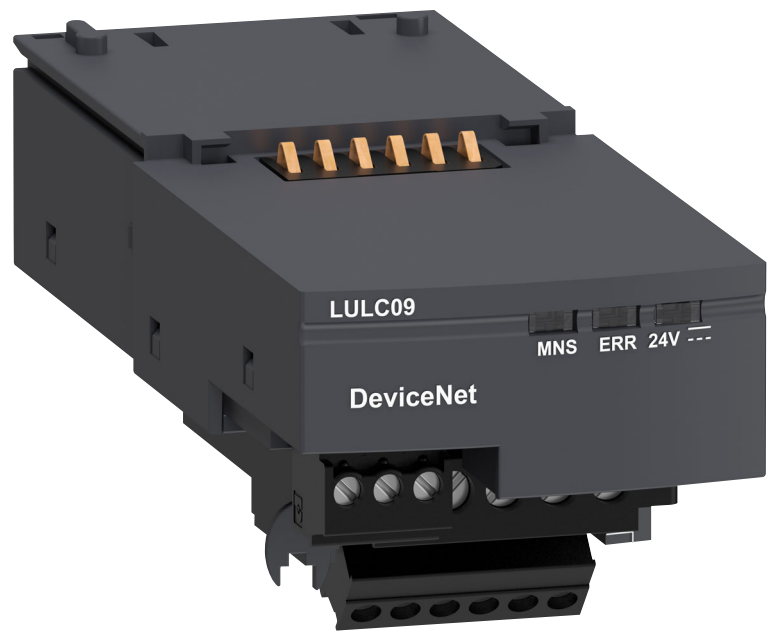

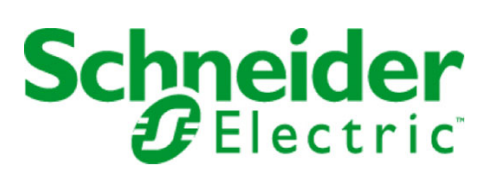

1744085

Schneider Electric assumes no responsibility for any errors that may appear in this document. If you have any suggestions for improvements or amendments or have found errors in this publication, please notify us.

No part of this document may be reproduced in any form or by any means, electronic or mechanical, including photocopying, without express written permission of Schneider Electric.

All pertinent state, regional, and local safety regulations must be observed when installing and using this product. For reasons of safety and to help ensure compliance with documented system data, only the manufacturer should perform repairs to components.

When devices are used for applications with technical safety requirements, the relevant instructions must be followed.

Failure to use Schneider Electric software or approved software with our hardware products may result in injury, harm, or improper operating results.

Failure to observe this information can result in injury or equipment damage.

© 2019 Schneider Electric. All rights reserved.

# Table of Contents

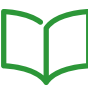

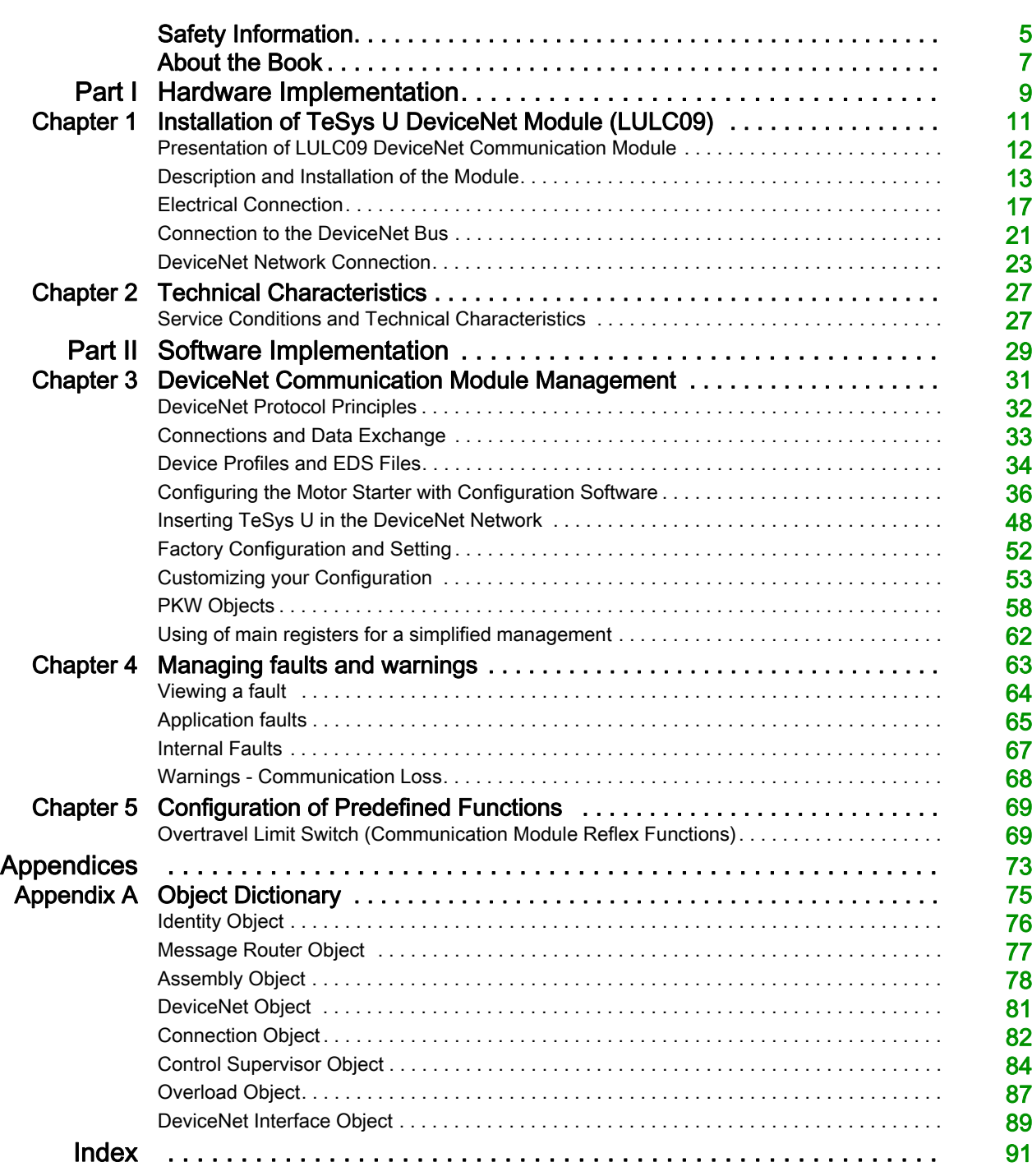

# <span id="page-4-0"></span>Safety Information

### Important Information

#### **NOTICE**

Read these instructions carefully, and look at the equipment to become familiar with the device before trying to install, operate, or maintain it. The following special messages may appear throughout this documentation or on the equipment to warn of potential hazards or to call attention to information that clarifies or simplifies a procedure.

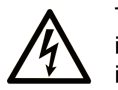

The addition of this symbol to a Danger or Warning safety label indicates that an electrical hazard exists, which will result in personal injury if the instructions are not followed.

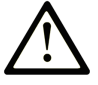

This is the safety alert symbol. It is used to alert you to potential personal injury hazards. Obey all safety messages that follow this symbol to avoid possible injury or death.

#### **DANGER** Λ

DANGER indicates an imminently hazardous situation which, if not avoided, will result in death or serious injury.

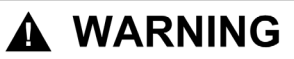

WARNING indicates a potentially hazardous situation which, if not avoided, can result in death or serious injury.

# A CAUTION

CAUTION indicates a potentially hazardous situation which, if not avoided, can result in minor or moderate injury.

# **CAUTION**

**CAUTION**, used without the safety alert symbol, indicates a potentially hazardous situation which, if not avoided, can result in equipment damage.

#### PLEASE NOTE

Electrical equipment should be installed, operated, serviced, and maintained only by qualified personnel. No responsibility is assumed by Schneider Electric for any consequences arising out of the use of this material.

A qualified person is one who has skills and knowledge related to the construction and operation of electrical equipment and the installation, and has received safety training to recognize and avoid the hazards involved.

# <span id="page-6-0"></span>About the Book

# At a Glance

#### Document Scope

This manual describes the implementation, functionalities and operation of the TeSys U DeviceNet communication module (LULC09).

Field of application: mainly automation systems in industry and building areas.

#### Validity Note

This manual is valid for LULC09 V1.3 and later versions. The Idle Message Management function is valid for LULC09 V1.6 and later versions.

#### Related Documents

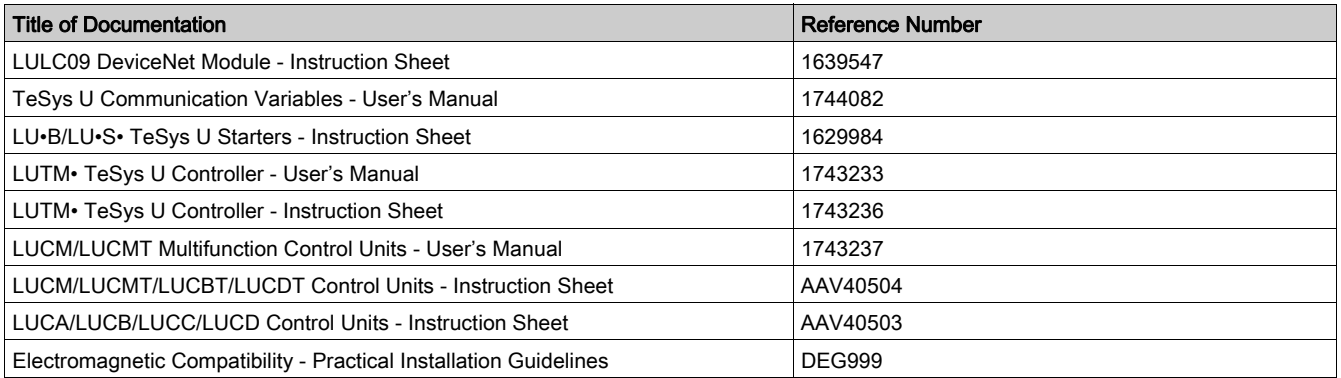

You can download these technical publications and other technical information from our website at https://www.schneider-electric.com/en/download

<span id="page-8-0"></span>This part describes the installation and technical characteristics of a TeSys U DeviceNet communication module (LULC09).

#### What Is in This Part?

This part contains the following chapters:

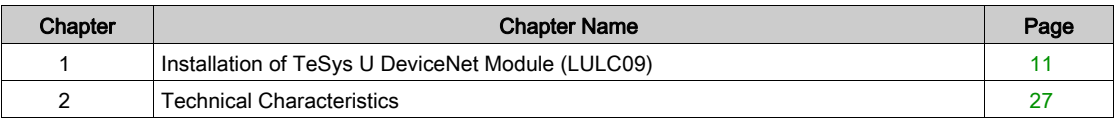

# <span id="page-10-0"></span>**Chapter 1** Installation of TeSys U DeviceNet Module (LULC09)

This chapter introduces TeSys U DeviceNet communication module (named LULC09) and describes the different physical installation steps of the product. There are different possible configurations, that will be described in this chapter.

#### What Is in This Chapter?

This chapter contains the following topics:

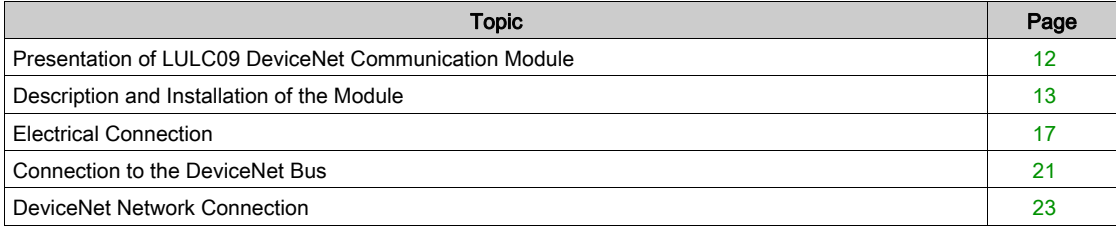

# <span id="page-11-1"></span><span id="page-11-0"></span>Presentation of LULC09 DeviceNet Communication Module

#### Reception of the Product

When opening the LULC09 DeviceNet communication module box, you will find two items:

- An Instruction Sheet (IS), giving brief and illustrated information about the basic installation of a module.
- An LULC09 DeviceNet communication module equipped with connectors.

NOTE: Please check that you do have all items described above. You must have the IS, and the connectors must be present and correctly positioned.

#### Product Functions

The communication module allows you to control a motor starter remotely, via DeviceNet, from:

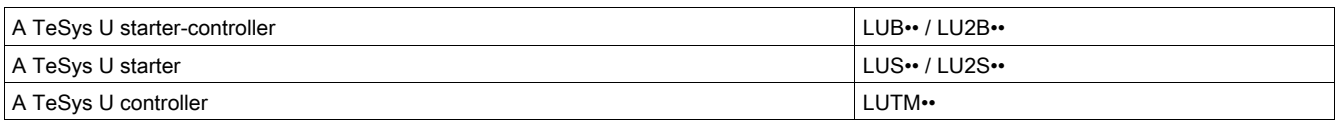

With the communication module, you can:

- $\bullet$  read the motor starter states,
- control the motor starter (run forward or reverse),
- $\bullet$  set the protection functions,
- read the data processed in the advanced and multifunction control units,
- $\bullet$  read the input and output states.

# DANGER

#### IMPROPER CONTROL VOLTAGE

Use 24VDC to power the LULC09 communication module. Do not connect voltage in excess of 24VDC.

Failure to follow these instructions will result in death or serious injury.

#### Data Available

The available protection and control data depend on the control unit with which the LULC09 DeviceNet communication module is used.

There are three types of control units:

- Standard (referenced as LUCA)
- Advanced (referenced as LUCB/C/D, LUCBT/DT)
- Multifunction (referenced as LUCM, LUCMT)

In order to select the right TeSys U configuration you need, the following table lets you check the data and controls you have access to:

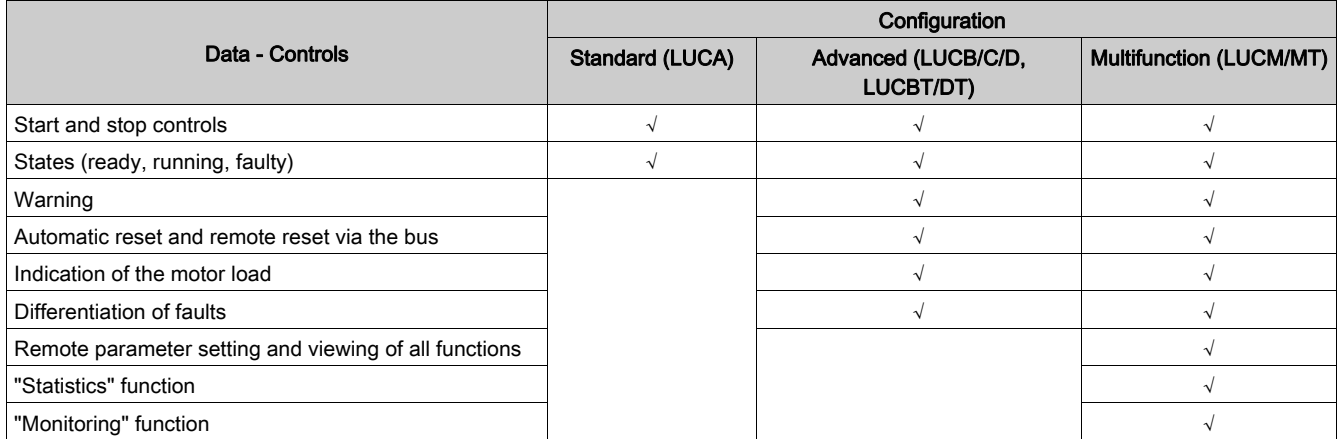

### <span id="page-12-1"></span><span id="page-12-0"></span>Description and Installation of the Module

#### Front View of the Module

Connectors and LEDs of the LULC09 DeviceNet communication module are described hereafter:

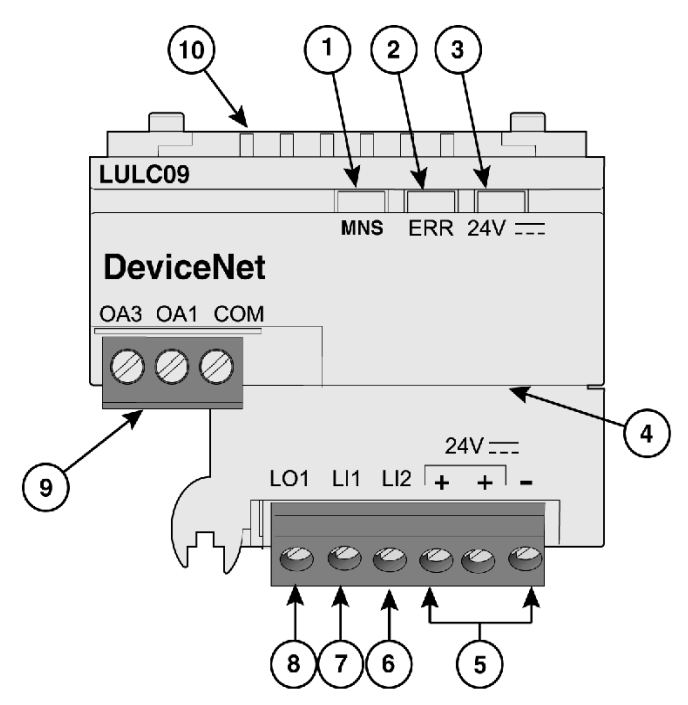

- 1 2-color MNS LED indicating DeviceNet module operational status.
- 2 Red ERR LED indicating DeviceNet module fault.
- 3 Green 24V LED indicating voltage presence at outputs OA1, OA3, LO1 and 24V Bus.
- 4 Open-style connector and 24V Bus (DeviceNet external power supply)
- 5 Connection of the 24V  $=$  power supply for outputs OA1, OA3, LO1 (The 2 terminals marked + are internally linked).
- 6 Logic input 2.
- 7 Logic input 1.
- 8 Logic output 1, assignable depending on configuration reg. 685 (LSB).
- 9 24 $V =$  wiring coil connector for the power base:
	- OA1 assignment depends on configuration register 686 (LSB),
	- OA3 assignment depends on configuration register 686 (MSB).

10 Connector for communication with the advanced or multifunction control unit

#### MNS LED Description

The software-controlled MNS (Module/Network Status) is a two-color light-emitting diode (LED), alternating between two states: a Run state (green color) and an Error state (red color).

MNS LED colors can be flickering (every 50ms), or blinking (every 200ms), or flashing (1, 2 or 3 flashes), or steady, as described below.

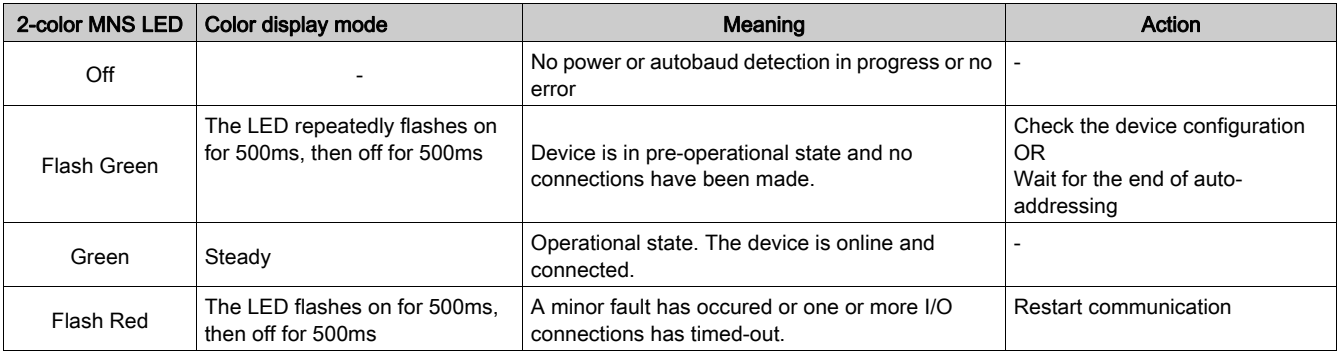

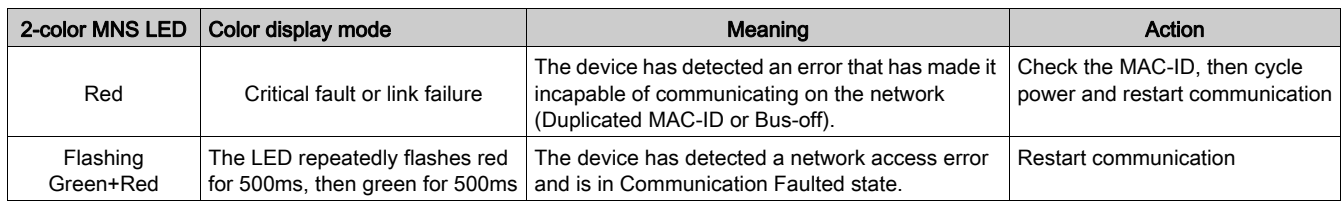

#### MNS LED Blink Patterns

Below is a representation of the MNS LEDs, showing the different colors and flashing rates:

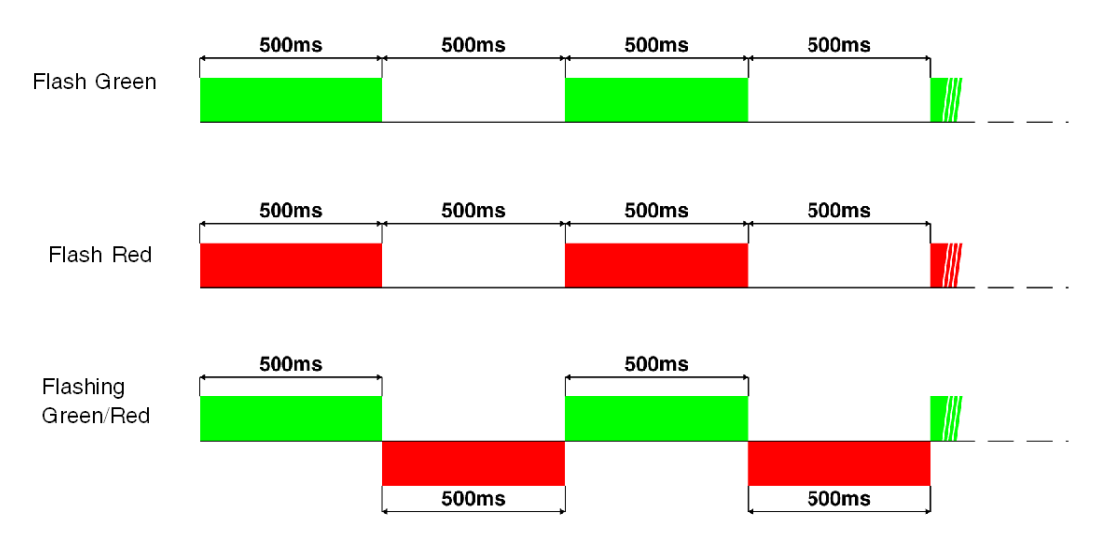

#### Error (ERR) LED

The signalling is active provided that the communication module is powered up by the Bus (DeviceNet external power supply).

The red error (ERR) LED has 3 different states:

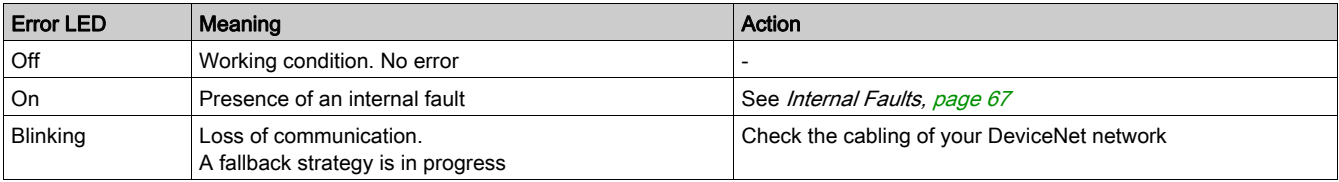

#### $24V$  LED

The green  $24V$  ... LED has 2 different states:

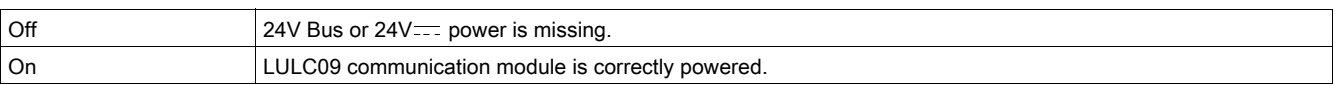

#### <span id="page-14-0"></span>Bottom View of the Module

Here is a bottom view of an LULC09 communication module:

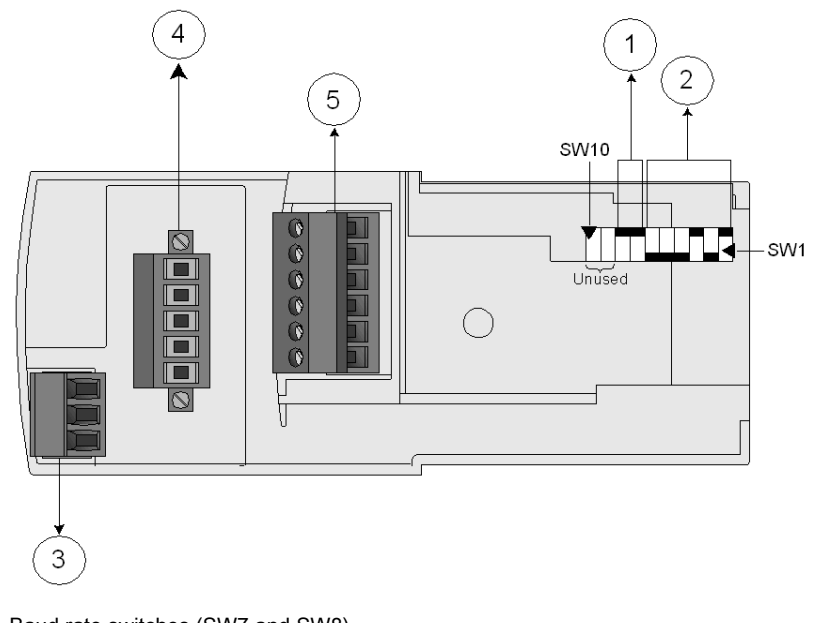

- 1 Baud rate switches (SW7 and SW8)
- 2 Address switches (SW1 to SW6)
- 3 Power base connector
- 4 DeviceNet bus connector
- 5 24V and I/O connector

#### Baud Rate

The system allows you to assign a baud rate (with the following speeds: 125, 250, 500, and AutoBaud), using the switches SW7 and SW8.

The table below shows how to set the baud rate switches to the required speed:

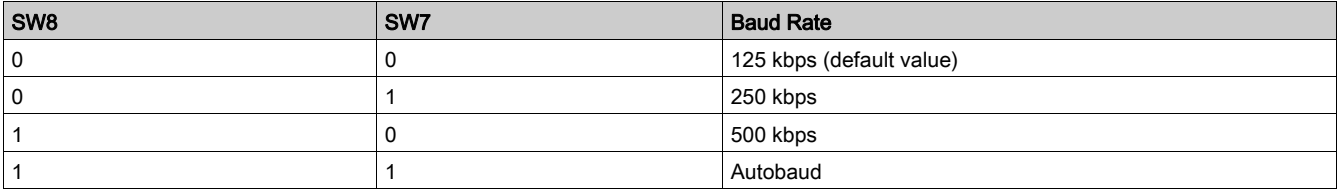

Autobaud automatically detects the baud rate required.

NOTE: The Autobaud functionality can only be used if a valid communication is already present on the network, that is to say, that at least one master and one slave are already communicating.

#### Address

The communication module's address on the DeviceNet bus is the MAC-ID. You can assign an address from 0 to 63, using the 6 right-most switches (SW1 to SW6).

Example:

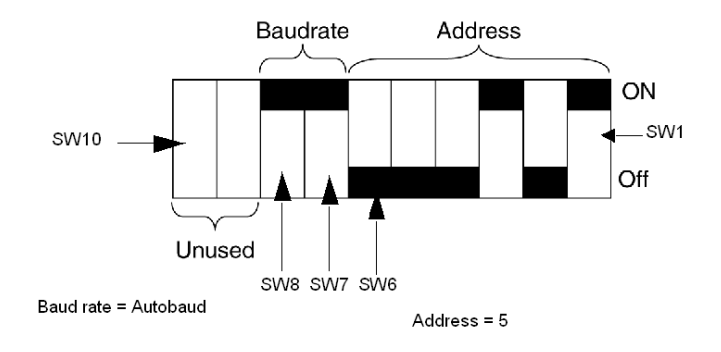

#### (SW = Switch)

The following table shows examples of address settings (the first 5 settings):

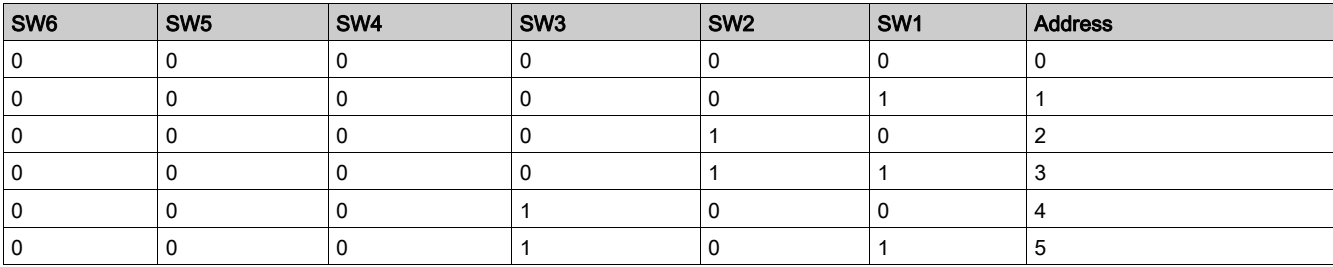

NOTE: The default address is 63.

#### Assembly Order

The LULC09 DeviceNet communication module is installed in a power base or a controller base, beneath the control unit which locks it in position.

To install the module within the power base or the controller base:

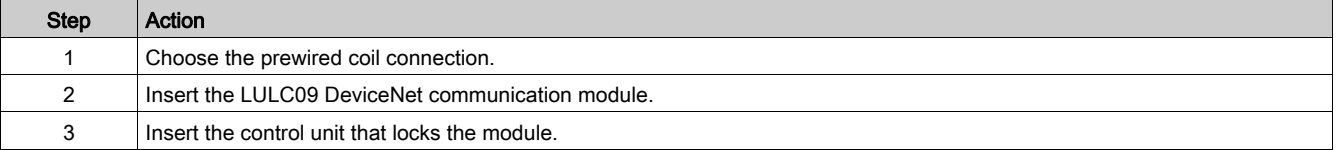

The illustration below details the steps. Installation of LULC09 DeviceNet communication module is (2). Numbers correspond both to components assembly order and to their positions.

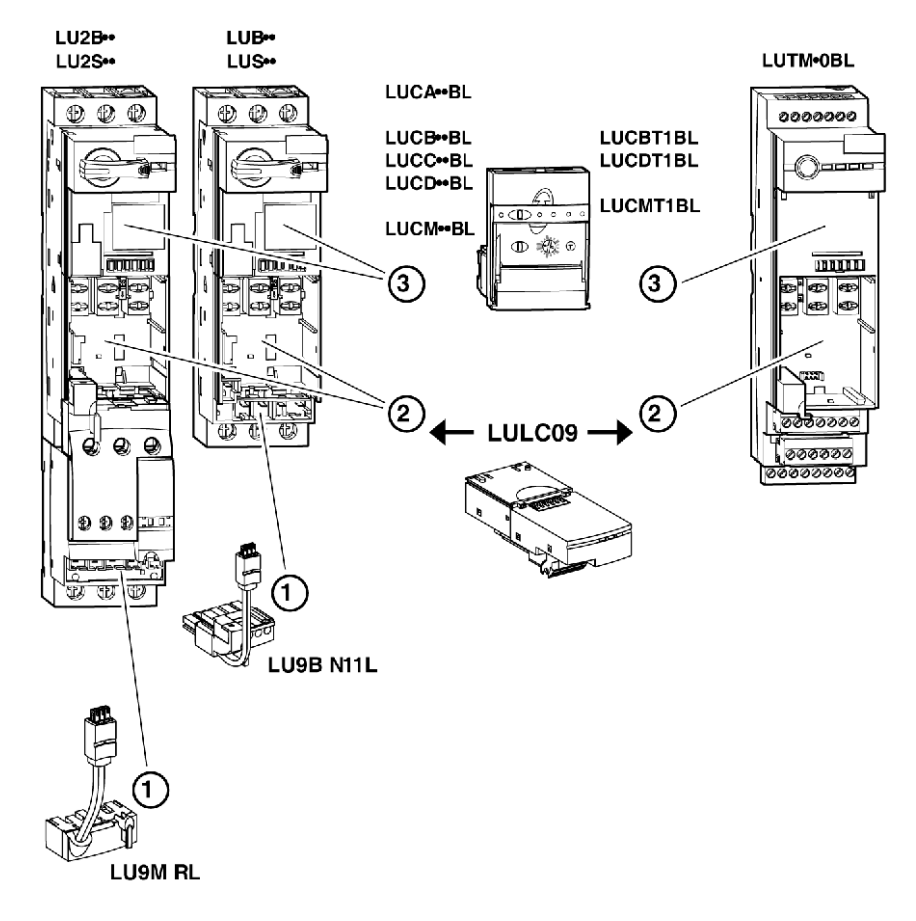

# <span id="page-16-1"></span><span id="page-16-0"></span>Electrical Connection

# 24V and Internal Power Supplies

Schematic of the  $24V$  (24VDC) and internal power supplies:

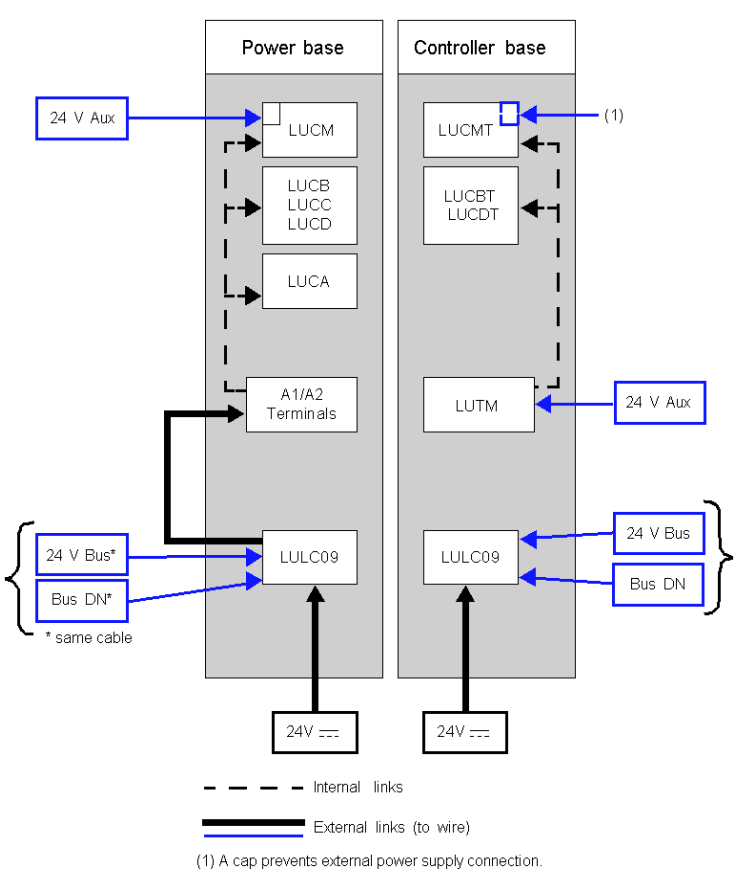

24V Bus = Communication module power supply (V+ and V-)

 $24V =$  Power supply for OA1, OA3 and LO1

24V Aux = Power supply for LUCM control unit or LUTM controller

#### TeSys U Behaviour at Power-up with an LUCM/LUCMT

Here is a description of the system behaviour at power-up of:

- a power base (LUB/LUS/LU2) with an LULC09 communication module and LUCM control unit,
- a controller base (LUTM) with an LULC09 communication module and LUCMT control unit.

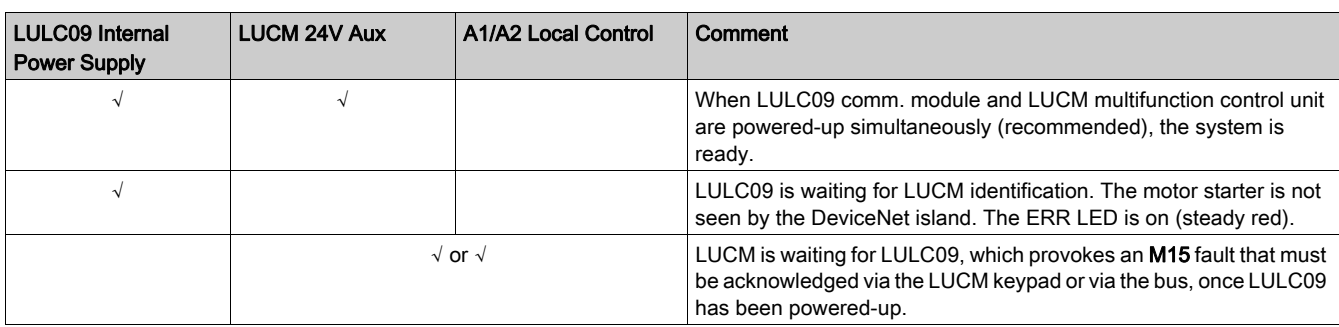

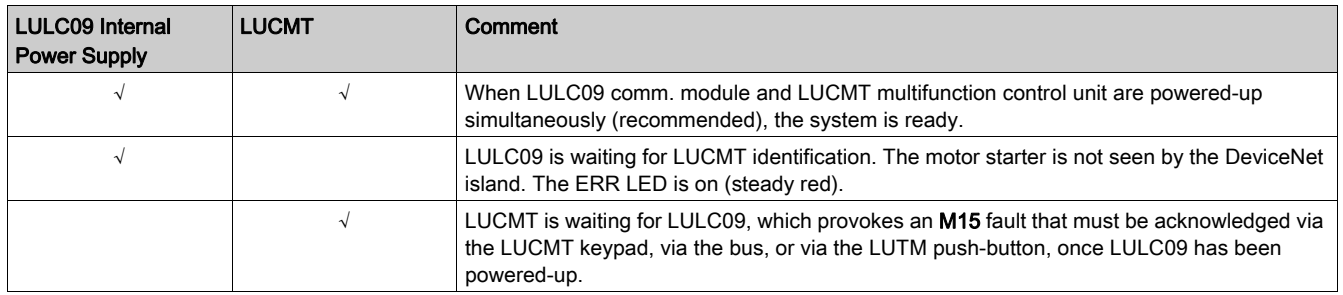

#### Power Supply for the LULC09 and Outputs OA1, OA3 and LO1

To operate, the LULC09 DeviceNet communication module must be powered by a  $24V =$  internal power.

LUB•• / LUS•• / LU2B•• / LU2S•• Power bases power-up

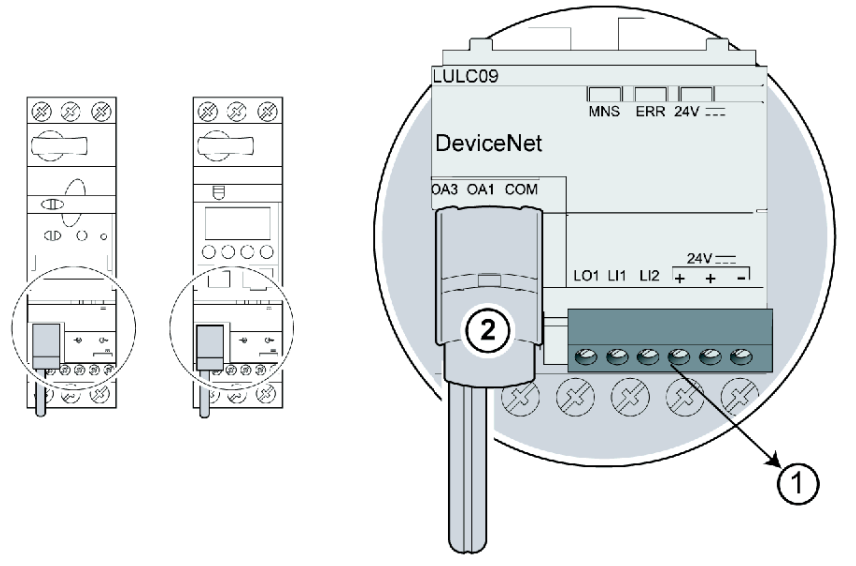

- 1 24V=: power supply terminal for outputs OA1, OA3 and LO1
- 2 Prewired coil connection for outputs OA1 and OA3 to terminals A1/A3/A2 on the starter

#### LUTM Controller bases power-up

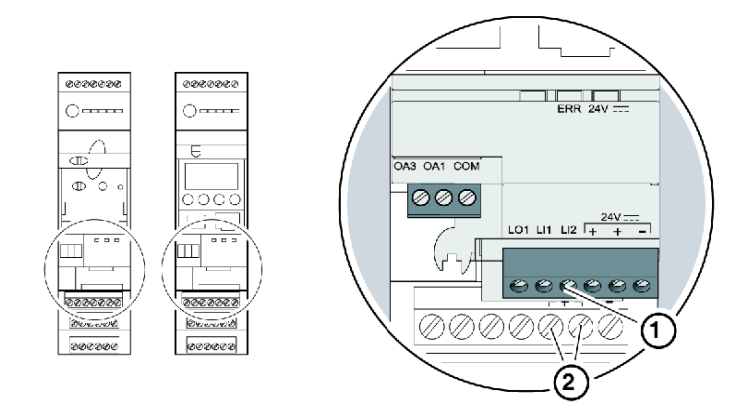

- 1 24V=: power supply terminal for outputs OA1, OA3 and LO1 (if required)
- 2 24V power supply terminals for LUTM

#### Power base: Coil Terminals Power-up

You have 2 options for connecting the power base coil terminals:

- power supply via the LULC09 DeviceNet communication module with a prewired link,
- $\bullet$  direct power supply with a wire-to-wire link.

#### Prewired link

References of the 2 prewired coil connections:

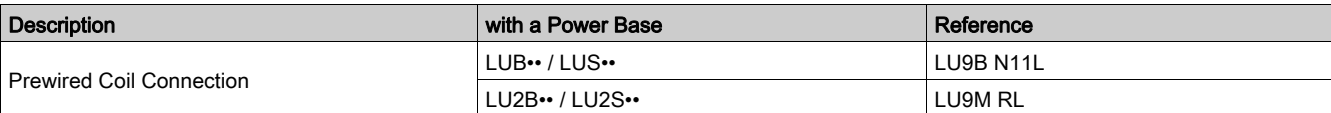

Illustrations for both types of power bases:

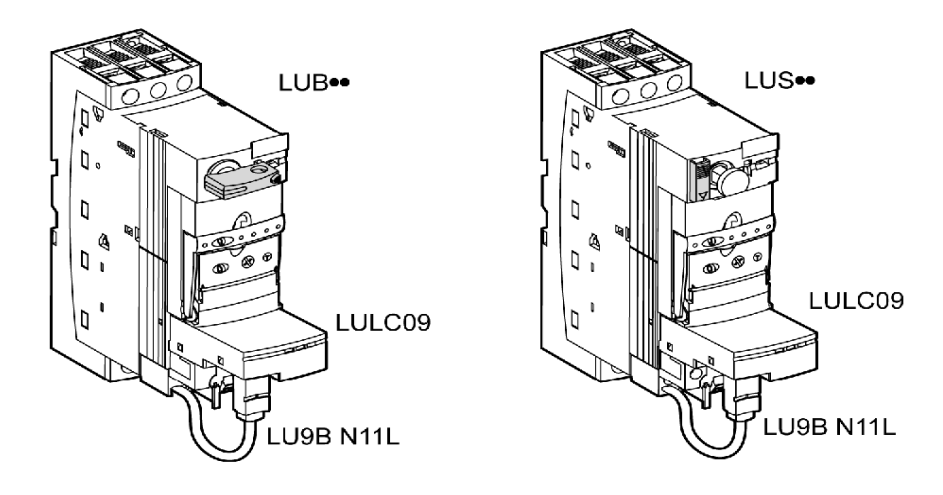

#### Wire-to-wire link (supplying power from outputs OA1 and OA3 to coil terminals A1, A2, and A3)

This type of link is compulsory in the case of a reversing starter-controller created from a separate LU6M reverser block.

The wire-to-wire link is also used to insert, for example, a local control or an external stop control.

#### LULC09 Connection Cross-Sections

The following table shows the conductor cross-sections that may be used on LULC09 terminals:

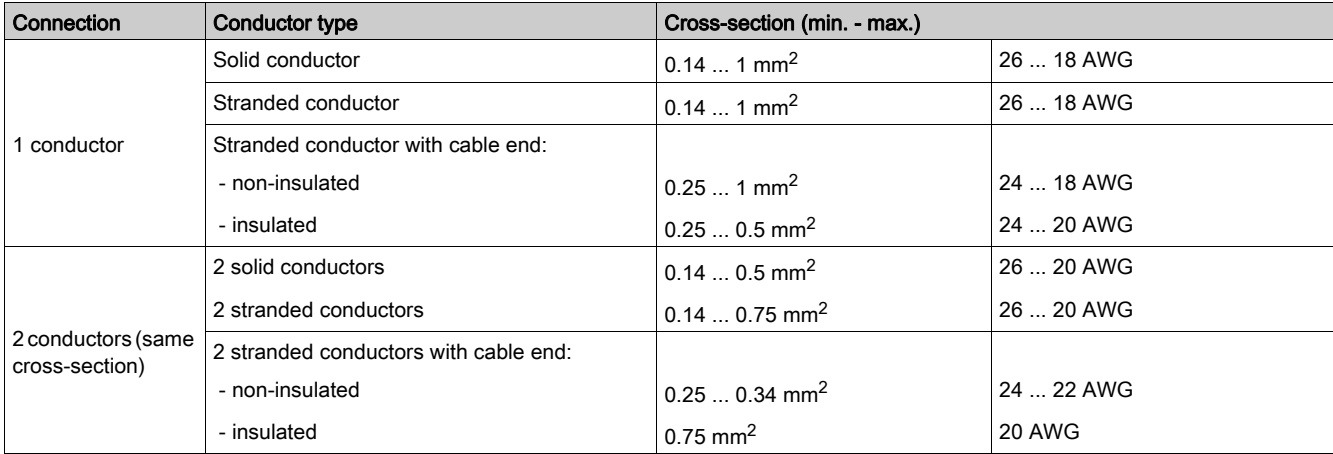

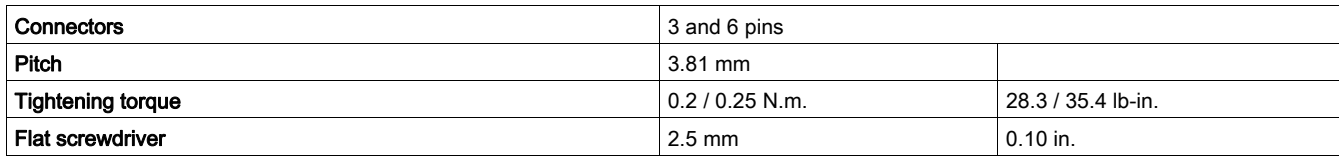

#### DeviceNet Connection Cross-Sections

The following table shows the conductor cross-sections that may be with the DeviceNet open-style connector:

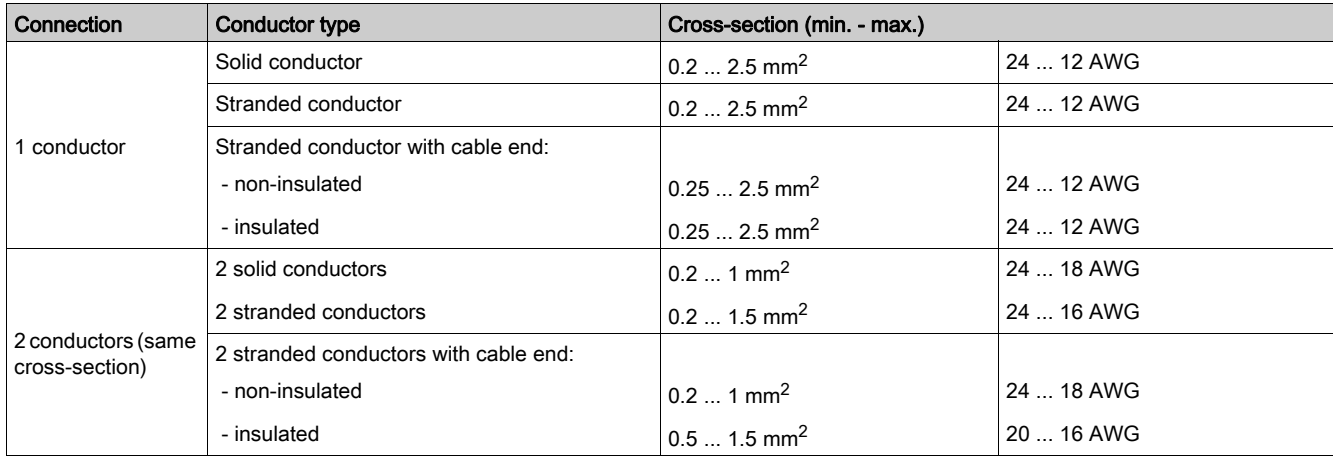

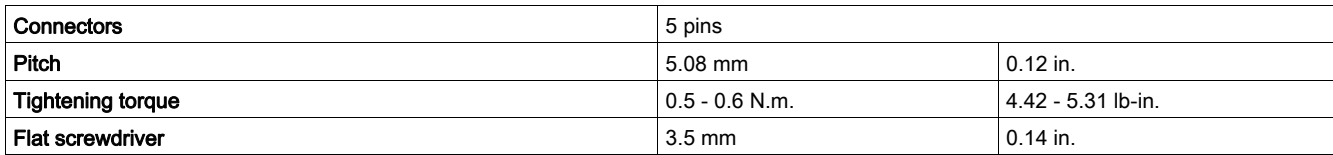

# <span id="page-20-1"></span><span id="page-20-0"></span>Connection to the DeviceNet Bus

### General Characteristics of a DeviceNet Connection

The following table provides general characteristics of a connection to the DeviceNet bus:

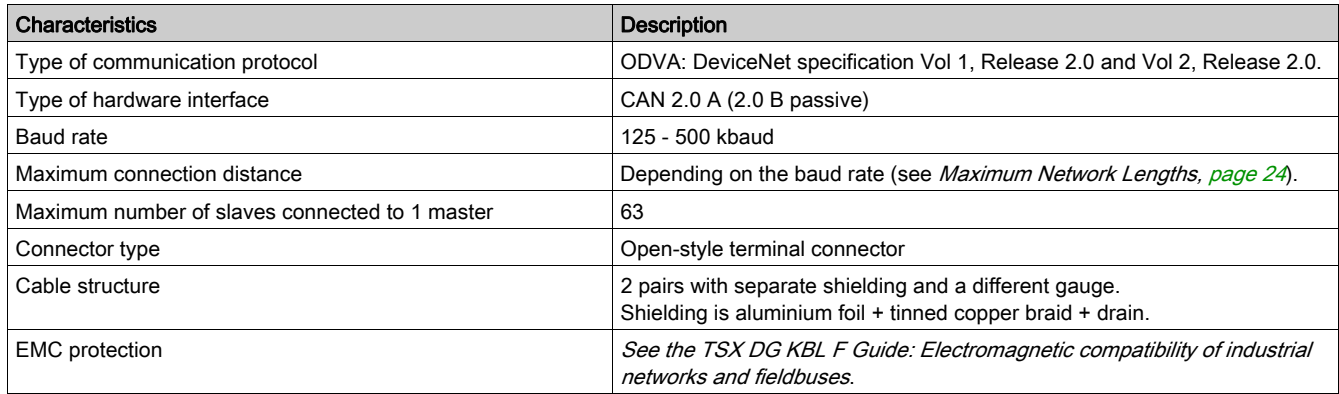

#### Electrical Interface

The DeviceNet bus uses two twisted pairs to transmit:

- the differential communication signals CAN\_H and CAN\_L
- $\bullet$  the communication module power supply V+ and V-
- $\bullet$  the connection of a shield cable

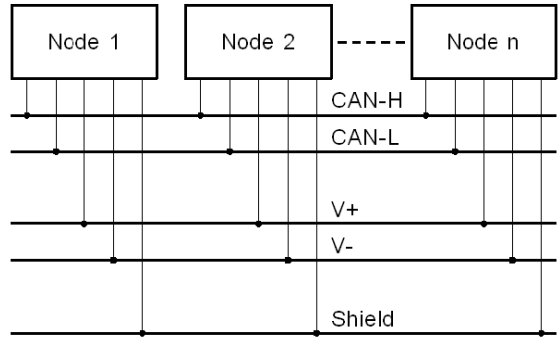

#### <span id="page-21-0"></span>DeviceNet Open-Style Connector

The bus connector is a five-pin connector with pins spaced 5.08 mm (0.2 in.) apart, which can be used with standard DeviceNet thick and thin cables.

The following diagrams show the connection of a DeviceNet cable to a DeviceNet communication module:

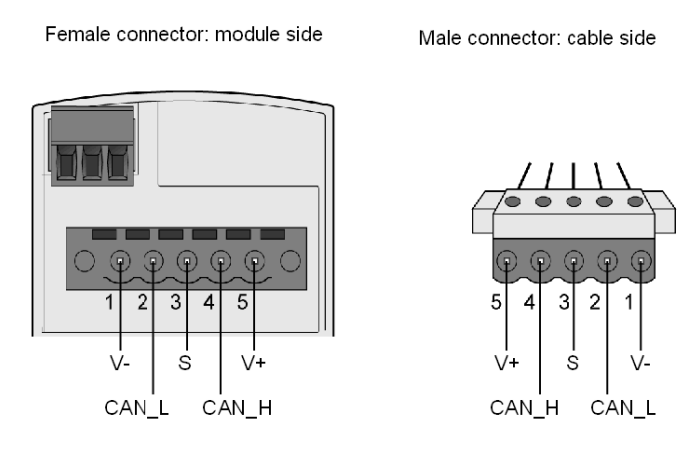

Standard DeviceNet thin cable must be used to connect TeSys U on the network. Each TeSys U DeviceNet communication module allows interconnection of the following signals:

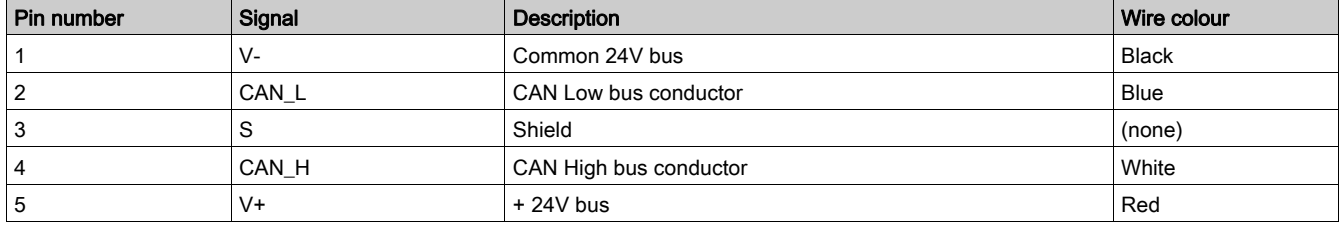

#### <span id="page-22-1"></span><span id="page-22-0"></span>DeviceNet Network Connection

#### Physical Layer

DeviceNet's data link layer is defined by the CAN (Controller Area Network) specification and by the implementation of widely available CAN controller chips. CAN also implements a differentially driven (common return), two-wire bus line.

DeviceNet's physical layer contains two twisted pairs of shielded wires. One twisted pair is for transferring data and one is for supplying power. This results in simultaneous support for devices that receive power from the network (like sensors) and those that are self-powered (like actuators). Devices can be added or removed from the bus line without powering down the fieldbus.

#### Network Topology

DeviceNet supports a trunk line/drop line network configuration. The implementation of multiple, branched, zero, and daisy chained drops should be established during system design.

The network must be terminated at each end with 121  $\Omega$  resistors.

A sample DeviceNet network topology is shown in the following figure:

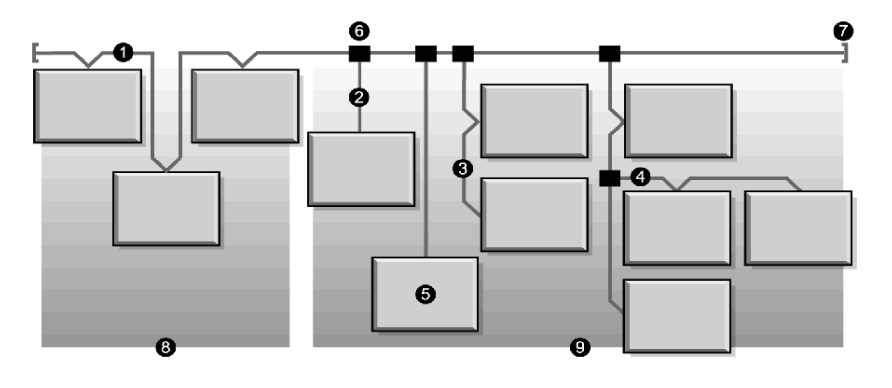

- 1 trunk line
- 2 drop line 0 to 6 m (0 19.7 ft.)
- 3 daisy chain drop-off
- 4 branched drop-off
- 5 network node
- 6 trunk line tap junction
- 7 terminating resistor
- 8 zero drop
- 9 short drops

#### Transmission Media

Your implementation of thick, thin, or flat cables for trunk lines and drop lines should be established during system design. Thick cables are generally used for trunk lines. Thin cables can be used for trunk or drop lines.

Refer to ODVA litterature for information on how to design and install your complete DeviceNet installation.

Thin cable must be used to connect TeSys U on the DeviceNet network. If a complete daisy chaining solution is selected, the total length of the daisy chain must not exceed 100 meters without repeaters. You can connect a maximum of 63 TeSys U devices on the DeviceNet network if the total data size exchanged through I/O messages doesn't exceed the capacity of the DeviceNet scanner.

#### <span id="page-23-0"></span>Maximum Network Lengths

End-to-end network distance varies with data rate and cable size. The following table shows the range of bauds that the Controller supports for CAN devices and the resulting maximum length of the DeviceNet network.

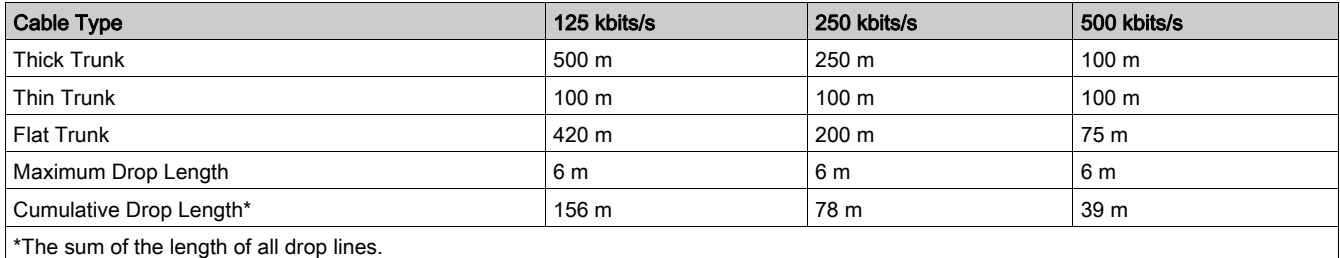

#### Network Model

Like any broadcast communications network, DeviceNet operates within a producer/consumer model. Each data packet's identifier field defines the data priority and allows for efficient data transfer among multiple users. All nodes listen on the network for messages with identifiers that apply to their functionality. Messages sent by producer devices will be accepted only by designated consumer devices.

DeviceNet supports polled, cyclic, change of state, and explicit data exchange.

DeviceNet allows users to implement a master/slave, or multi-master network architecture (or some combination thereof), depending on the device's flexibility and your application requirements.

#### Example of Architecture with TeSys U

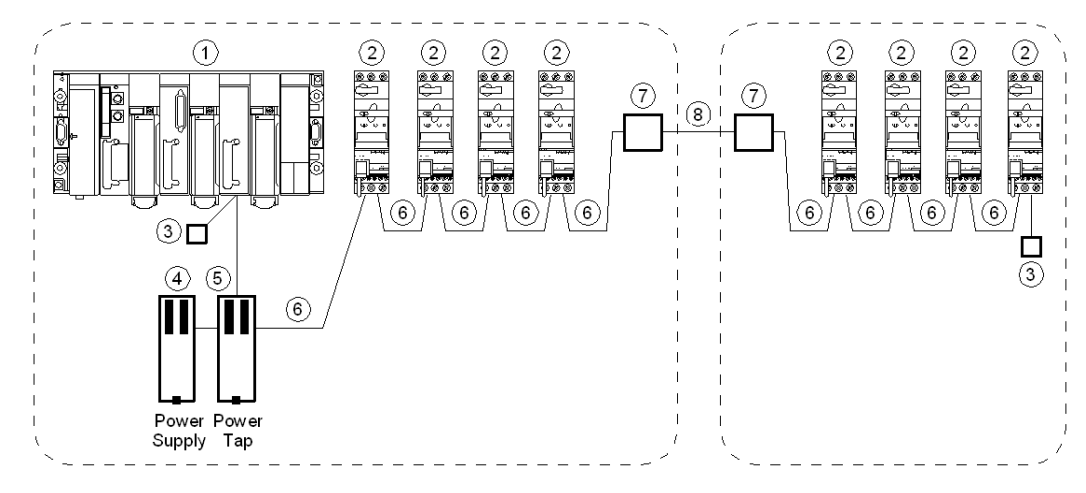

- 1 PLC with DeviceNet scanner
- 2 TeSys U with DeviceNet communication module LULC09
- 3 Line terminators (121  $\Omega$  resistance)
- 4 24 VDC power supply
- 5 DeviceNet power tap
- 6 DeviceNet thin cable
- 7 DeviceNet open-style connnector tap
- 8 DeviceNet thick cable

#### Architecture Constraints with TeSys U and One Power Supply

The minimum distance between two TeSys U DeviceNet devices is 0.3 m (11.8 in.).

In the case of a complete thin cable daisy chain architecture using one single power supply, the 2 curves below indicate the manximum number of TeSyS U devices that can be connected, depending on the bus length and temperature.

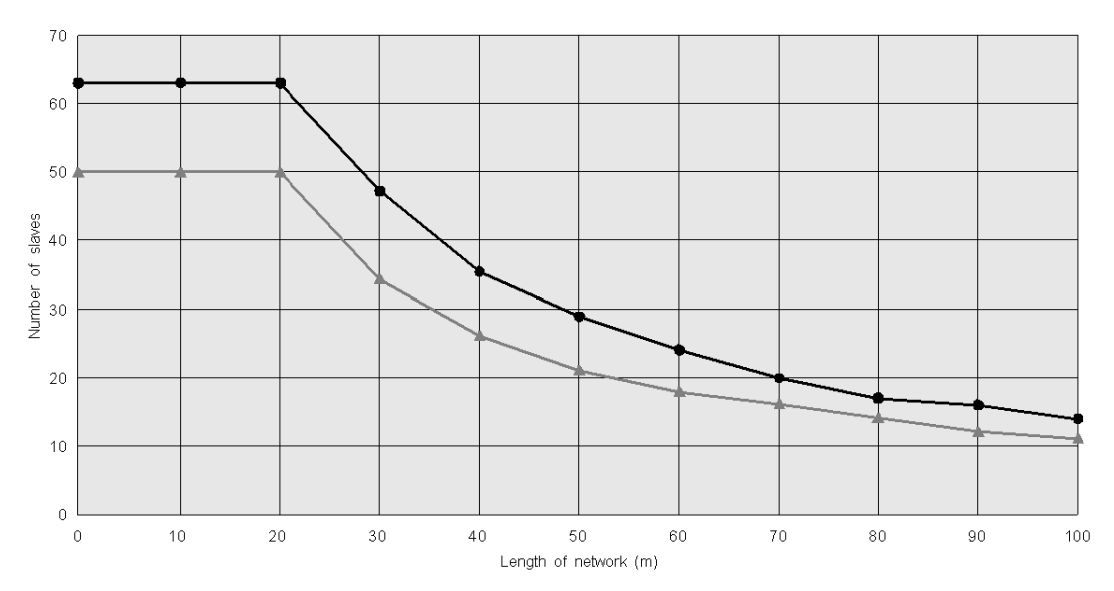

The number of TeSys U devices connected on the DeviceNet network can be increased if necessary by using a second DeviceNet power supply.

# <span id="page-26-0"></span>**Chapter 2** Technical Characteristics

# <span id="page-26-1"></span>Service Conditions and Technical Characteristics

LULC09 DeviceNet communication module characteristics include:

- Service conditions
- $\bullet$  24V  $\equiv$  and 24V internal power supply circuit characteristics
- Logic outputs (OA1, OA3 and LO1) and logic inputs (LI1 et LI2) characteristics.

Communication characteristics (module port) are also described.

#### Service Conditions

LULC09 DeviceNet communication module service conditions are:

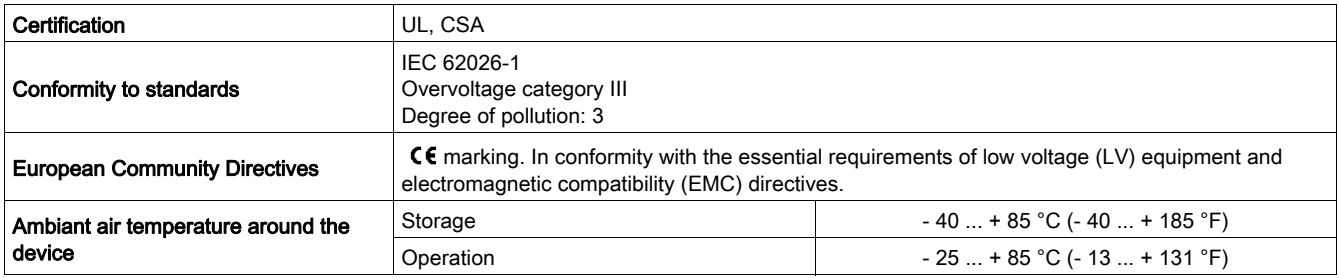

#### Product Dimensions

Dimensions of an LULC09 DeviceNet communication module are:

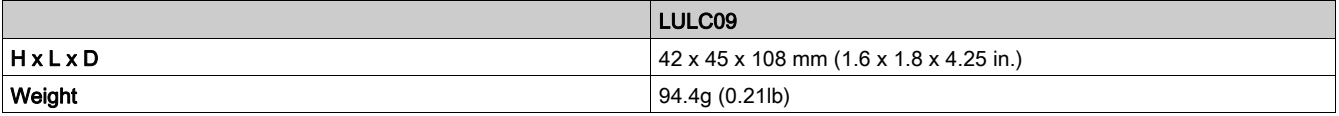

For information about dimensions of overall TeSys U products, see "Motor starters - open version TeSys U" Catalogue.

#### 24V = Power Supply Circuit

Technical characteristics of 24V = power supply circuit, for LULC09 DeviceNet communication module, include:

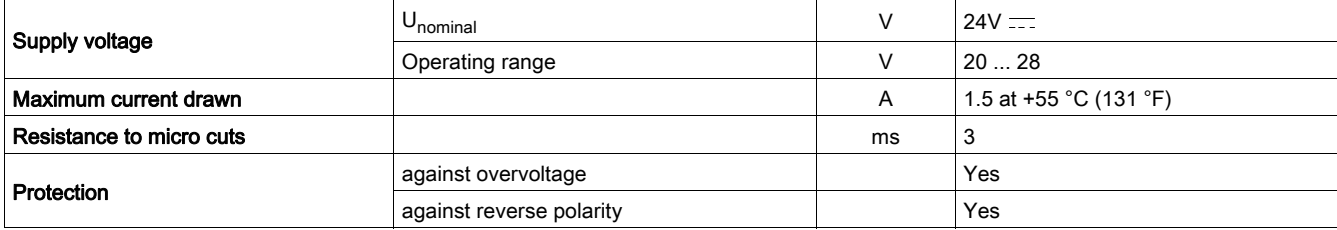

### 24V Bus

Technical characteristics of 24V bus, for LULC09 DeviceNet communication module, include:

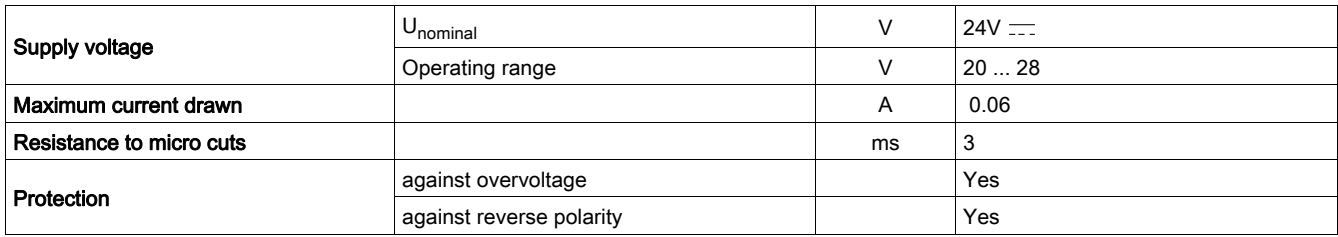

### OA1, OA3 and LO1 Logic Outputs

Output characteristics of an LULC09 DeviceNet communication module include:

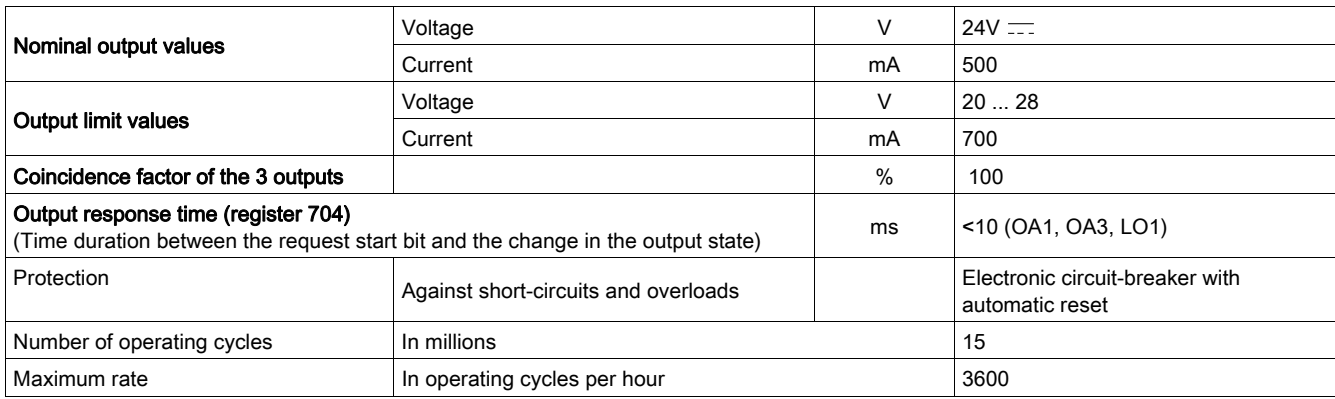

#### LI1 and LI2 Logic Inputs

Intput characteristics of an LULC09 DeviceNet communication module include:

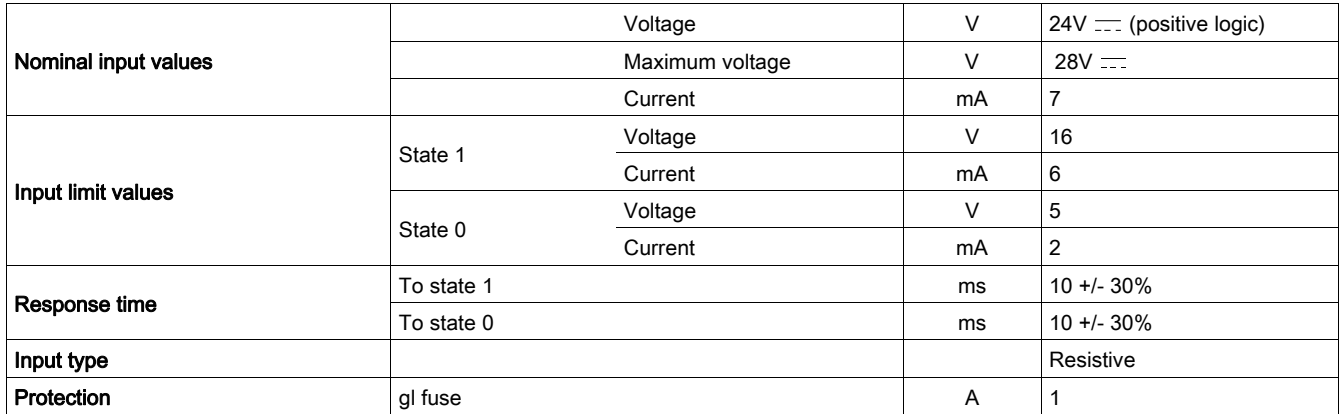

#### Communication (DeviceNet Port)

Technical characteristics of DeviceNet port for the LULC09 communication module include:

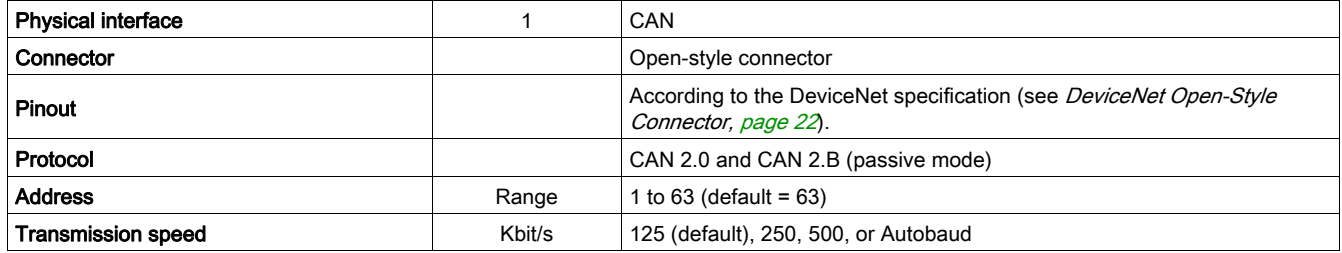

<span id="page-28-0"></span>Hardware implementation of an LULC09 DeviceNet communication module is being followed by its software implementation. It is focused on configuration (the different operating modes) and functions setting (e. g. protection, current measurement, ...).

#### What Is in This Part?

This part contains the following chapters:

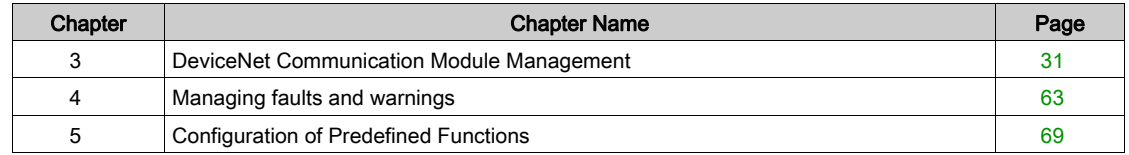

# <span id="page-30-0"></span>**Chapter 3** DeviceNet Communication Module Management

#### Introduction to DeviceNet Bus

A TeSys U motor starter equipped with the LULC09 communication module is managed via the DeviceNet bus. This chapter describe basic DeviceNet features, as well as the DeviceNet module's object dictionary.

#### What Is in This Chapter?

This chapter contains the following topics:

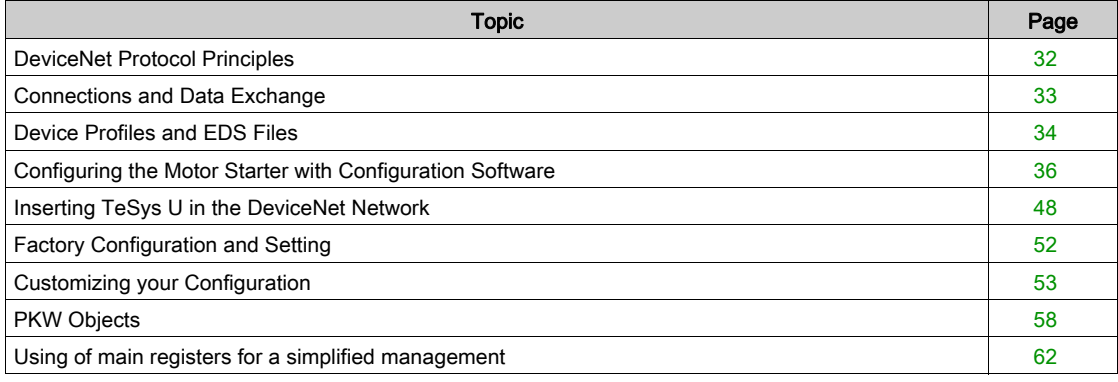

# <span id="page-31-1"></span><span id="page-31-0"></span>DeviceNet Protocol Principles

#### **Overview**

The DeviceNet low-level controller-area network (CAN) provides a communications link between simple industrial devices (such as actuators and sensors) and controlling devices. The network transports control information, as well as information about the properties of the device being controlled. It enables operation in either master/slave or peer-to-peer mode.

The DeviceNet powered four-wire network operates in a trunkline-dropline configuration and supports up to 64 nodes.

### <span id="page-32-1"></span><span id="page-32-0"></span>Connections and Data Exchange

#### **Connections**

Connections are established through the motor starter's communication terminals. See [DeviceNet Open-](#page-21-0)[Style Connector, page](#page-21-0) 22 for more information.

#### **Messaging**

The following connection types are established with DeviceNet's connection-based model:

- explicit messaging connections—Explicit messaging connections provide multipurpose point-to-point communication paths between two particular devices. Explicit messages are used to command the performance of a particular task and to report the results of performing the task. You can, therefore, use explicit messaging connections to configure nodes and diagnose problems. DeviceNet™ defines an explicit messaging protocol that states the meaning or intended use of an explicit message within the CAN (Controller Area Network) data field. The message consists of a Connection ID and associated messaging protocol information.
- I/O messaging—I/O messages contain application-specific data. They are communicated across single or multicast connections between an application producer and its corresponding consuming application. Because I/O messages carry time-critical messages, they have high-priority identifiers. An I/O Message consists of a Connection ID and associated I/O data. The meaning of the data within an I/O Message is implied by the associated Connection ID. The connection endpoints are assumed to have knowledge of the intended use or meaning of the I/O Message.

#### I/O Message Types

Slave devices can produce data using one or more of the following I/O message types, depending on how the device is configured and the requirements of the application:

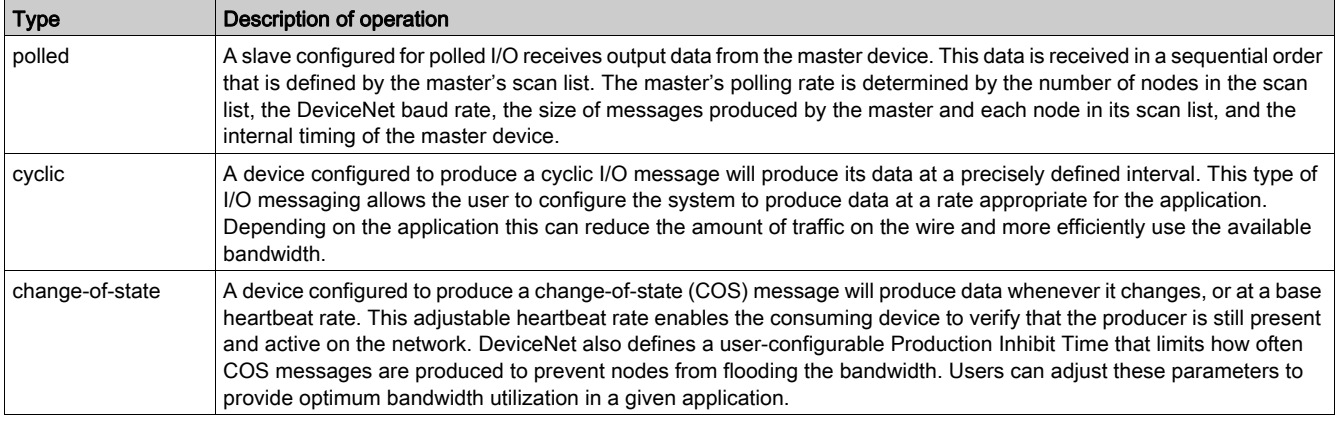

#### Idle Message Management

When the DeviceNet module receives an Idle Message sent by the DeviceNet network master, it generates a communication loss and the DeviceNet module is in fallback mode [\(see](#page-52-2) page 53).

The conditions to exit the idle mode are the same as to exit the fallback mode.

# <span id="page-33-1"></span><span id="page-33-0"></span>Device Profiles and EDS Files

#### Device Profiles

DeviceNet's device models define the physical connections and promote interoperability among standard devices.

Devices that implement the same device model must support common identity and communications status data. Device-specific data is contained in *device profiles* that are defined for various device types. Typically, a device profile defines the device's:

- object model
- I/O data format
- configurable parameters

The above information is made available to other vendors through the device's EDS (electronic data sheet).

For a full description of the objects in the TeSys U Motor Starter profile, see [Object Dictionary, page](#page-74-0) 75.

#### What's an EDS?

The EDS is a standardized ASCII file that contains information about a network device's communications functionality and the contents of its object dictionary [\(see](#page-74-0) page 75), as defined by ODVA (Open DeviceNet Vendor Association). The EDS also defines device-specific and manufacturer-specific objects.

Using the EDS, you can standardize tools to:

- configure DeviceNet devices
- design networks for DeviceNet devices
- manage project information on different platforms

The parameters of a particular device depend on those objects (parameter, application, communications, emergency, and other objects) that reside on the device.

#### EDS Download Procedure

The different TeSys U starter-controller variants are described in EDS (Electronic Data Sheet) files.

If the TeSys U starter controllers do not show up in your CANopen configuration tool, the corresponding EDS files must be imported.

The following table describes the steps to follow to download the EDS and icon files associated to Tesys U from the www.schneider-electric.com website:

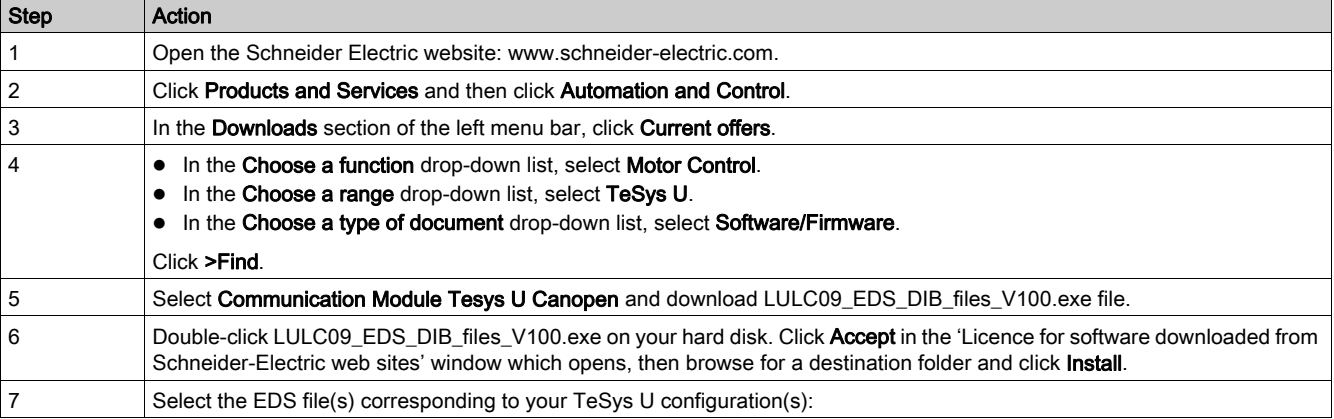

For information on how to register these EDS files in the RSNetWorx's EDS library system, see *Register* [the Motor Starter EDS, page](#page-36-0) 37.

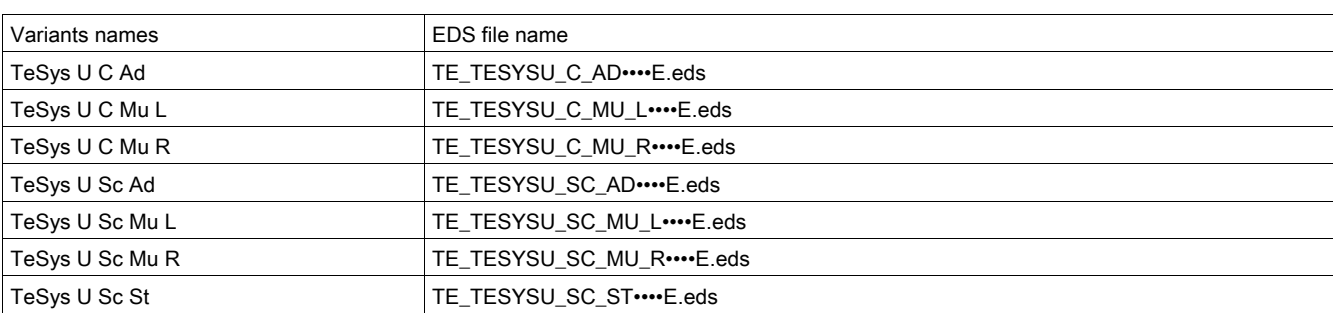

The table below gives the associations between the 7 TeSys U variants and the associated EDS files names.

- Sc and C letters stand for Starter-Controller and Controller, respectively.
- St, Ad and Mu letters stand for Standard, Advanced and Multifunction control unit, respectively.
- R and L letters stand for Remote and Local configuration.

Local configuration is supported by Multifunction Control Unit >= V3.x.

For more information on TeSys U variants, see [Selection Criteria of a TeSys](#page-47-2) U Varian[t, page](#page-47-2) 48.

# <span id="page-35-1"></span><span id="page-35-0"></span>Configuring the Motor Starter with Configuration Software

#### Introduction

Use these sample instructions to configure an Allen Bradley SLC-500 PLC (1747-SDN) with a DeviceNet controller at the head of a TeSys U Motor Starter equipped with a multifunction control unit. The configuration software is Rockwell's RSNetworx for DeviceNet configuration software. The stages of this process are described in the following table:

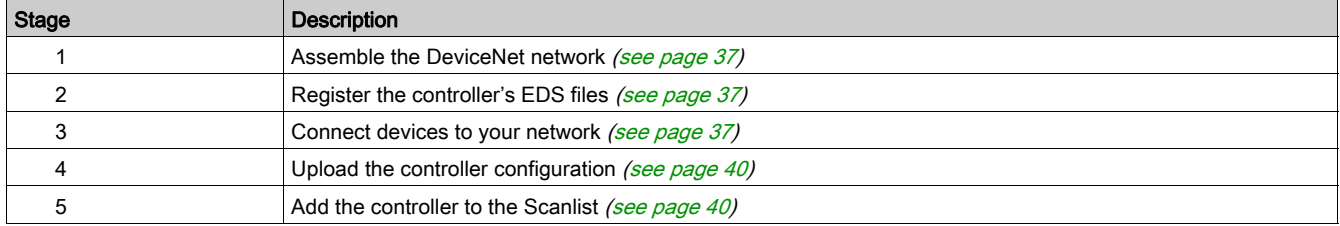

#### Before You Begin

Before you begin, make sure:

- the TeSys U Motor Starter is fully assembled, installed, and powered according to your particular system, application, and network requirements.
- you have properly set the node address and baud rate of the controller. See Bottom [View of the Module,](#page-14-0) [page](#page-14-0) 15 for more information.
- you have the basic EDS files and corresponding .ico files that are available at www.schneiderelectric.com), or you have generated an EDS that is specific to the system assembly.

To configure the motor starter using RSNetWorx, you must have a working familiarity with both the DeviceNet fieldbus protocol and RSNetWorx for DeviceNet, version 3.21.00. (The described procedures cannot practically anticipate every RSNetWorx prompt or option you may encounter during configuration.)

#### Connection Figure

Before assembling the network, familiarize yourself with the required hardware connections. The following figure shows the DeviceNet™ network connections between an Allen-Bradley PLC, the motor starter, and RSNetWorx:

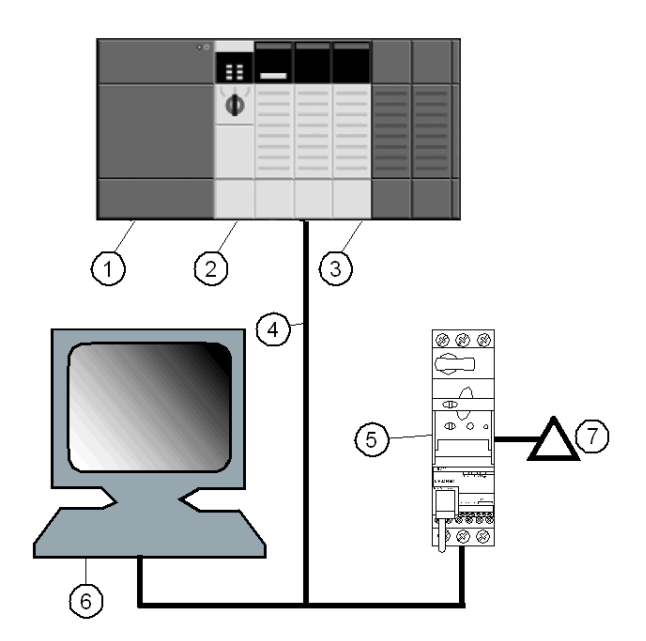

- 1 Allen-Bradley SLC-500 PLC
- 2 PLC processor module
- 3 1747-SDN DeviceNet scanner module
- 4 DeviceNet network cable
- 5 TeSys U Motor Starter
- 6 PC running RSNetWorx (properly connected to your network)
- 7 DeviceNet power supply
The scanner module is the control mechanism for all network traffic. It reads and writes every piece of I/O data that is moved on the network.

#### Assemble the Physical Network

The following procedure describes the connections required to construct a physical DeviceNet™ network.

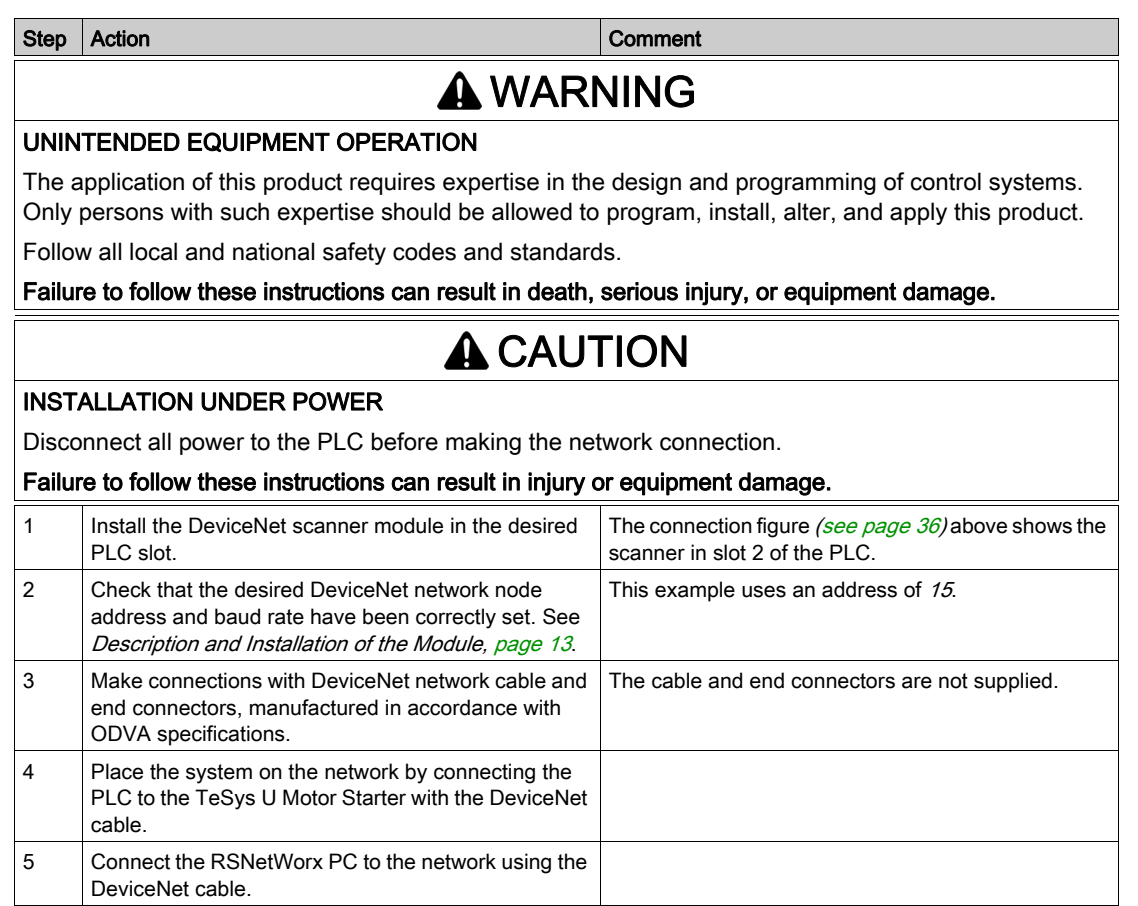

#### Register the Motor Starter EDS

To register the motor starter EDS in RSNetWorx's EDS library, follow the procedure in the following table:

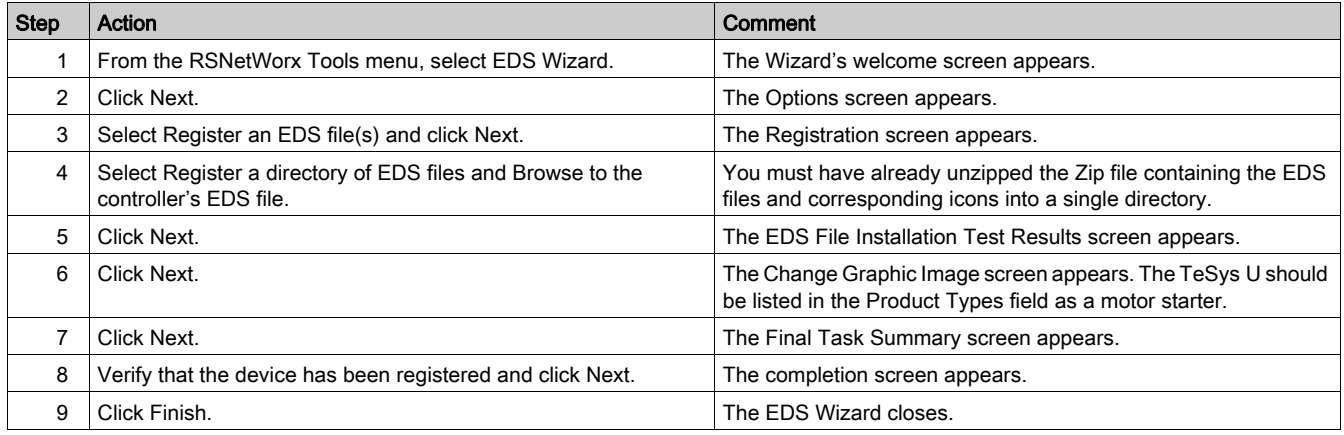

#### Connect Devices to Your Network

- This example requires you to add two devices to your project view:
- a starter-controller up to 15 KW with a multifunction control unit configured in remote mode with the address 15.
- a DeviceNet™ scanner in PLC slot 2 with the address 1

You can use RSNetWorx to configure the devices in either offline or online mode:

- offline—The configuration tool and the physical network are not connected.
- online—The configuration tool is connected to the physical network. Build the network using the parameters transferred from devices on the physical network.

Connect to network connections using either the offline or online procedures in the tables that follow. (These are standard RSNetWorx procedures.)

### Offline Device Connection

Use this procedure for adding devices to your network when the configuration tool is offline:

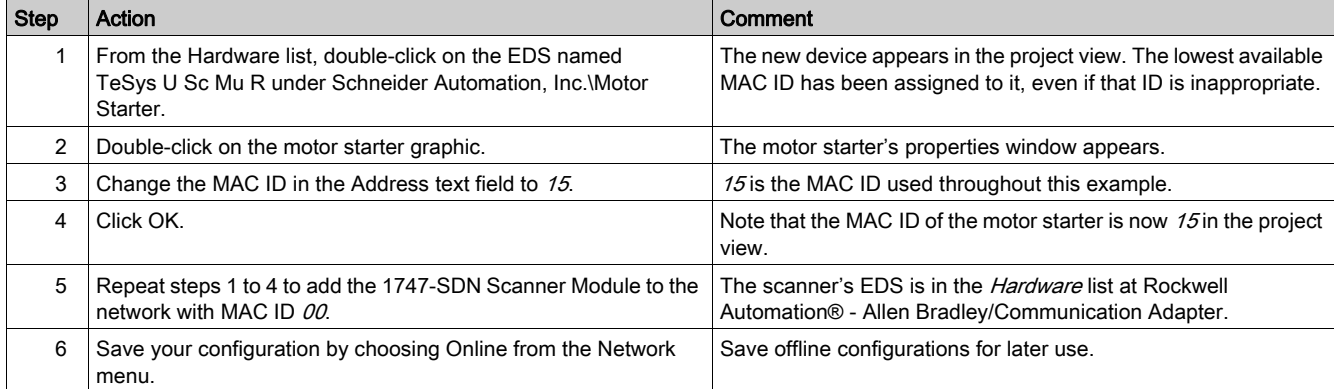

#### Online Device Connection

Use this procedure for adding devices to your network when the DeviceNet network is already assembled and the configuration tool is online:

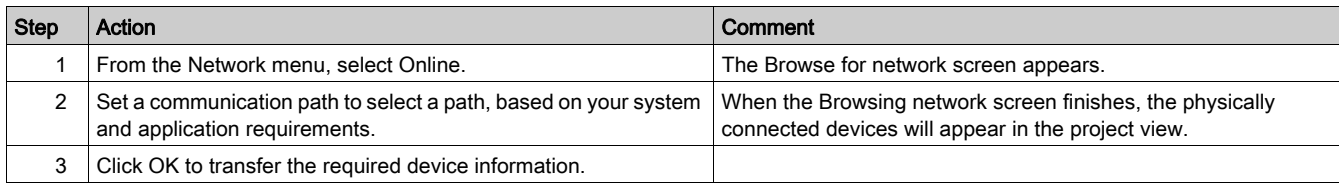

# The RSNetWorx Project View

The RSNetWorx project view should resemble the following figure after you've added the motor starter and the master scanner to your network configuration (using either the online or offline connection procedure):

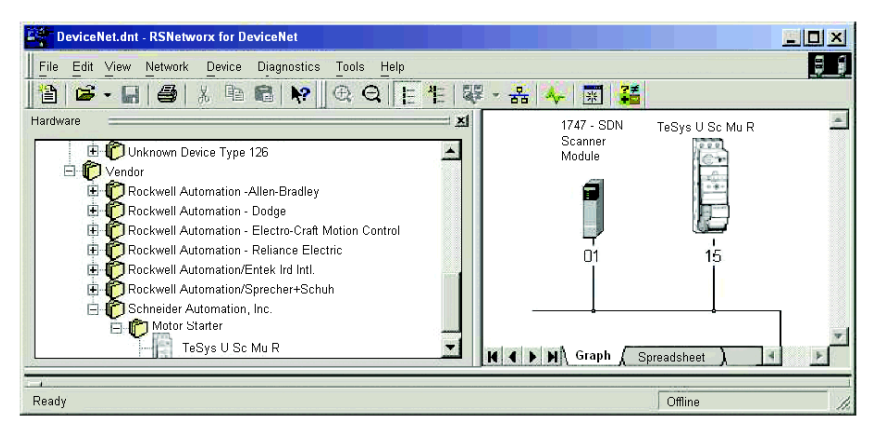

#### Read and Write TeSys U Motor Starter Parameters

To read and write to the controller's parameters:

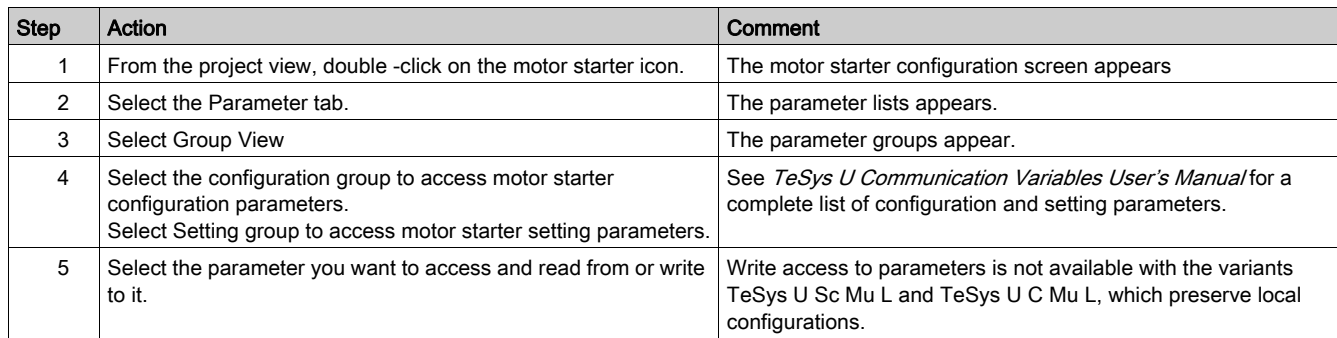

#### The TeSys U Motor Starter Parameter Screen

The TeSys U Motor Starter parameter screen should resemble the following figure:

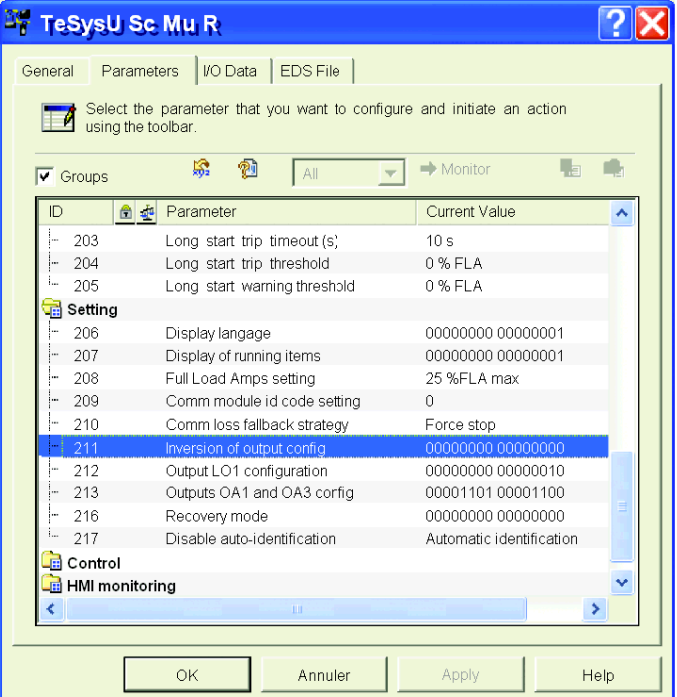

When you select a parameter (selected parameters are highlighted in blue), you can press the keys Ctrl + H to access a Help screen that provides the register number:

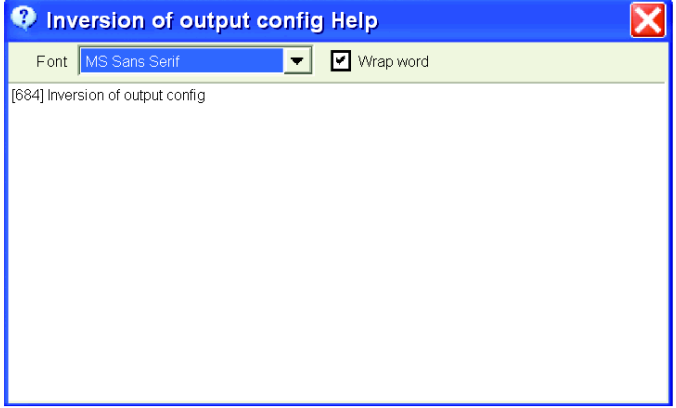

#### Select Data Exchanged via I/O Messaging

To select data exchanged through I/O messaging

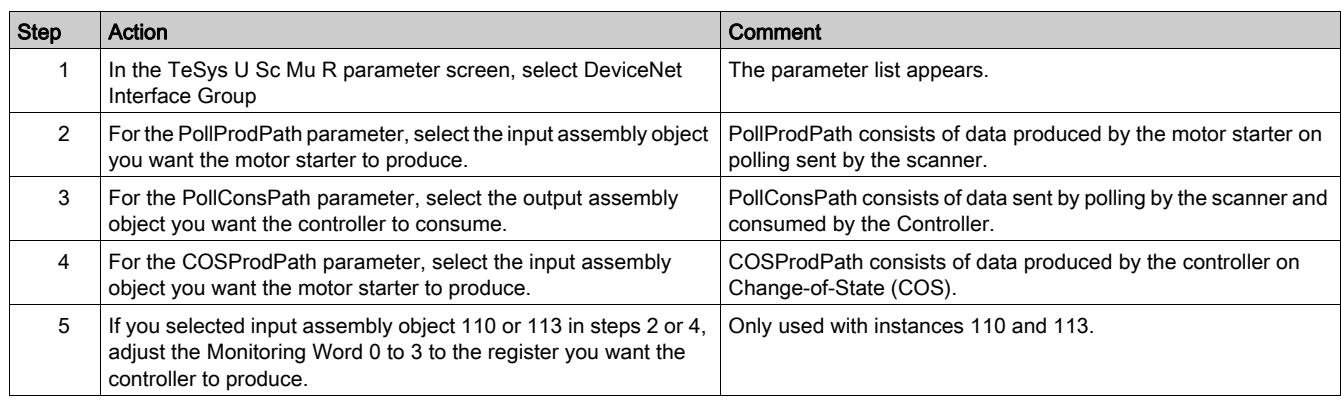

#### Upload and Download Device Configurations

After the online connection of devices, you must transfer the required device information.

Use the following options from the Device menu to transfer the configurations of only selected devices:

- Download to Device—Transfer the offline configuration from the PC to the device.
- Upload from Device—Transfer the configuration from the device to the PC.

Use the following options from the Network menu to transfer the configurations of all online devices in the project view:

- Download to Network—Transfer the offline configurations from the PC to all online devices.
- Upload from Network—Transfer the configurations of all online devices to the PC.

#### <span id="page-39-0"></span>Add the Motor Starter to the Scanlist

To be recognized on the network, the motor starter must be added to the master scanner's Scanlist using the online procedure in the following table:

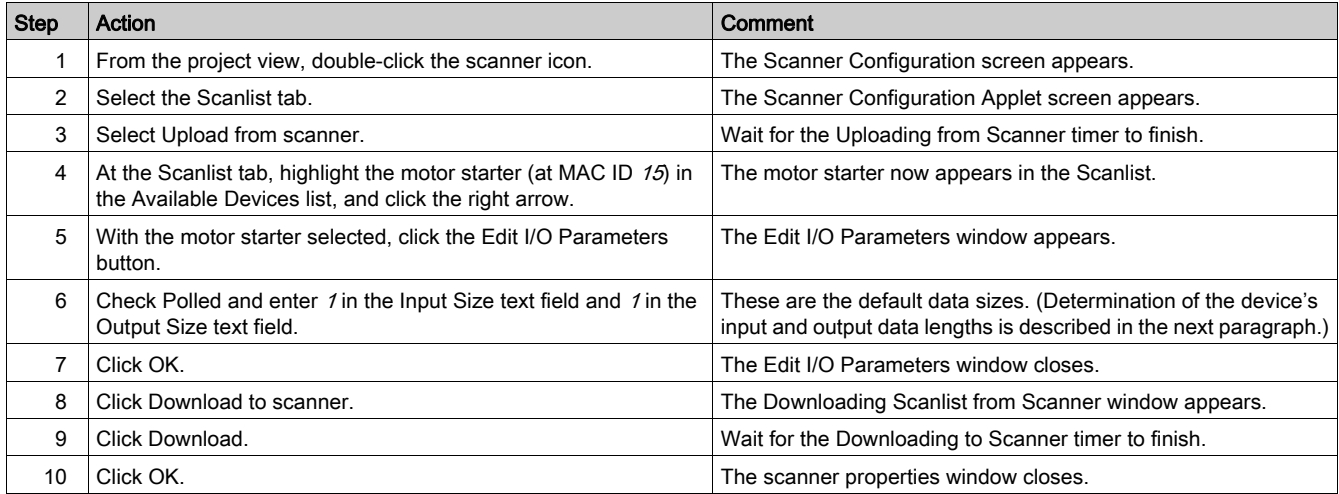

#### The Edit I/O Parameters Screen

The motor starter's Edit I/O Parameters screen should resemble the following figure after you have customized it as described above:

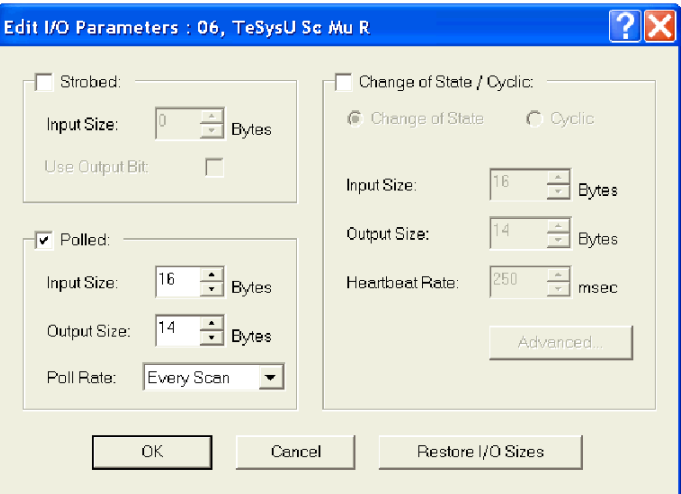

Depending on your requirements, you can select one of three transmission modes:

- Polled
- Change of State
- Cyclic

NOTE: LULC09 does not support Strobed I/O messages used for very simple I/O devices.

#### About the Motor Starter's Input and Output Data Lengths

In the above procedure, you entered the number of input and output bytes produced by the motor starter. The master device needs this information to allocate data space for each network node.

The number of input and output bytes the motor starter produces depends on the instances you select for the DeviceNet Interface object and the TeSys U variant.

The tables below show the byte size of each assembly object you can select for I/O messaging.

Output assembly data size (consumed by the motor starter):

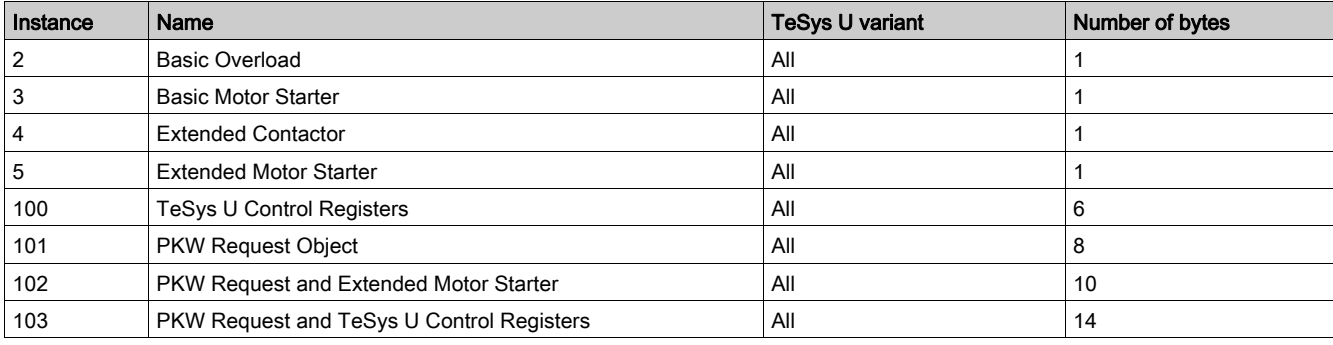

Input assembly data size (produced by the motor starter):

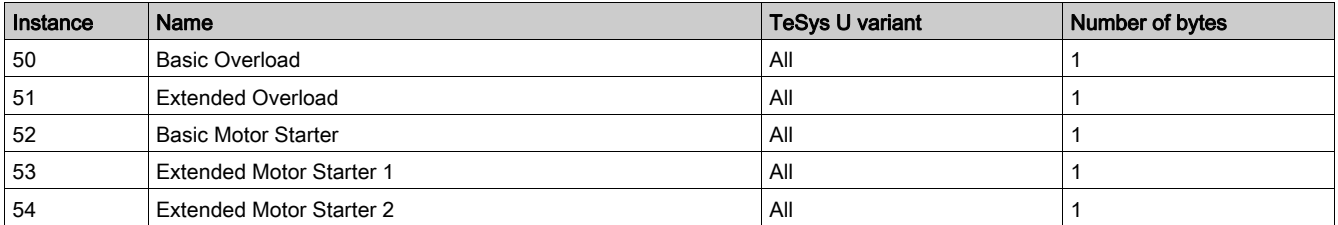

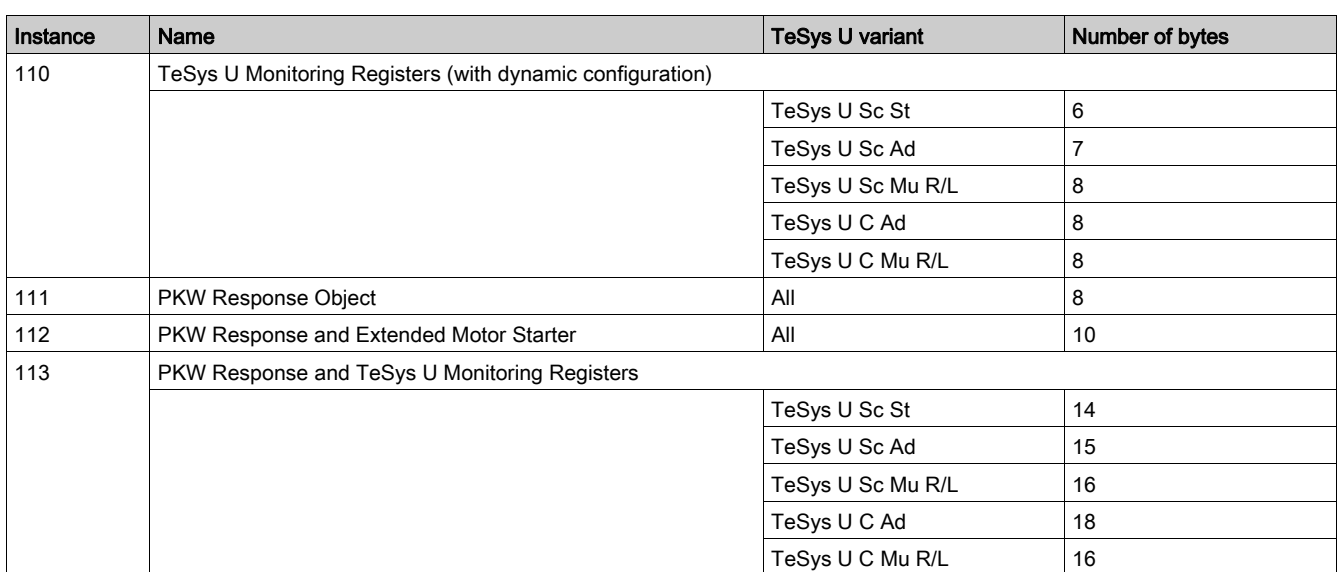

#### I/O Messages Description

I/O Messages are used to exchange periodic I/O data between the PLC and the TeSys U Motor Starter. The tables below describe the data exchanges, depending on the instance selected in the Assembly Object [\(see](#page-77-0) page 78).

#### Output Assembly Data

Instance 2: Basic Overload

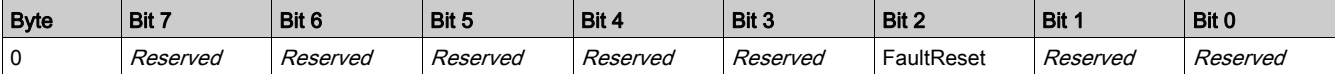

Instance 3: Basic Motor Starter

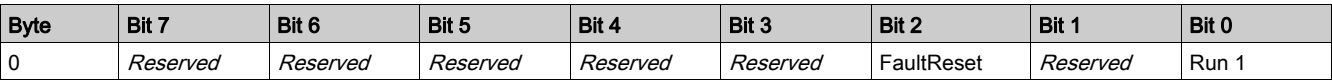

## Instance 4: Extended Contactor

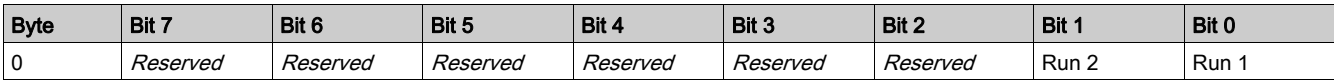

#### Instance 5: Extended Motor Starter

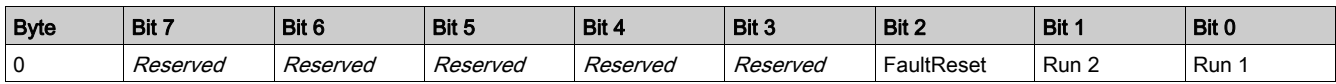

#### NOTE:

- $\bullet$  FaultReset = Register 704.3
- $\bullet$  Run2 = Register 704.1
- $\bullet$  Run1 = Register 704.0

#### Instance 100: TeSys U Control Registers

This assembly contains several control registers commonly used with a TeSys U device.

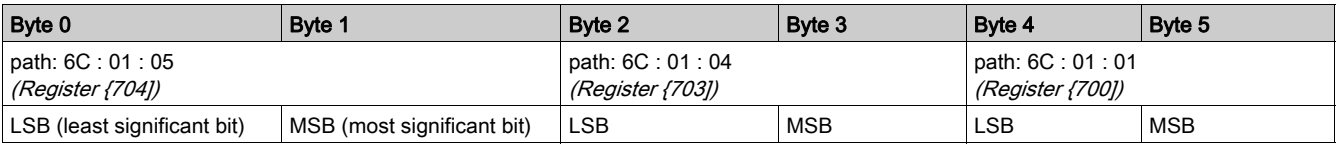

The following table gives a description of the Control Register 704:

# **A WARNING**

## AUTOMATIC RESTART OF THE MOTOR

The motor will automatically restart if the control bits 704.0 or 704.1 were not previously overwritten to zero by the PLC application, in case of a cyclic writing to register 704 and on the occurrence of one of the following events:

- Loss followed by restoration of the outputs power supply 24 VDC.
- Change in position of rotary knob on power base followed by return to Ready position.
- Communication break followed by restoration.

#### Failure to follow these instructions can result in death, serious injury, or equipment damage.

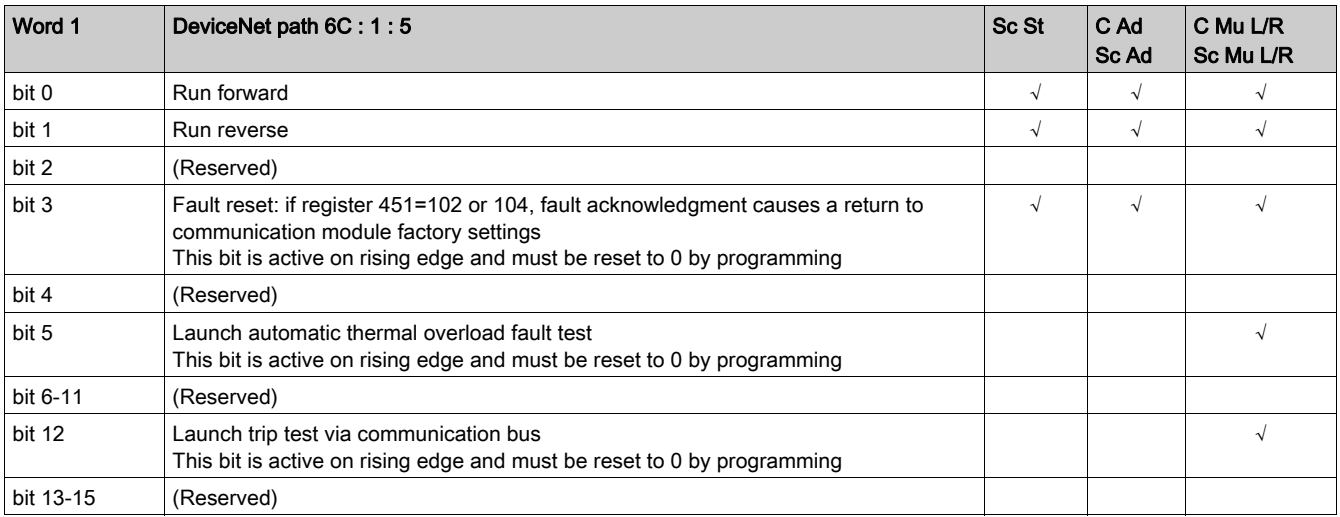

#### NOTE: Fault reset bit must be set to 1 and reset to 0 to acknowledge a fault.

#### The following table gives a description of the Control of Communication Module, Register 703:

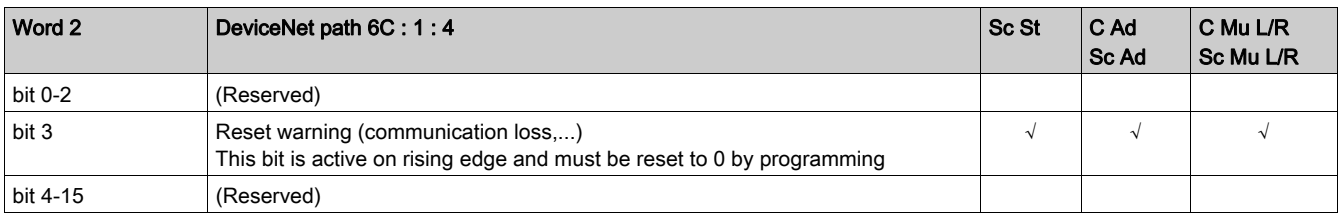

NOTE: Reset warning bit must be set to 1 and reset to 0 to acknowledge a warning (loss of communication).

#### The following table gives a description of the Output Control, Register 700:

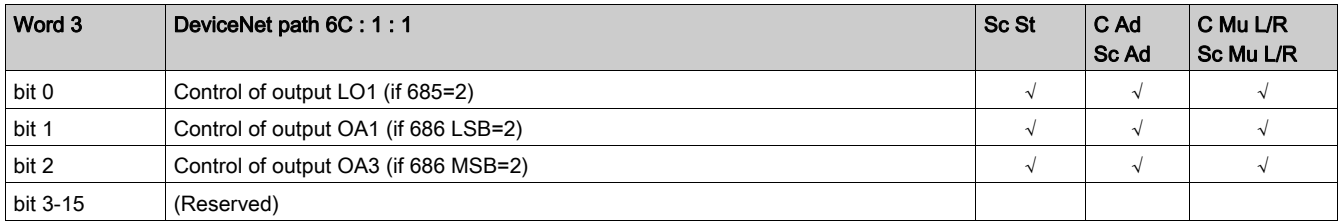

#### Instance 101: PKW Request Object

This assembly is vendor specific. It is used to implement the request object of PKW protocol.

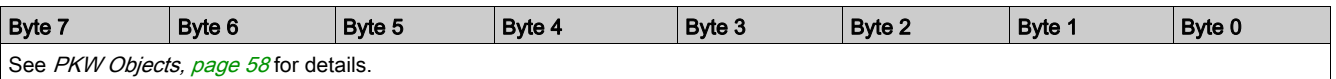

Instance 102: PKW Request and Extended Motor Starter

This assembly is vendor specific.

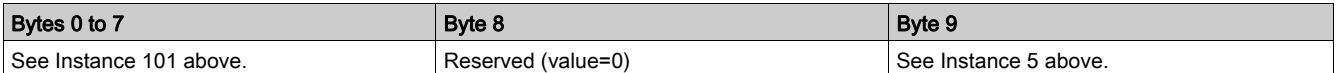

### Instance 103: PKW Request and TeSys U Control Registers

This assembly is vendor specific.

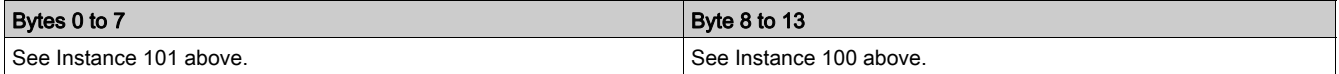

#### Input Assembly Data

Instance 50: Basic Overload

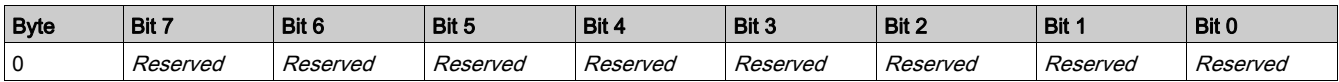

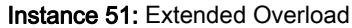

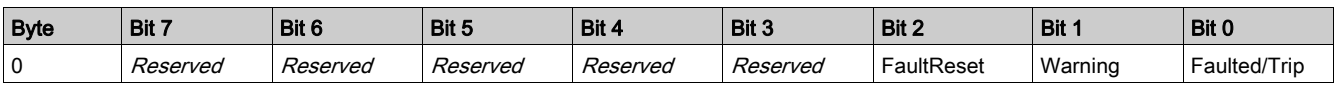

Instance 52: Basic Motor Starter

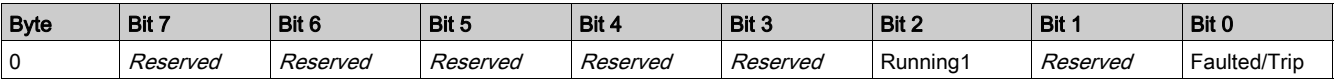

Instance 53: Extended Motor Starter 1

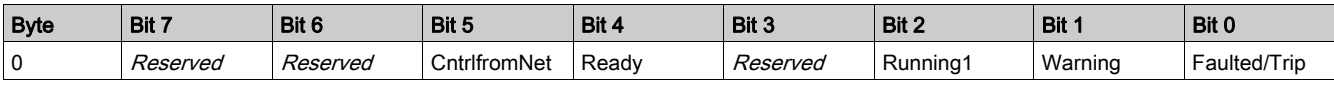

Instance 54: Extended Motor Starter 2

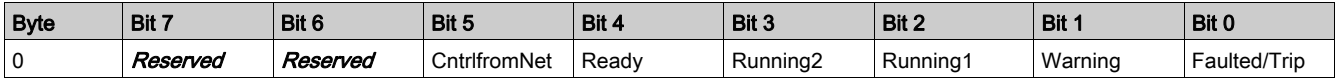

#### NOTE:

- $\bullet$  CntrlfromNet = NOT(Register 455.14)
- $\bullet$  Ready = Register 455.0
- $\bullet$  Running2 = (Register 455.7) AND (Register 704.1)
- Running1 = (Register 455.7) AND (Register 704.0)
- $\bullet$  Warning = Register 455.3
- Fault/Trip = (Register 455.2) OR (Register 455.4)

Instance 110: TeSys U Monitoring Registers (with dynamic configuration)

This assembly contains several monitoring registers commonly used with a TeSys U device.

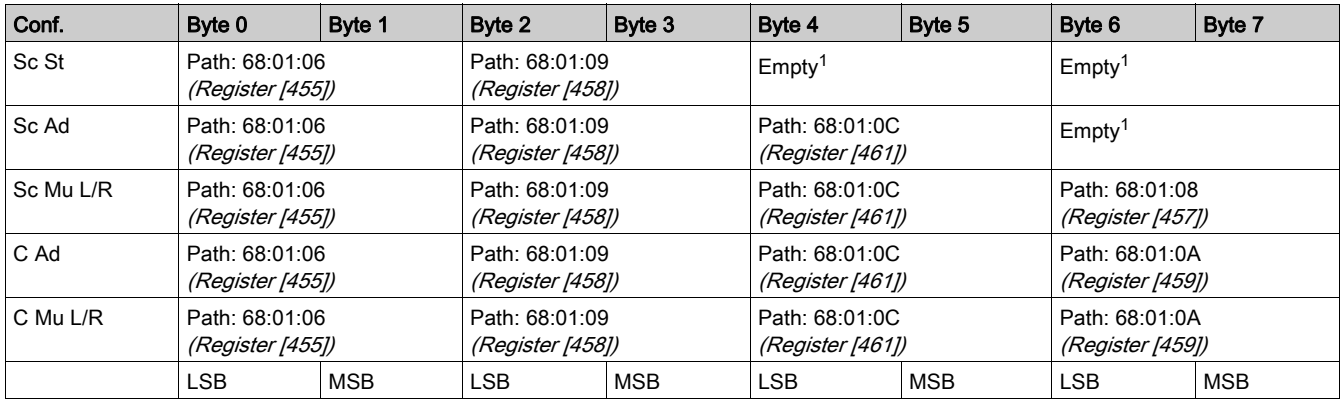

 $1$  Any byte left vacant at the end of this assembly will not be sent to the bus; so if no parameter is attributed to bytes 6 and 7, the assembly data length will be 6 bytes instead of 8 bytes.

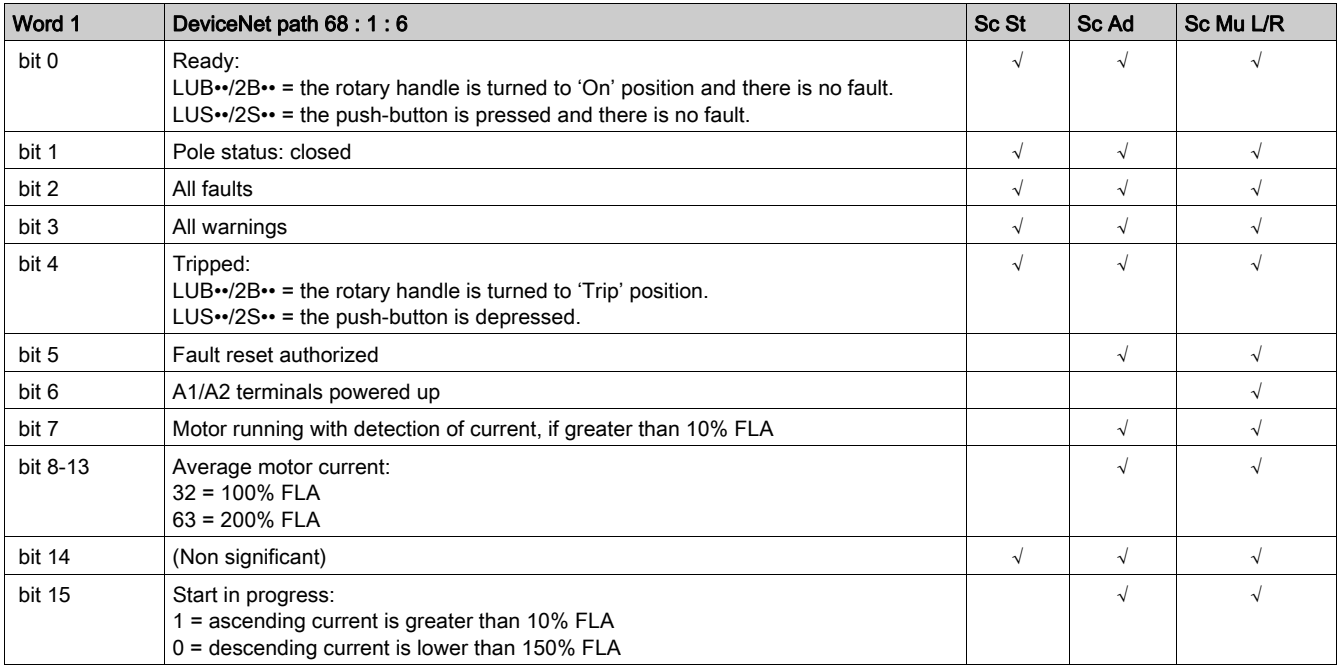

The following table gives a description of the Status Register 455 of the starter-controller

The following table gives a description of the Status Register 455 of the Controller

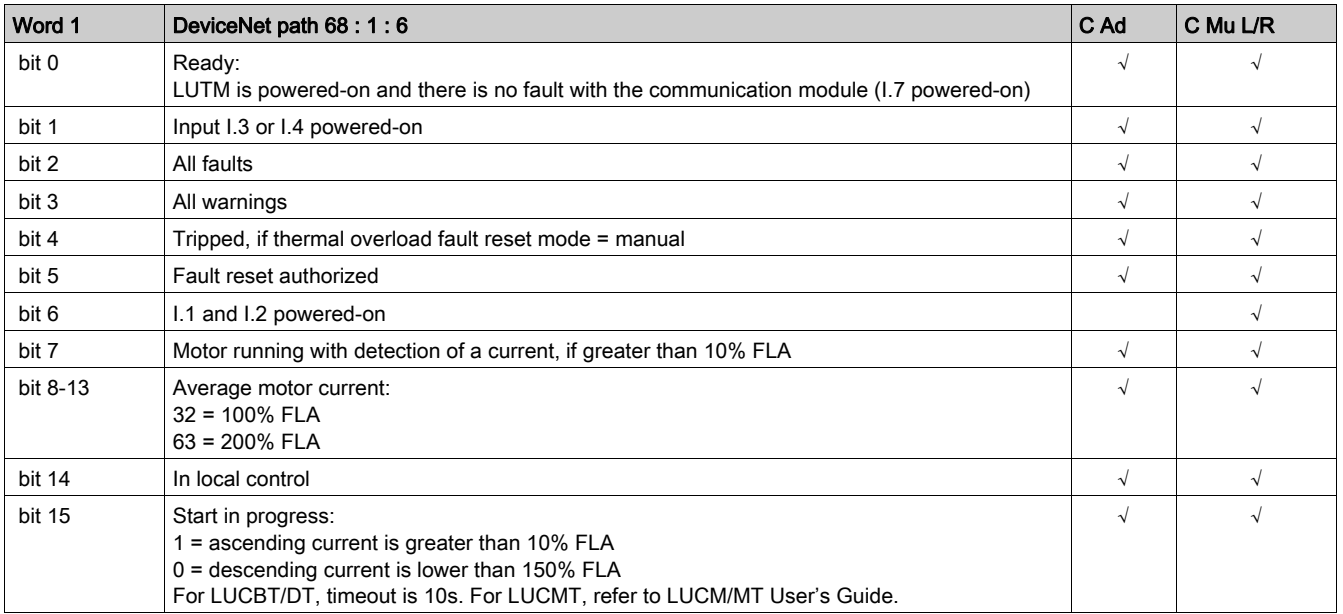

#### The following table gives a description of the I/O Module Status Register 458

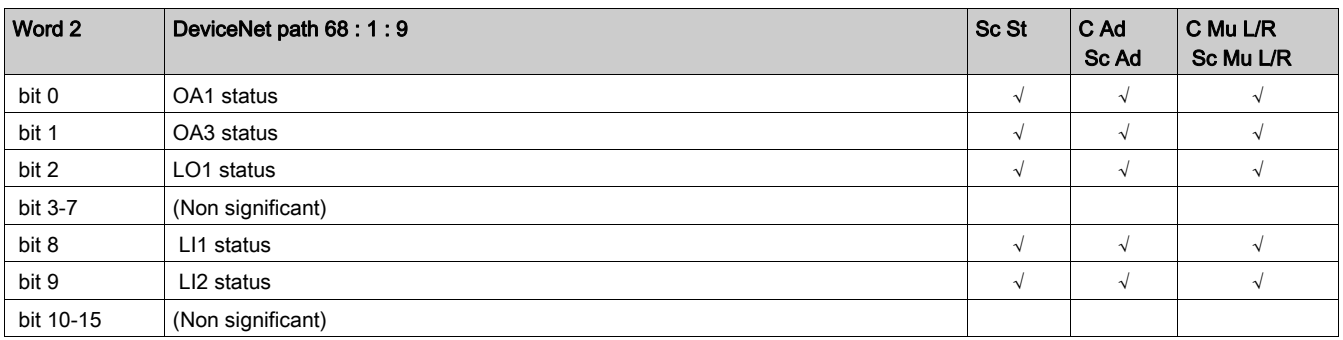

# The following table gives a description of the Warning Register 461

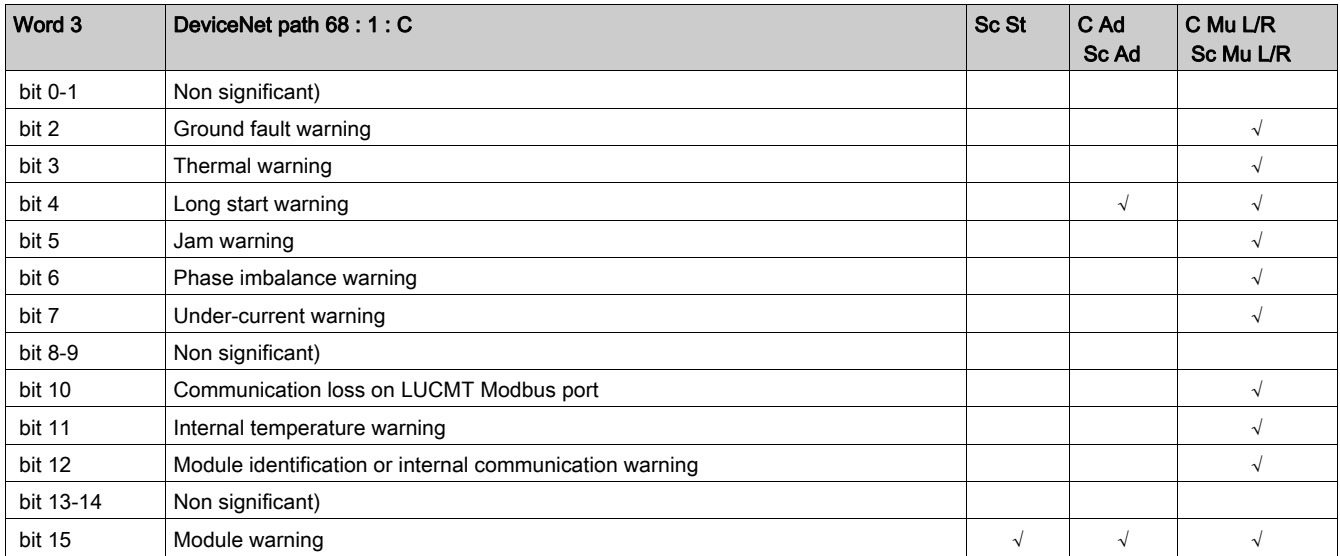

The following table gives a description of the I/O Status of the Controller Base, Register 459

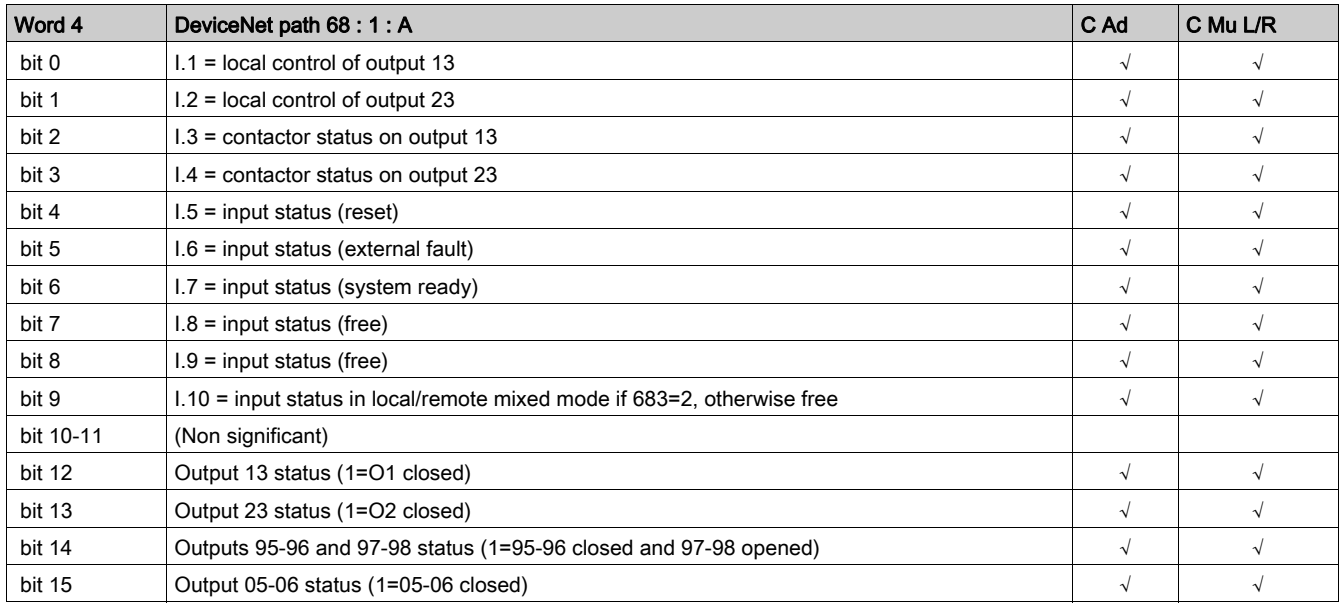

The following table gives a description of the Mechanical and Power Supply Status, Register 457

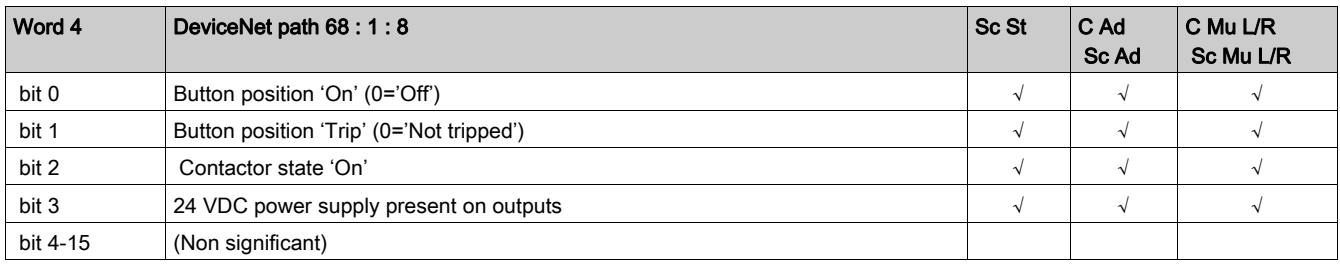

## Instance 111: PKW Response Object

This assembly is vendor specific. It is used to implement the response object of PKW protocol.

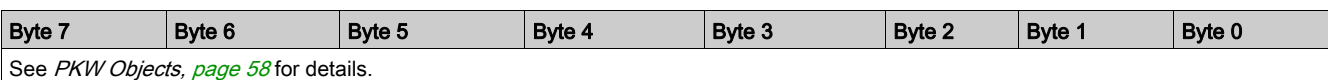

Instance 112: PKW Response and Extended Motor Starter

This assembly is vendor specific.

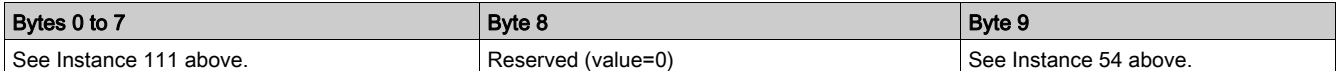

#### Instance 113: PKW Response and TeSys U Monitoring Registers

This assembly is vendor specific.

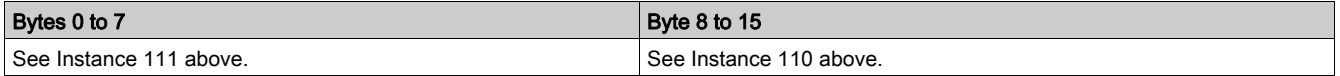

#### Create a Customized EDS File

Devices that do not correspond to specific EDS files during online network browsing will appear in the project view as Unrecognized Devices. If your motor starter is not recognized, you must create an EDS using the following procedure:

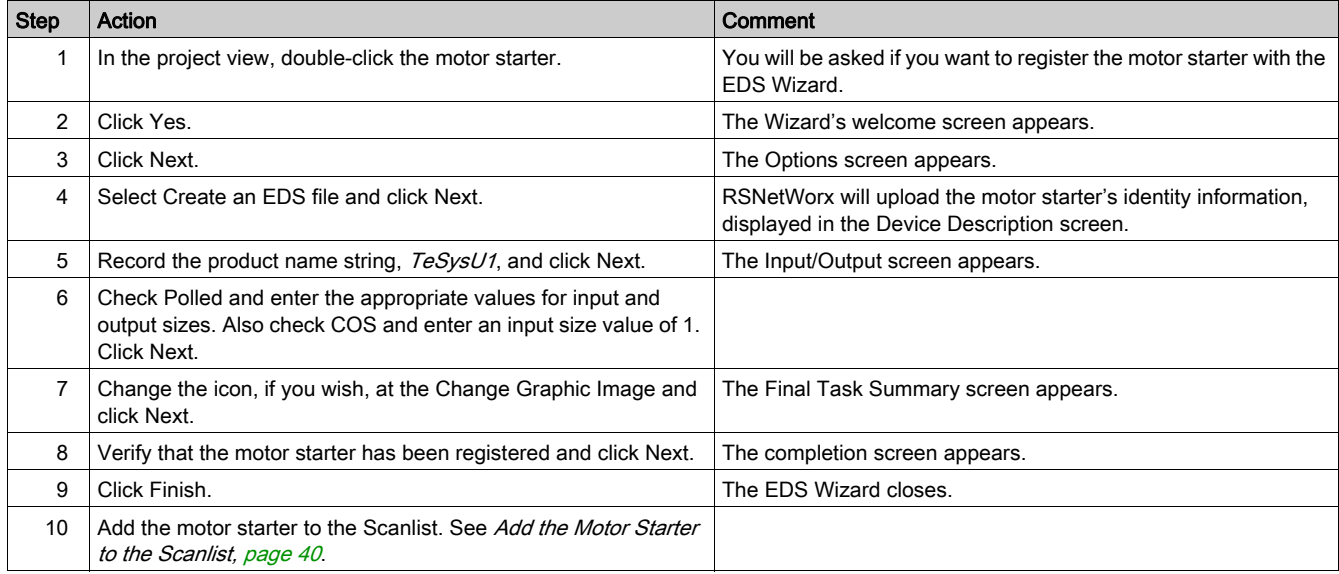

## Saving the Configuration

Save your configuration by selecting File → Save from the RSNetworx menu. This is a standard Windows command.

# Inserting TeSys U in the DeviceNet Network

#### Introduction

To insert TeSys U in the DeviceNet network you must select one of the seven variants described below

#### Selection Criteria of a TeSys U Variant

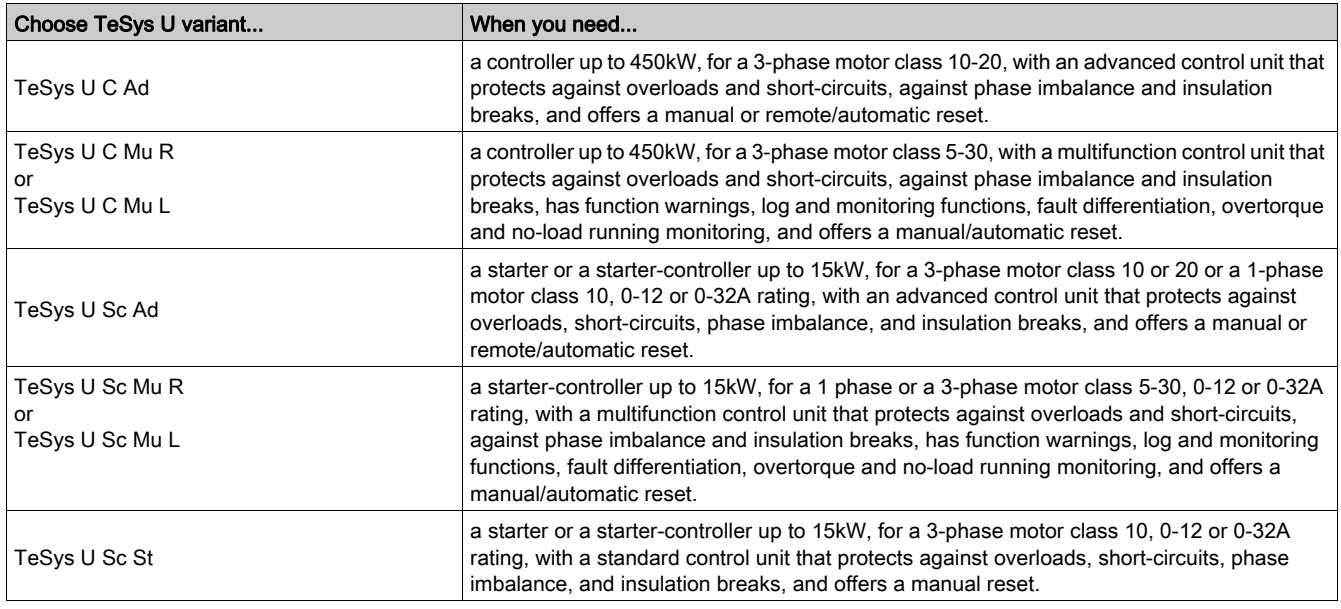

#### Local (L) / Remote (R) configuration modes refer to Configuration register 601 (read/write with motor off), supported by Multifunction Control Unit ≥ V3.x.

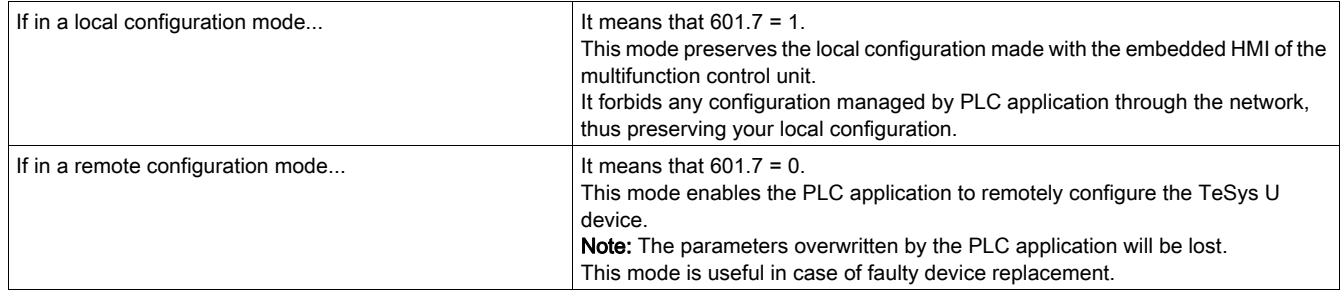

By default, the TeSys U device equipped with a Multifunction Control Unit ≥ V3.x is in Remote configuration mode.

#### Setting TeSys U Parameters

Depending on the TeSys U variant, parameter settings can be managed through different channels:

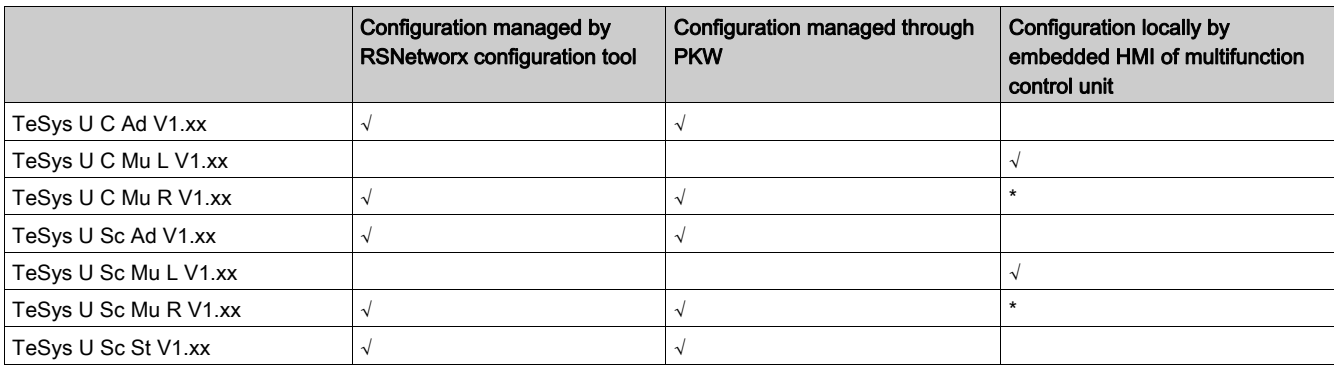

\* The parameters can be set locally by embedded HMI of multifunction control unit on "TeSys U Sc Mu R V2.xx" and "TeSys U C Mu R V1.xx" variants if the PLC application does not modify any parameters through the network.

# Parameters for TeSys U C Ad

The following table gives the description of parameters for TeSys U C Ad:

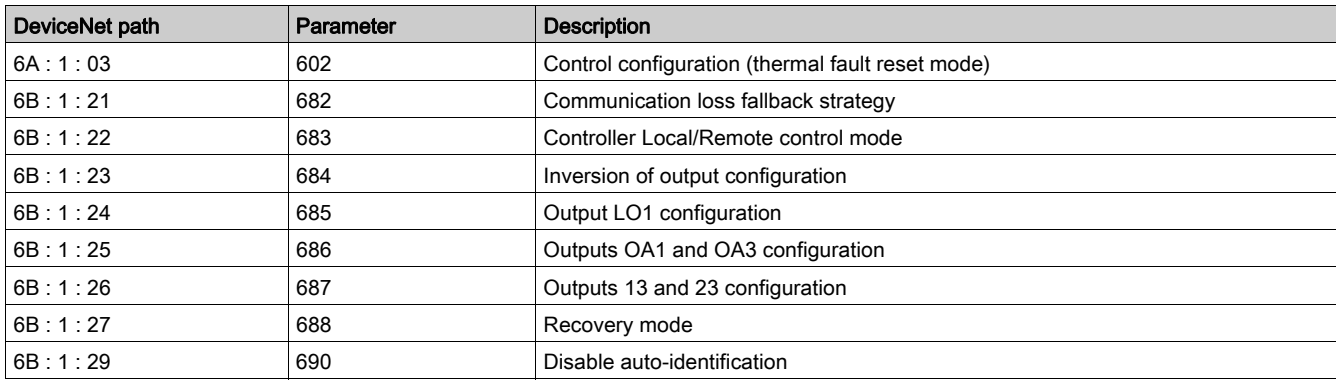

# Parameters for TeSys U C Mu L/R

The following table gives the description of parameters for TeSys U C Mu L/R:

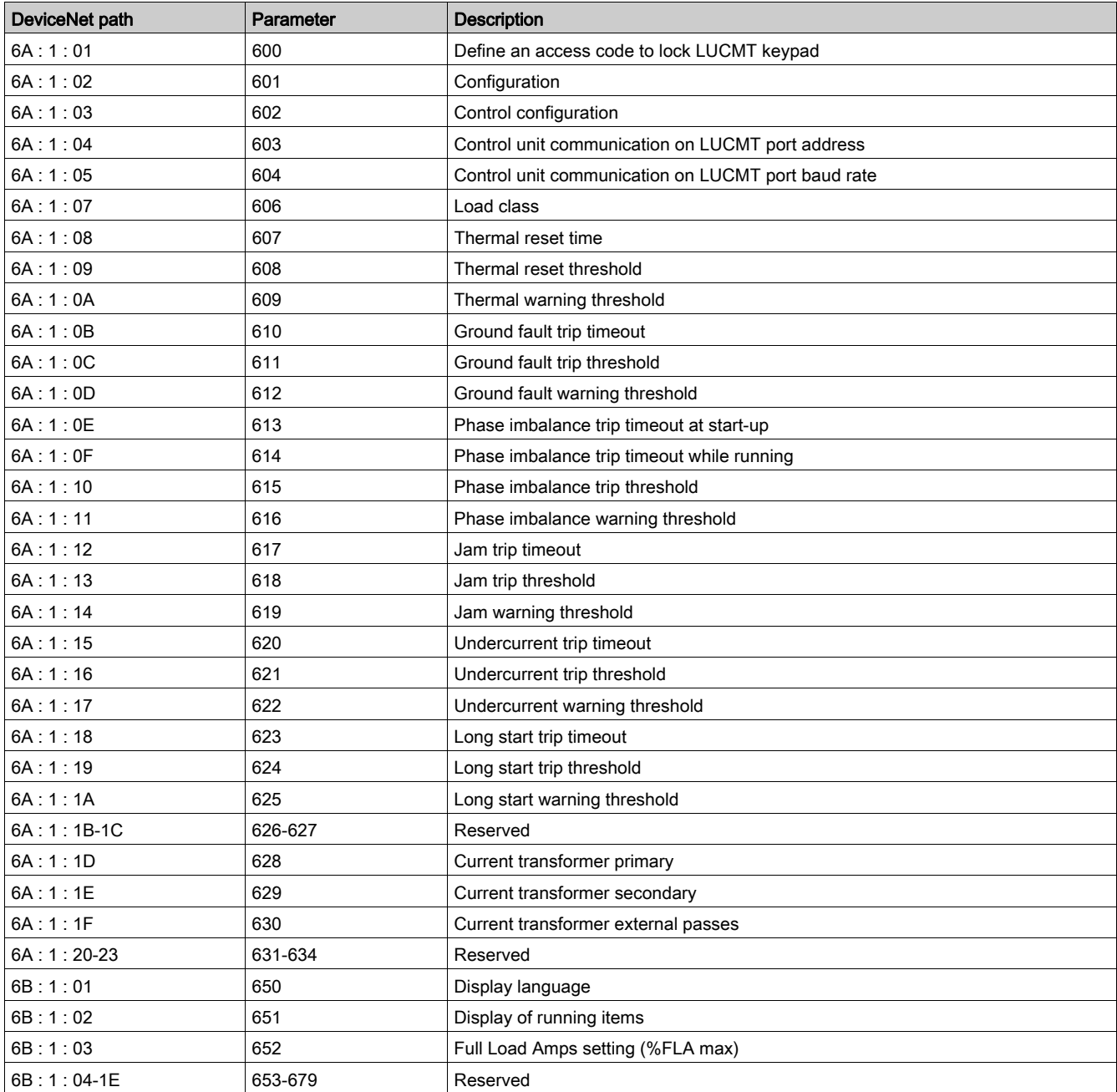

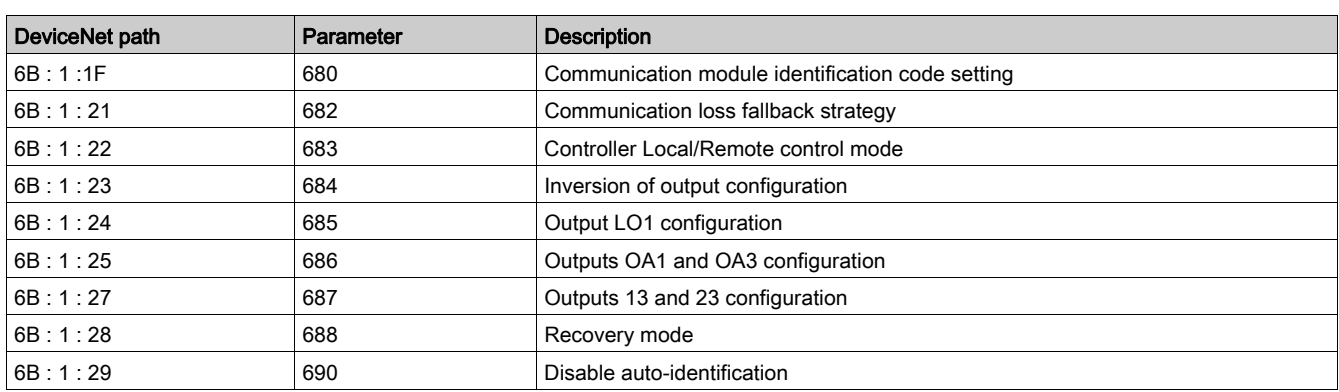

# Parameters for TeSys U Sc Ad

The following table gives the description of parameters for TeSys U Sc Ad:

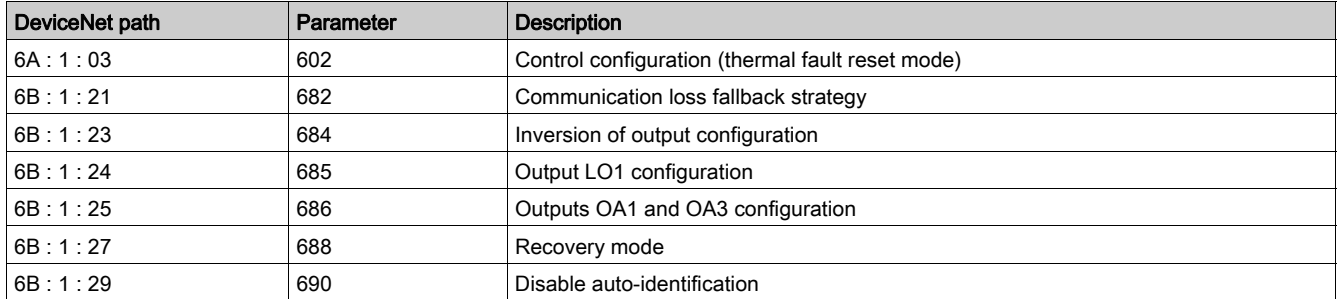

# Parameters for TeSys U Sc Mu L/R

The following table gives the description of parameters for TeSys U Sc Mu L/R:

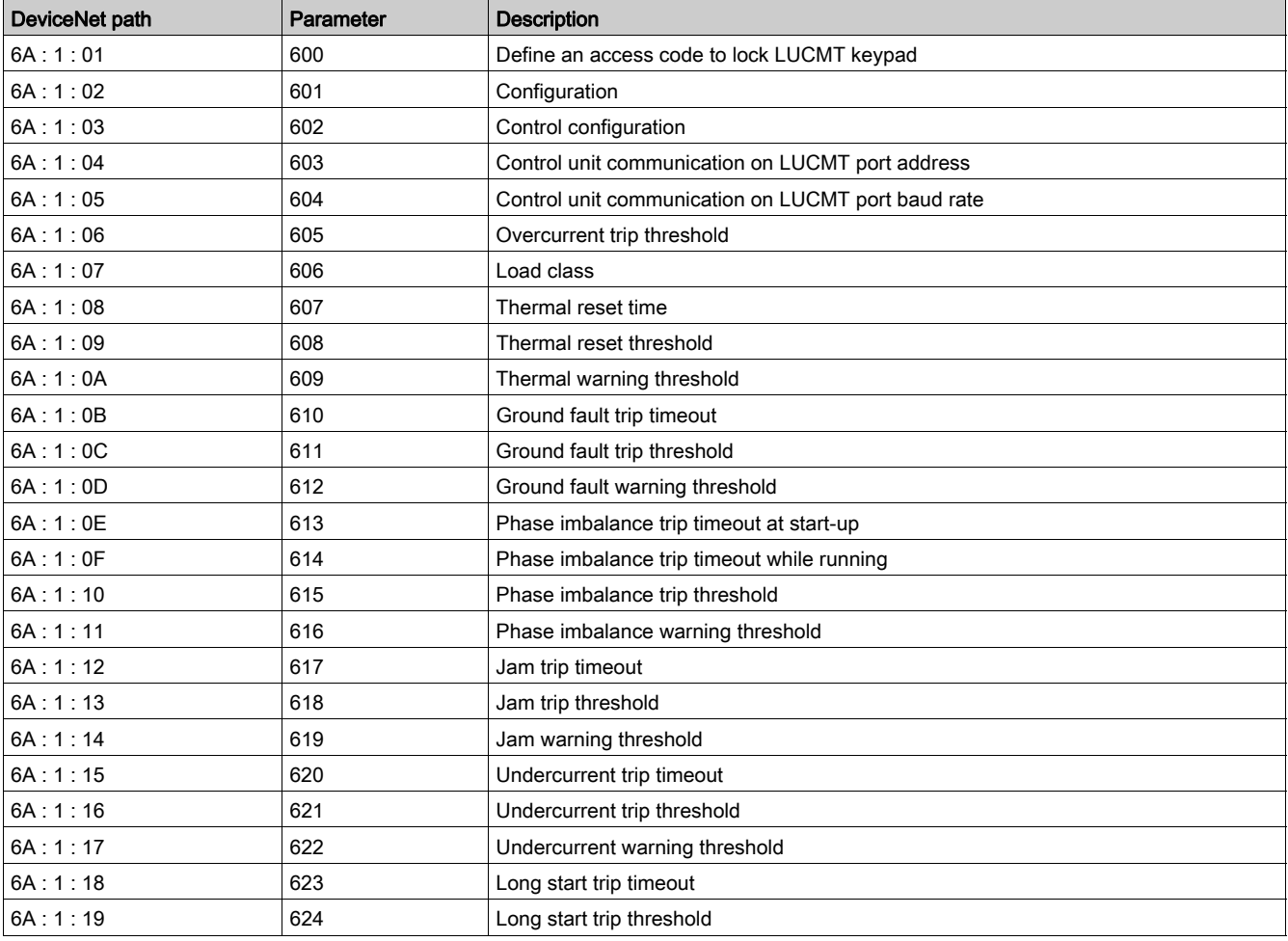

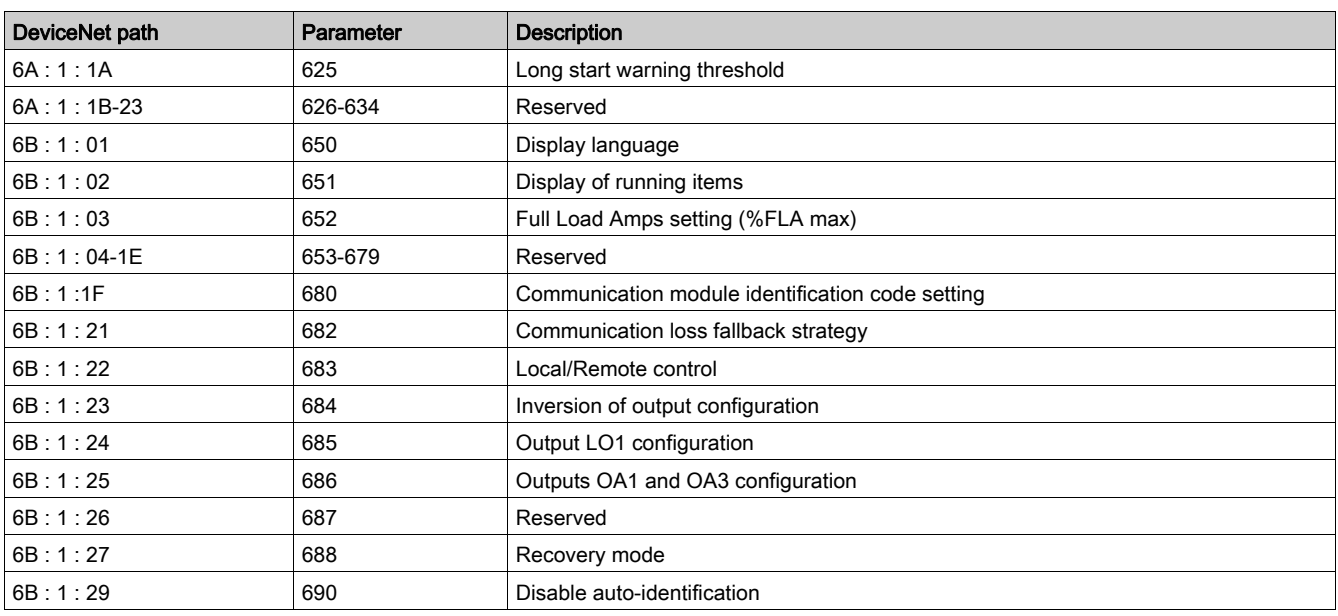

# Parameters for TeSys U Sc St

The following table gives the description of parameters for TeSys U Sc St:

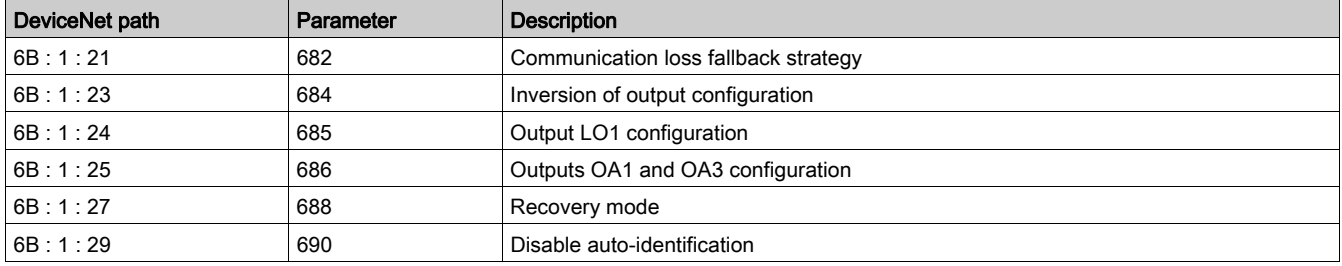

# Factory Configuration and Setting

#### Parameter Types

Setting communication module parameters allows you to determine:

- $\bullet$  the operation mode,
- $\bullet$  the reset mode on thermal overload fault,
- the correspondence between the communication module outputs and the LUTM controller inputs.

#### Default Configuration and Setting RegIsters

Configuration registers (6A : 1 : xx) and Setting registers (6B : 1 : xx) are in a read/write access. Factory default values are:

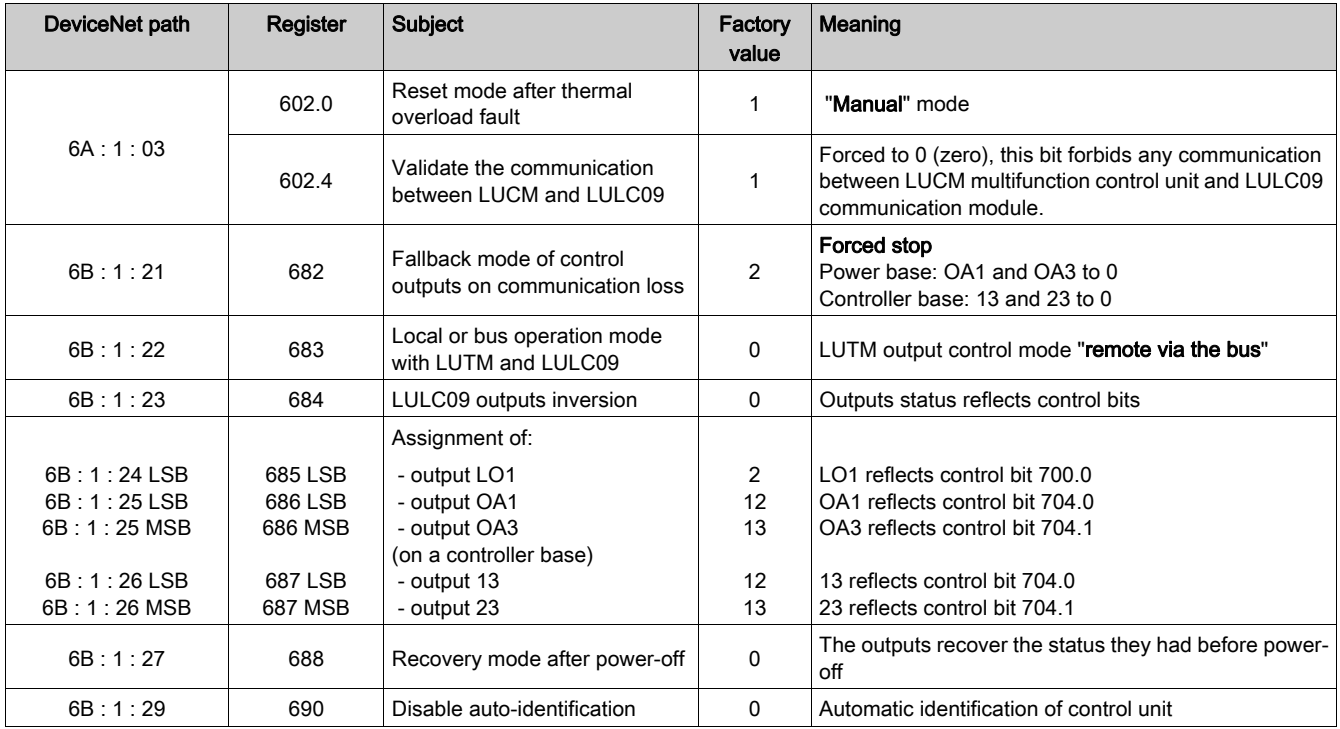

NOTE: For more details, refer to TeSys U Communication Variables User's Manual.

# Customizing your Configuration

#### Parameter Types

You can either use the factory settings or customize your configuration.

Parameters concerning the communication module are described below.

For other parameters concerning the Control Unit, refer to the "TeSys U communication variables User's manual."

#### Control Configuration

Bits 0, 1 and 2 of this register are used to configure the reset mode after thermal overload fault. Only one of these bits must be set to 1 to select the reset mode. Other bits (3 to 8) are dedicated to the configuration of the Modbus port of the multifunction control unit.

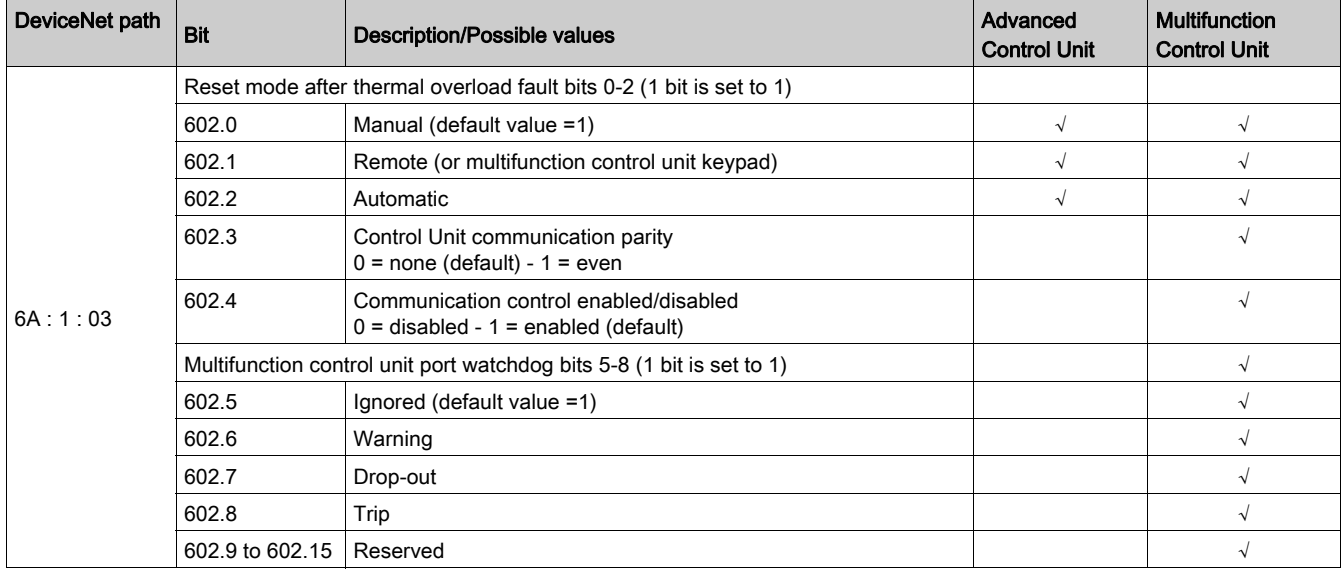

#### Communication Loss Fallback strategy

Communication loss fallback strategy parameter (register 682 or DeviceNet path 6B:1:21) is used to adjust the fallback mode in case of a communication loss with the PLC.

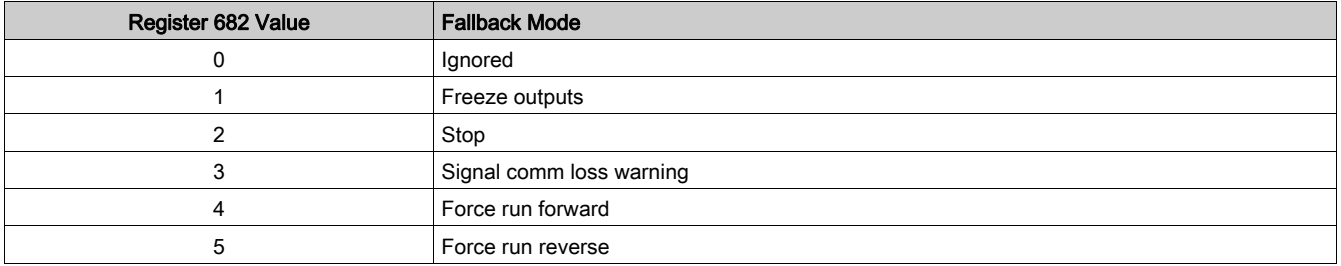

# **A WARNING**

#### AUTOMATIC RESTART OF THE MOTOR

If communication is stopped, the outputs OA1-OA3 take the status corresponding to the selected fallback mode (register 682), but the control bits 704.0 and 704.1 are not modified.

When a loss of communication warning is acknowledged (register 703 or pushbutton on the controller), the motor will automatically restart if the control bits 704.0 or 704.1 were not previously overwritten to zero by the PLC application.

Failure to follow these instructions can result in death, serious injury, or equipment damage.

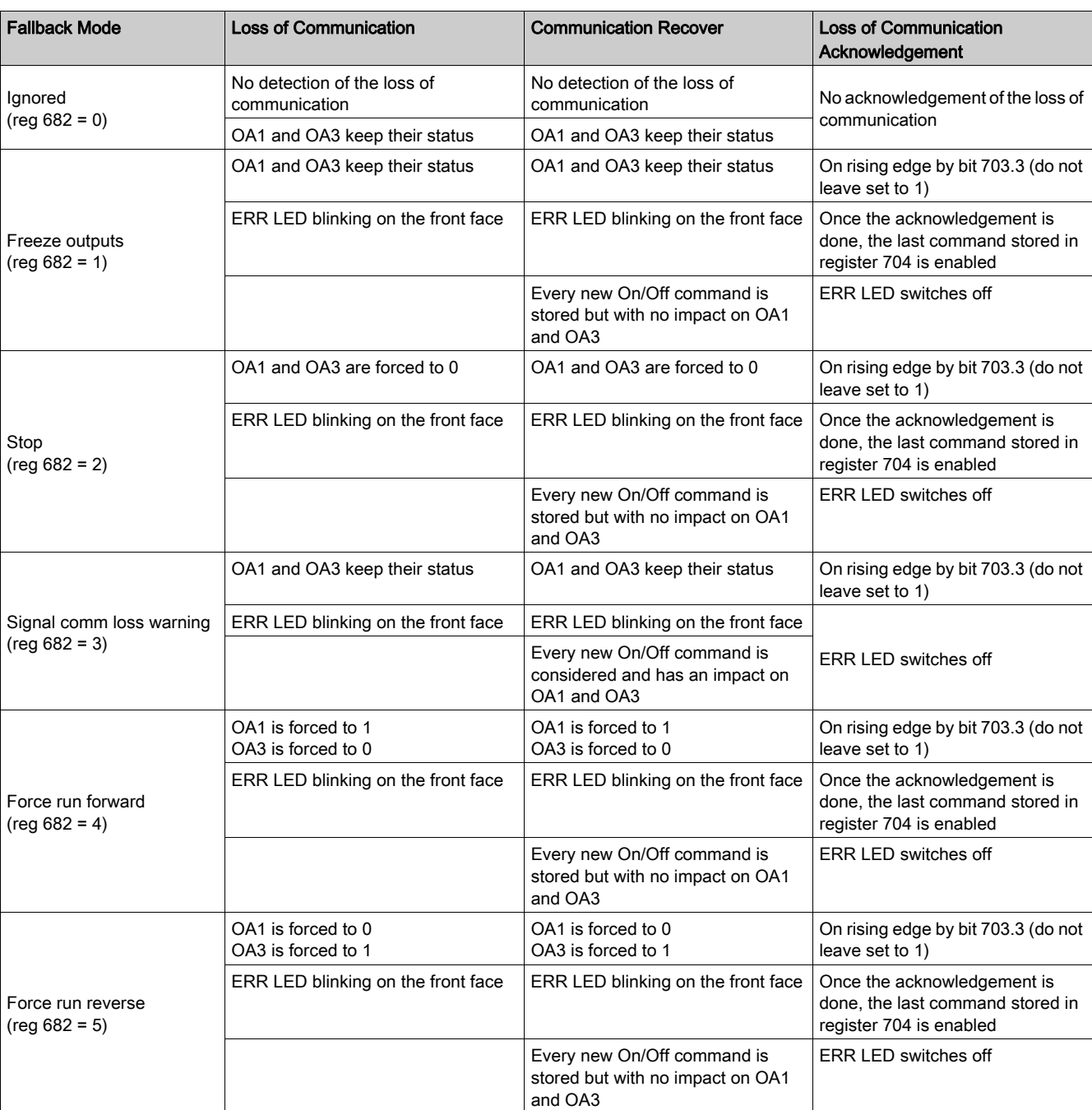

Description of the different fallback modes:

# Controller Local/Remote Control Mode

Controlling LUTM outputs 13 and 23 depends on the operating mode selected in register Controller Local/Remote Mode.

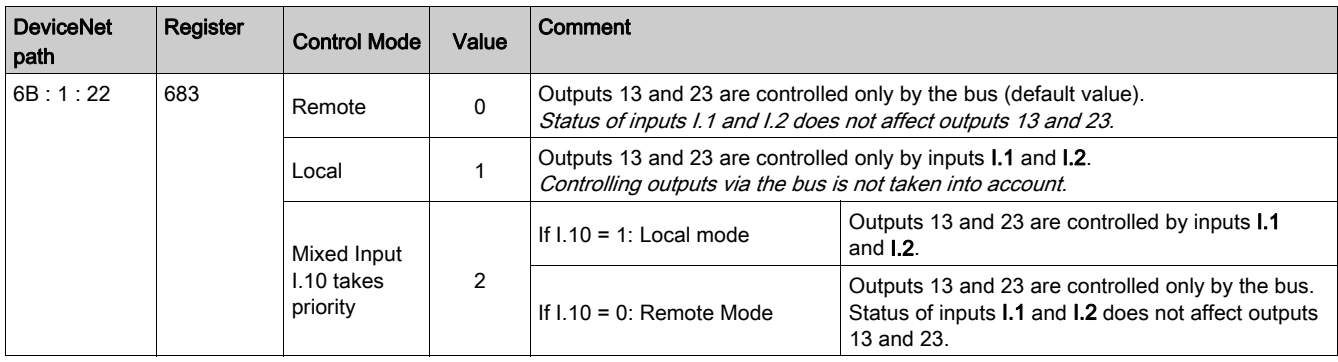

#### Inversion of Outputs Configuration

Depending on your needs (signalling, run, stop, etc.), you can assign a NO or NC status to outputs OA1, OA3 and LO1, by configuring Inversion of outputs configuration register.

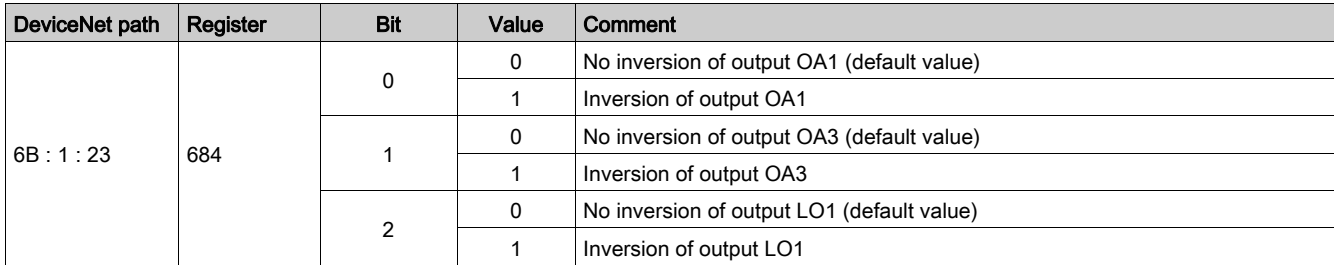

#### Output LO1 Configuration

To change the assignment (factory setting), write another value (0 to 45), as described in Assignment of outputs LO1, OA1, OA3, 13, 23.

Assignment/control (factory setting) of LULC09 output LO1 is:

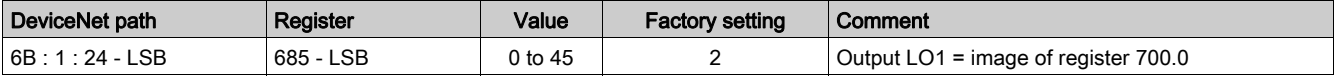

#### Output OA1 Configuration

To change the assignment (factory setting), write another value (0 to 45), as described in Assignment of outputs LO1, OA1, OA3, 13, 23.

Assignment/control (factory setting) of LULC09 output OA1 is:

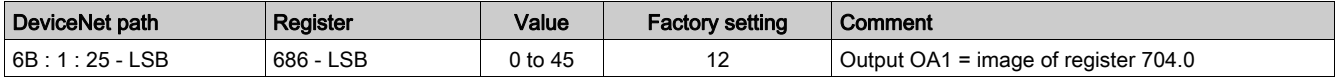

#### Output OA3 Configuration

To change the assignment (factory setting), write another value (0 to 45), as described in Assignment of outputs LO1, OA1, OA3, 13, 23.

Assignment/control (factory setting) of LULC09 output OA3 is:

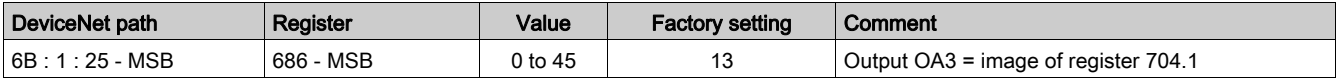

#### Output 13 Configuration

To change the assignment (factory setting), write another value (0 to 45), as described in Assignment of outputs LO1, OA1, OA3, 13, 23.

Assignment/control (factory setting) of LULC09 output 13 is:

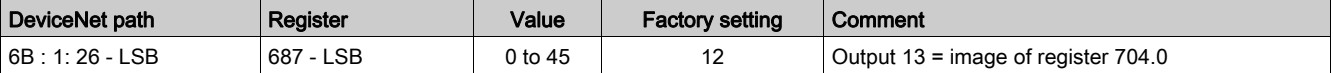

#### Output 23 Configuration

To change the assignment (factory setting), write another value (0 to 45), as described in Assignment of outputs LO1, OA1, OA3, 13, 23.

Assignment/control (factory setting) of LULC09 output 23 is:

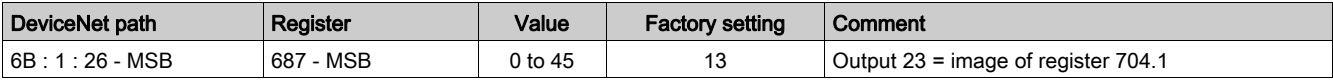

#### Recovery Mode After Stopping (Reg 688)

If you use register 704 to control outputs OA1-OA3, writing value 1 to register 688 locks the motor and prevents it from restarting after the occurrence of certain events:

- Loss followed by restoration of 24 VDC (outputs OA1-OA3).
- Change in position of rotary knob on power base followed by return to Ready position.

When one of these events occurs, control bits 704.0 and 704.1 (outputs OA1-OA3) are forced to 0 automatically. Once these conditions have disappeared, control of the motor can be restored by sending a new run command.

# **A WARNING**

# AUTOMATIC RESTART OF THE MOTOR

In case of a cyclic writing to register 704 (e.g., an LUFP• gateway in its predefined configuration), this monitoring function must be used with caution. The application program must take this state into account and request that bits 704.0 or 704.1 are written to 0. Otherwise, when this event disappears, the motor will restart automatically.

Failure to follow these instructions can result in death, serious injury, or equipment damage.

#### Disable Auto- Identification

Disable auto-identification can be automatic or forced.

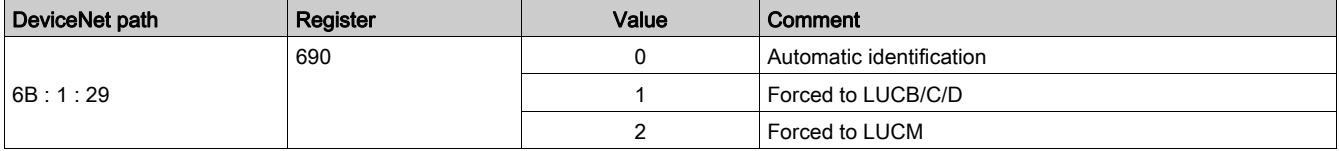

#### Assignment of Outputs LO1, OA1, OA3, 13, 23

This table describes the assigned values to configure outputs LO1, OA1, OA3, 13 and 23.

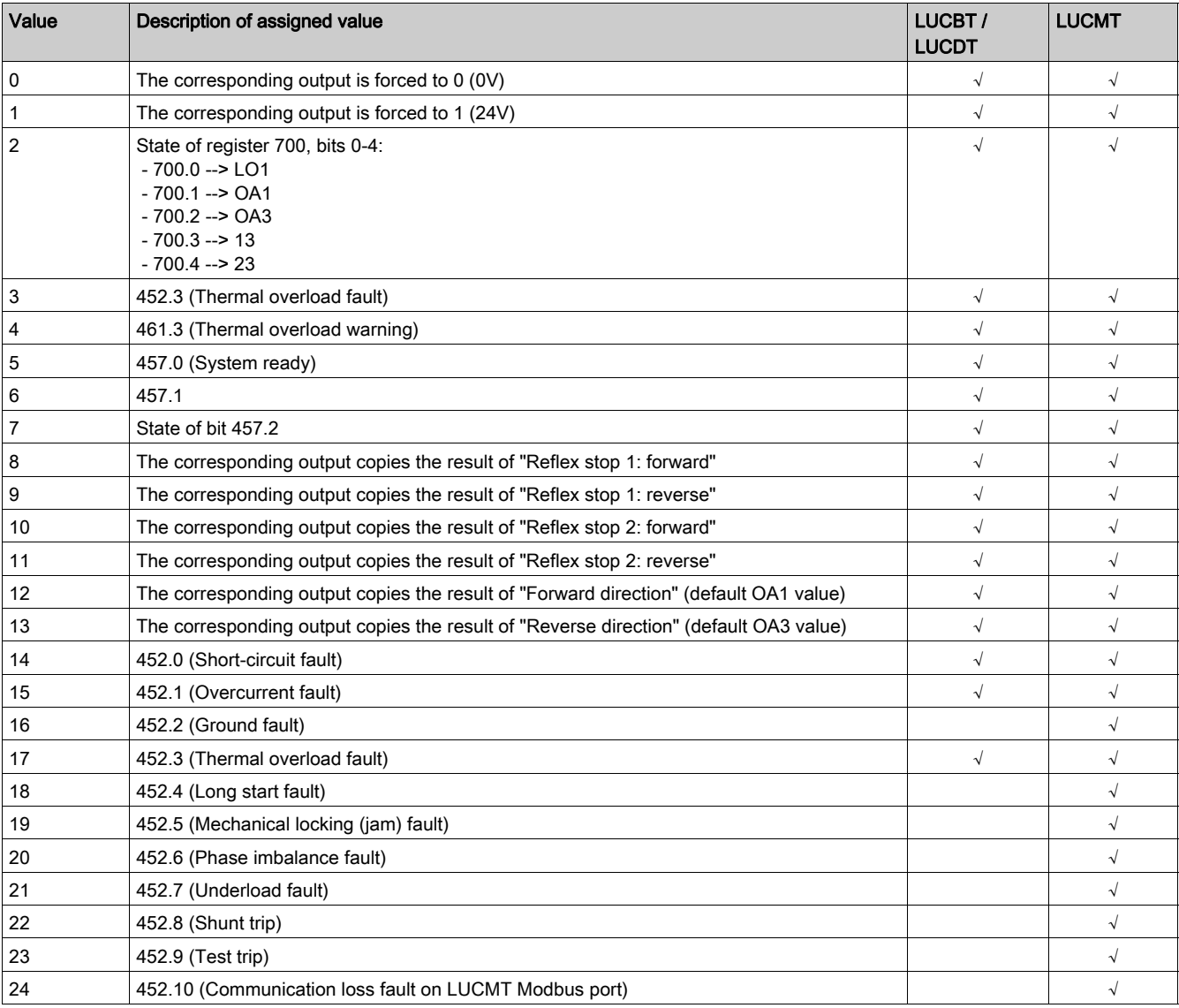

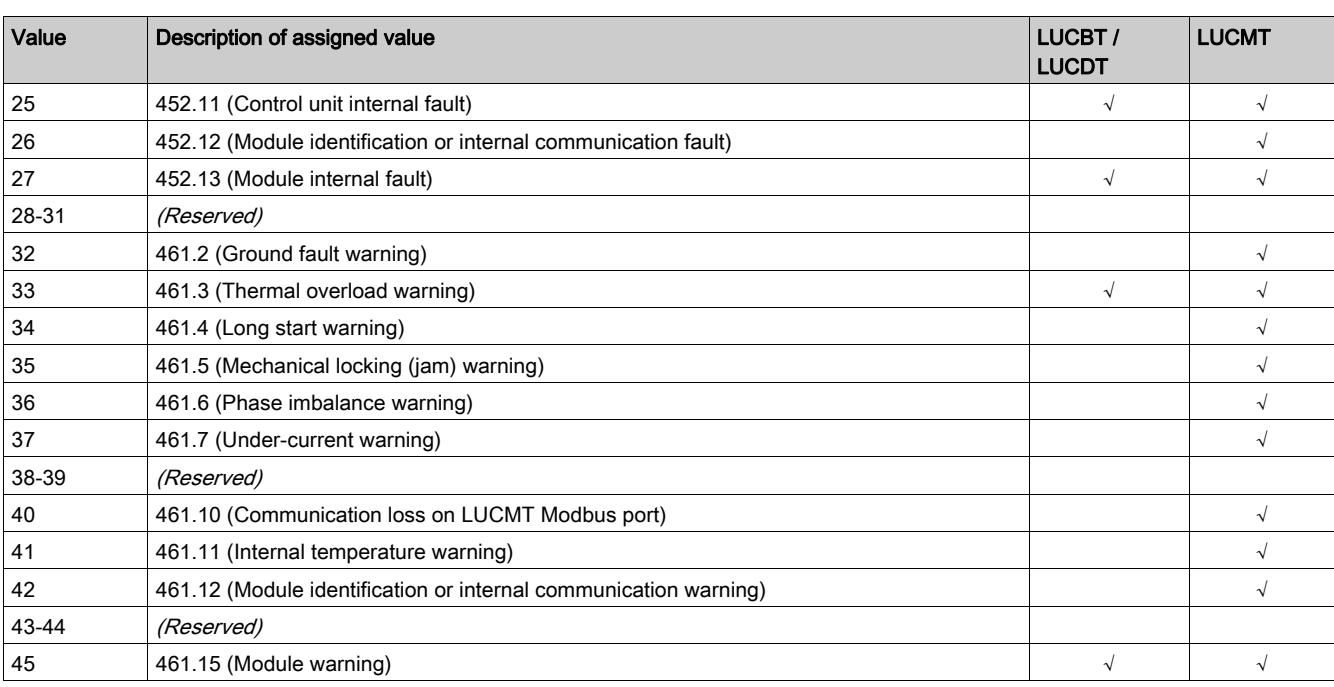

# <span id="page-57-0"></span>**PKW Objects**

#### **Overview**

The TeSys U motor starter supports PKW (Periodically Kept in acyclic Words). The PKW feature consists of two 8-byte objects: the Periodic Registers Service Objects (C5h). These objects enable a DeviceNet™ master to read or write any manufacturer-specific register (class 0x64 to 0x81) using cyclic I/O messaging.

The 8 bytes of the objects are interpreted as a request telegram or response telegram encapsulated in I/O messaging data.

#### Examples of I/O Messages without PKW

The table below shows the byte arrangement of I/O messages for the Te Sys U Sc Mu R/L, when Output Assembly Instance 100 = TeSys U Control Register and Input Assembly Instance 110 = TeSys U Monitoring Registers:

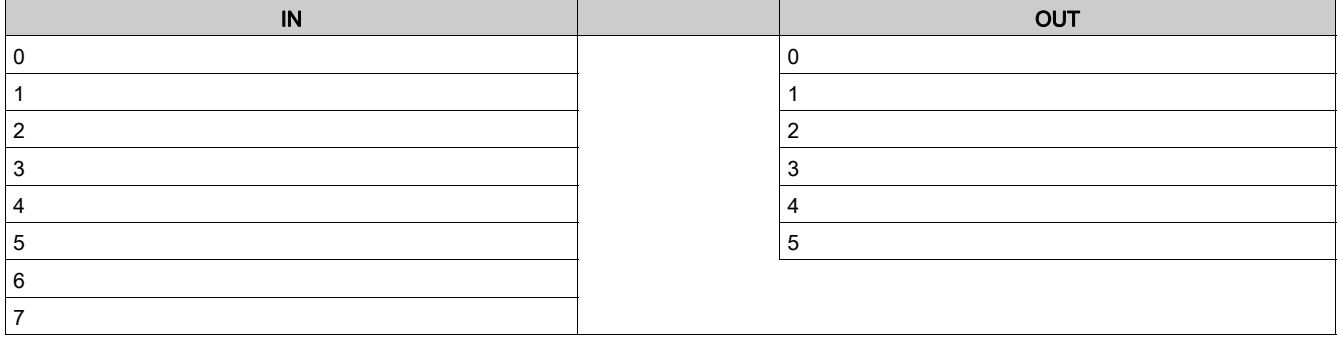

The table below shows the corresponding double word arrangement:

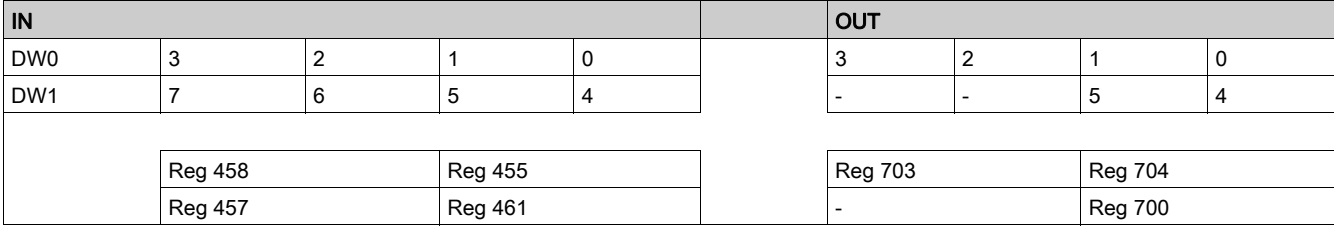

#### Examples of I/O Messages with PKW

The table below shows the byte arrangement of I/O messages for theTeSys U Sc Mu R/L when Output Assembly Instance 103 = PKW Request and TeSys U Control Register and Input Assembly Instance 113 = PKW Response and TeSys U Monitoring Registers:

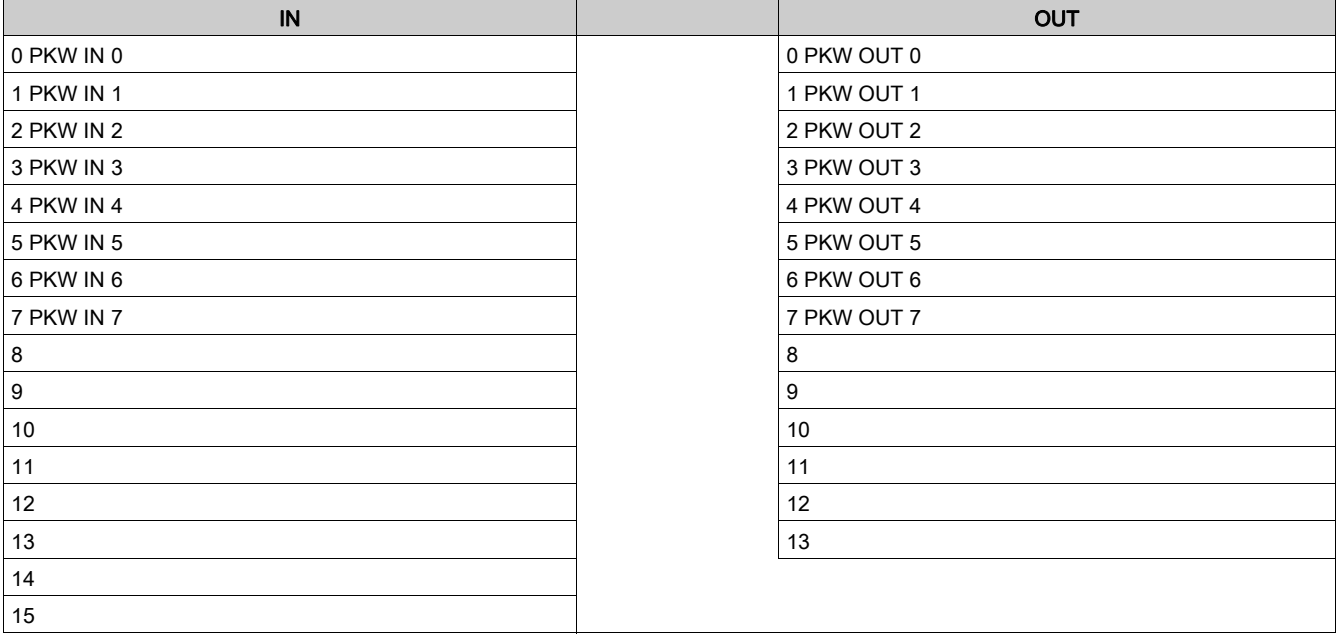

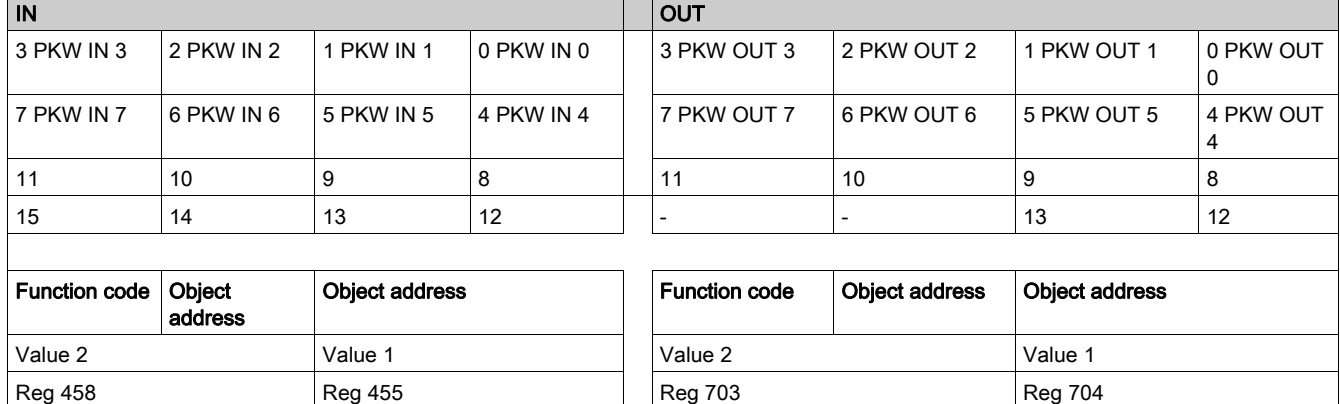

#### The table below shows the corresponding double word arrangement:

## PKW OUT Data

PKW OUT Data request (DeviceNet Master -> TeSys U device) are mapped in modules supporting PKW.

To access a register, you must select 1 of the following function codes:

Reg 457 Reg 461 Reg 700

- R\_REG\_16 =  $0x25$  to read 1 register
- R REG  $32 = 0x26$  to read 2 registers
- $\bullet$  W\_REG\_16 = 0x2A to write 1 register
- $W_REG_32 = 0x2B$  to write 2 registers.

Register numbers are given in TeSys U Communication Variables User's Manual.

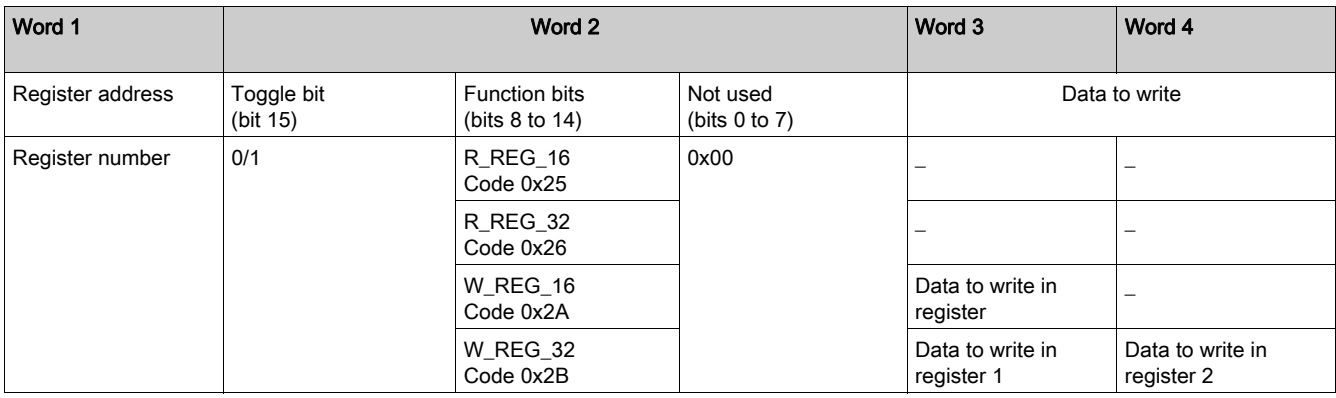

Depending on the PLC platform used, refer to the PKW OUT description in Little and Big endian formats to know the positioning of each field inside each word.

Any changes in the function field will trigger the handling of the request (except if Function code = 0x00).

Toggle bit must change at each consecutive request. This mechanism allows the request initiator to detect that a response is ready by polling the toggle bit in response. When this bit in the OUT data becomes equal to the response emitted toggle bit in the IN data, then the response is ready.

### PKW IN Data

PKW IN Data Response (TeSys U device -> DeviceNet Master) are mapped in modules supporting PKW. The TeSys U device echoes the same register address and function code or eventually an error code:

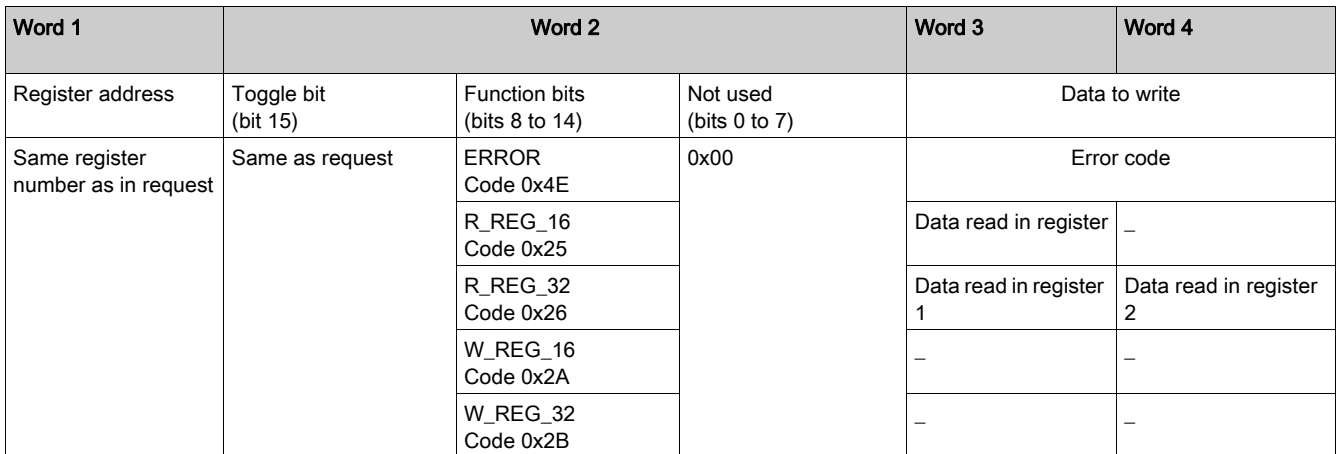

Depending on the PLC platform used, refer to the PKW IN description in Little and Big endian formats to know the positioning of each field inside each word.

If the initiator tries to write a TeSys U object or register to an unauthorized value, or tries to access an inaccessible register, an error code is answered (Function code = toggle bit + 0x4E). The exact error code can be found in words 3 and 4. The request is not accepted and the object or register remains at the old value.

If you want to re-trigger exactly the same command, you must:

- $\bullet$  reset the Function code to 0x00,
- $\bullet$  wait for the response frame with the function code equal to 0x00, then
- $\bullet$  set it again to its previous value.

This is useful for a limited master like an HMI.

Another way of re-triggering exactly the same command is to:

 $\bullet$  invert the toggle bit in the function code byte.

The response is valid when the toggle bit of the response is equal to the toggle bit written in the answer (this is a more efficient method, but it requires higher programming capabilities).

#### PKW Error Codes

Case of a write error:

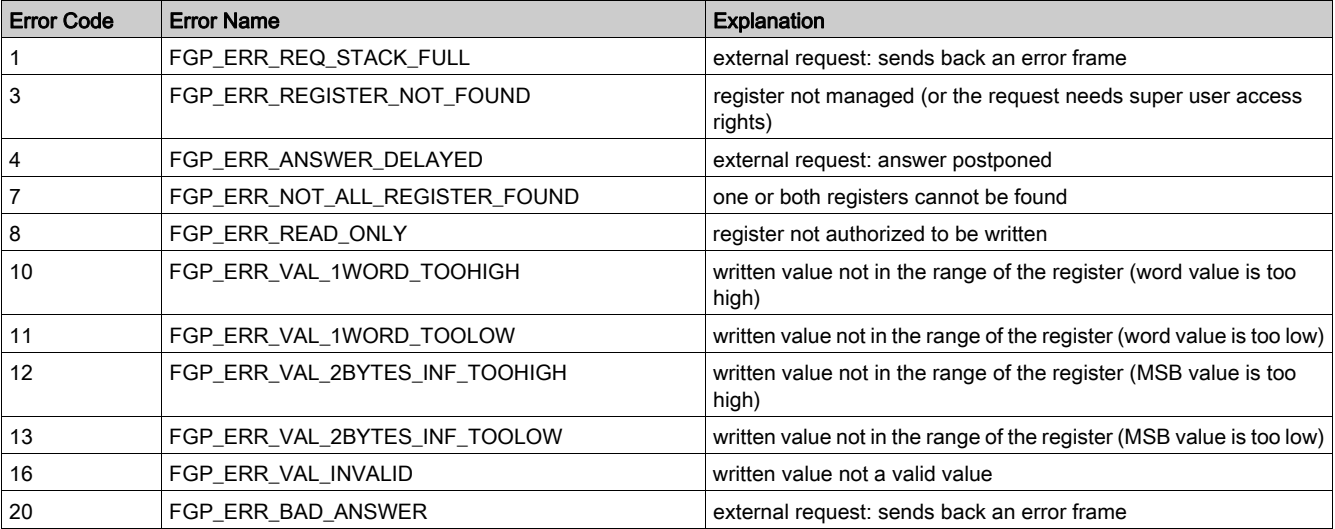

# Case of a read error:

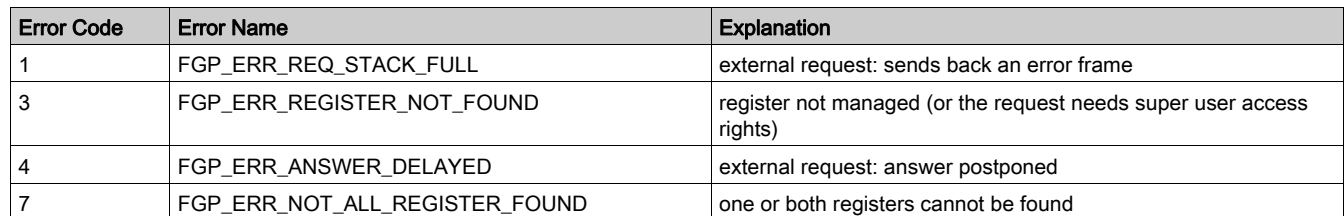

# Using of main registers for a simplified management

Before commissioning a motor starter, it is interesting to know which registers you access, and in which order.

#### Illustration of registers used

The following illustration gives you basic information about commissioning, through registers: configuration, control and monitoring (state of the system, measurements, faults and warnings, acknowledgment). Starting from the predefined factory configuration, you will be able to visualize, and even anticipate the behavior of your system.

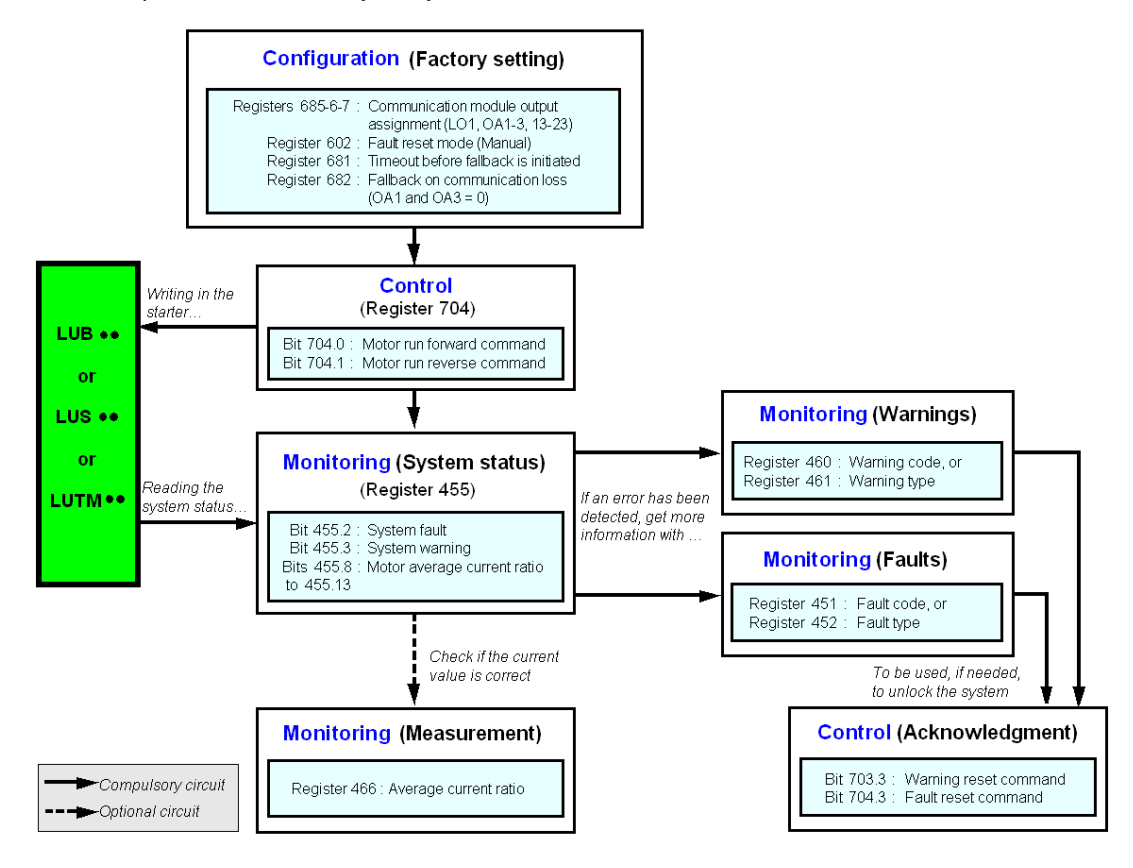

This chapter explains how to manage the different types of faults and warnings that may occur.

## What Is in This Chapter?

This chapter contains the following topics:

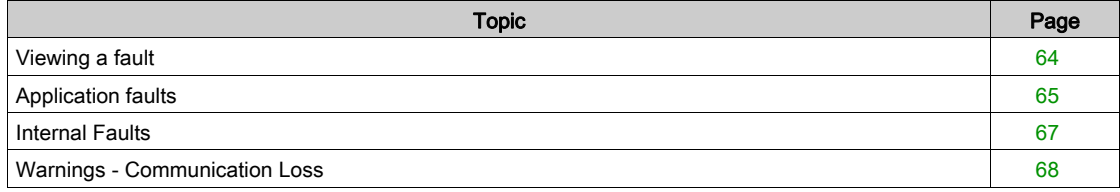

# <span id="page-63-0"></span>Viewing a fault

A fault is signalled by various different indicators:

• status of LULC09 communication module's LEDs,

with a power base:

- $\bullet$  status of rotary button on the power base (0 or "trip"),
- $\bullet$  status of outputs,

with a controller base:

- status of the LEDs on the controller base,
- status of output relays,

with a standard or advanced control unit:

• internal signals sent to LULC09 communication module,

with a multifunction control unit:

- $\bullet$  warning,
- message(s) displayed on screen,
- internal communication with the LULC09 communication module,
- presence of an exception code (PLC report).

NOTE: Warnings and faults are stored in specific registers. Refer to Communication Variables User's Manual: fault monitoring registers (450 to 452) and warning monitoring registers (460 to 461).

# <span id="page-64-0"></span>Application faults

# Application fault acknowledgment

Possible application faults are listed below. They can be reset (acknowledged): manually / automatically / remotely.

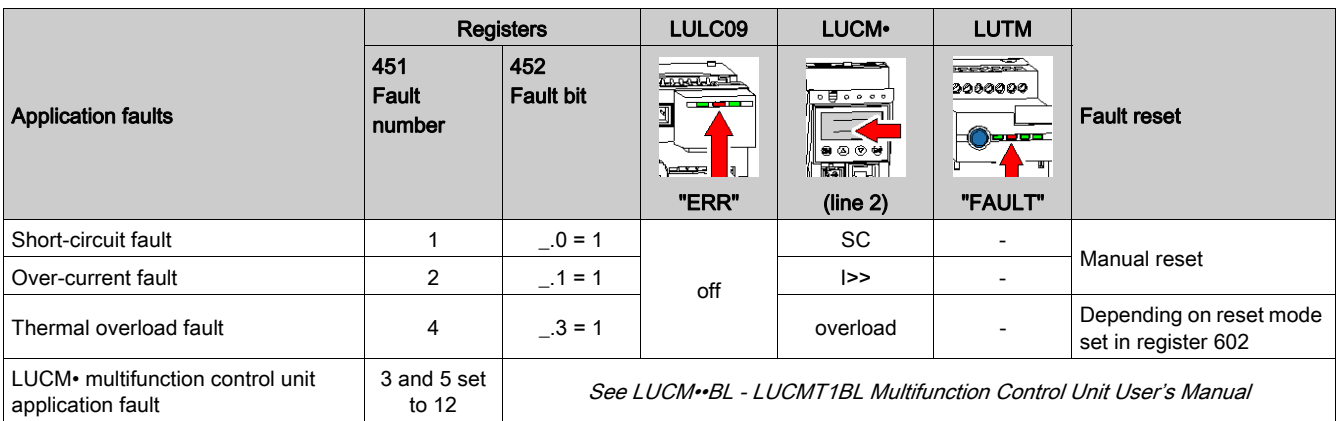

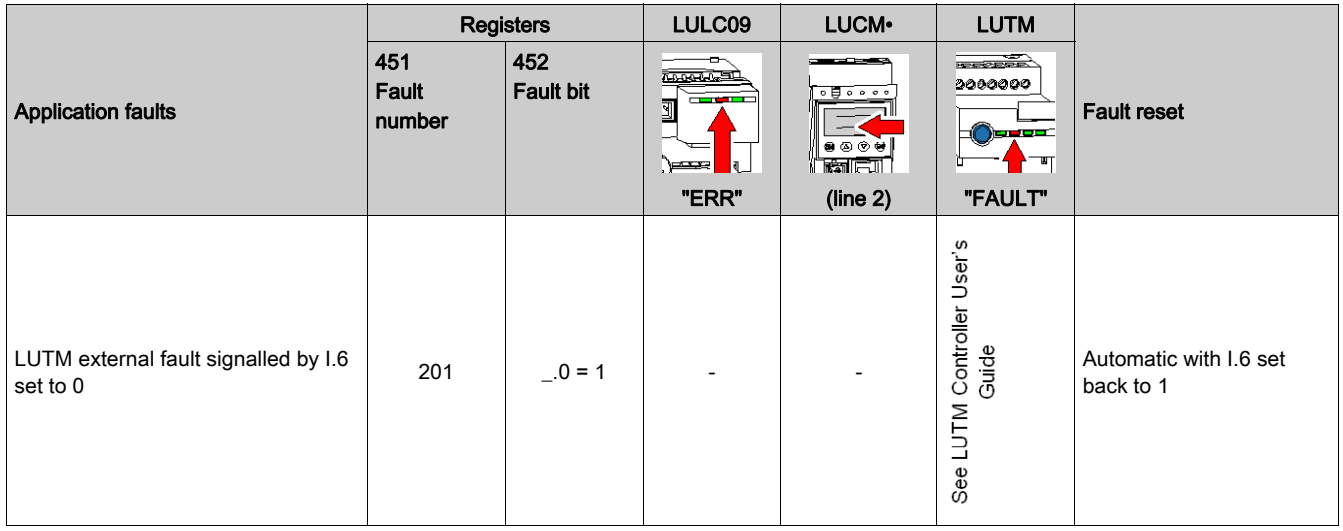

## Overload fault with LU•B•/LU•S• power base

After a thermal overload fault, rotary button or blue push-button on the front can be used, whatever the reset mode that was set.

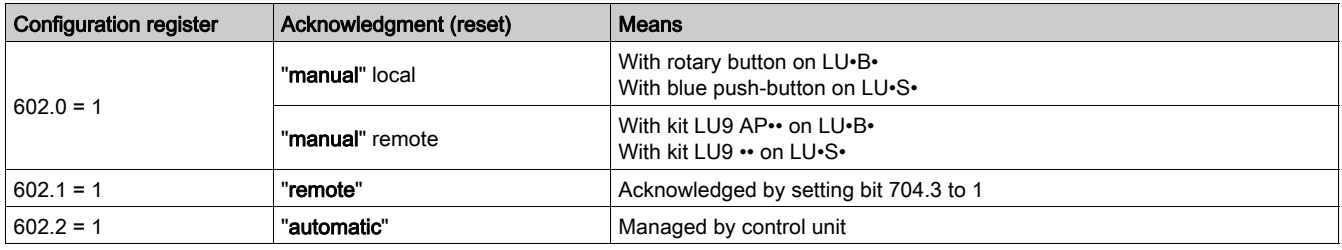

# Overload fault with LUTM controller base

After a thermal overload fault, blue push-button on the front or input I.5 can be used, whatever the reset mode that was set.

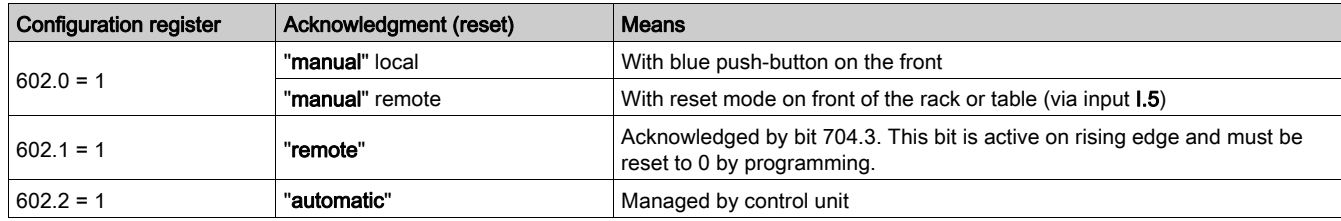

NOTE: Reset mode must be set.

# <span id="page-66-0"></span>Internal Faults

# Internal Fault Acknowledgement

Here is the list of possible internal faults:

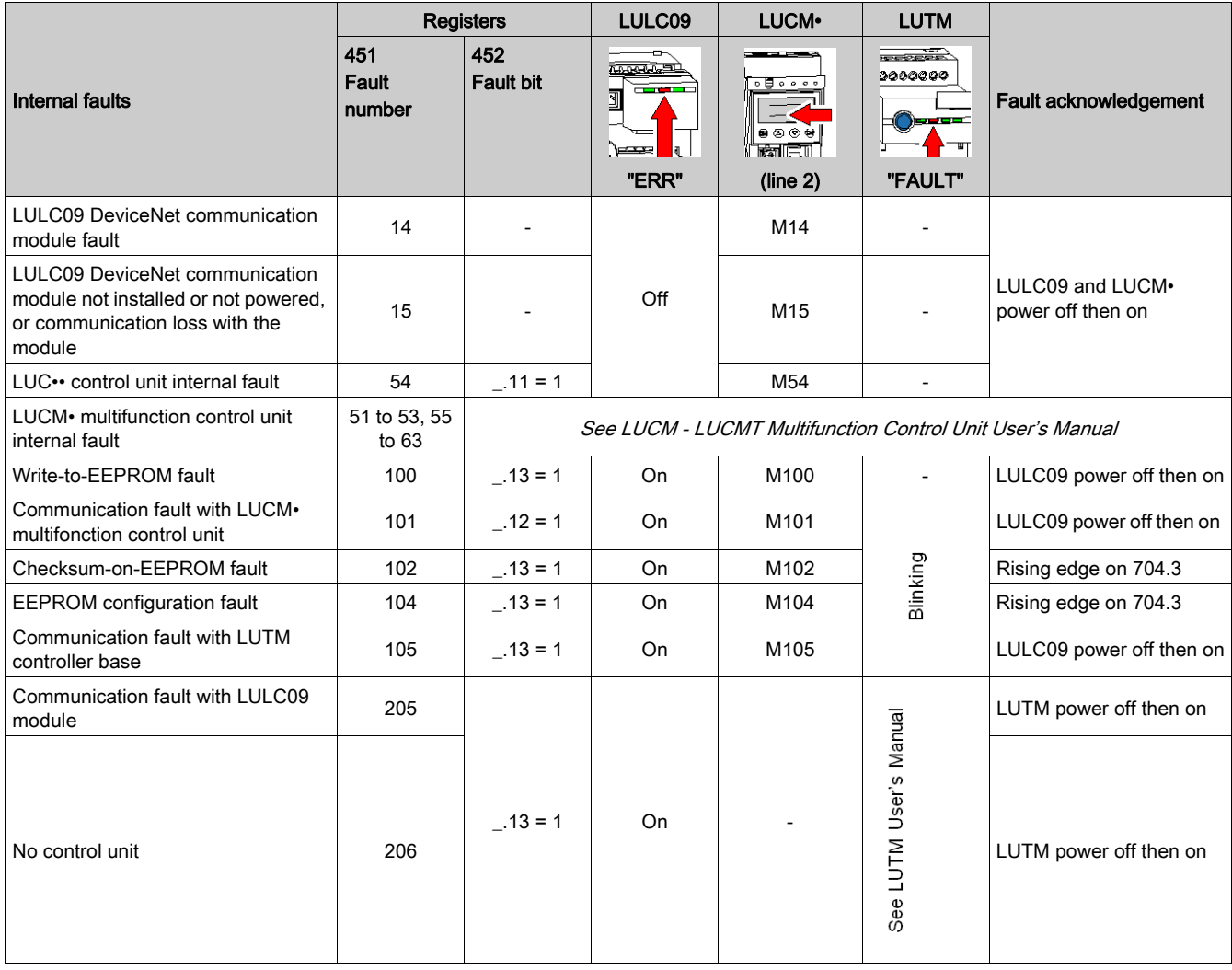

# <span id="page-67-0"></span>Warnings - Communication Loss

# Warning Acknowledgement

List of possible warnings.

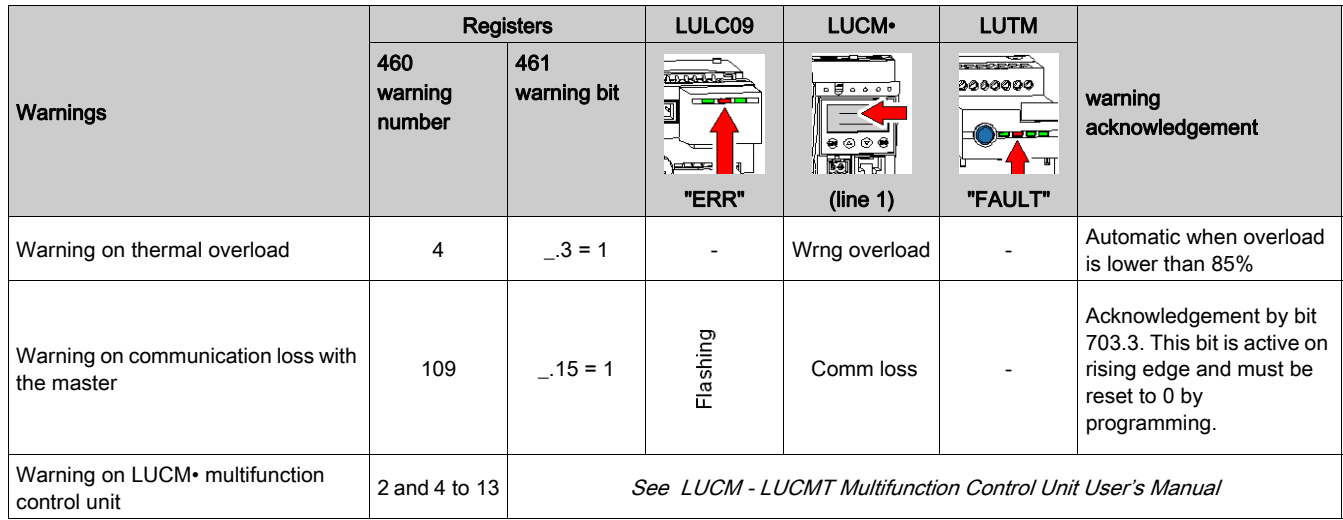

## Recovery after Communication Loss

Following an acknowledgement by setting bit 703.3 to 1, recovery occurs depending on the status of control bits 704.0 and 704.1.

# Overtravel Limit Switch (Communication Module Reflex Functions)

## Introduction

The Overtravel Limit Switch allows you to perform precise and iterative positionings, without any interaction of bus or PLC cycle time. It is a module function initiated at the LULC09 communication module level.

There are two types of functions:

- Reflex1: Communication module "reflex stop 1" function
- Reflex2: Communication module "reflex stop 2" function.

#### Description of Reflex1

Sensor 1 (logic input LI1) directly controls the motor stop.

After a new running order (stop then run order), the motor restarts even with sensing (LI1=1).

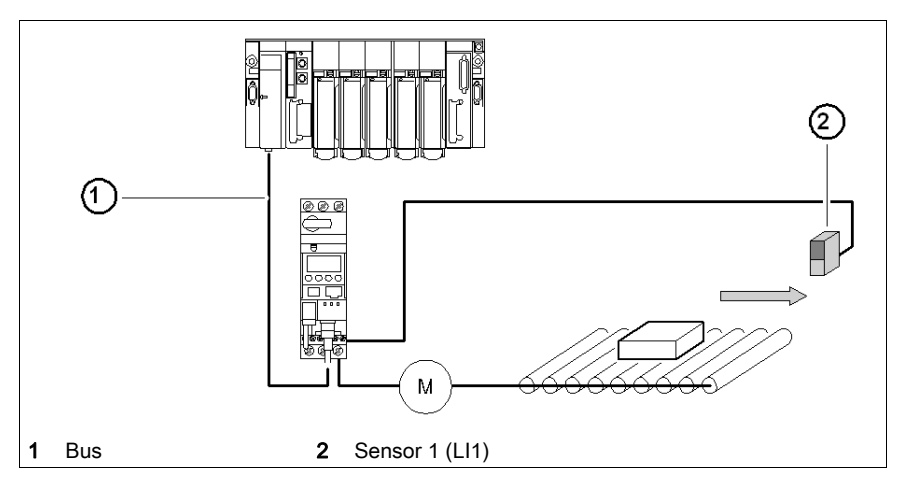

NOTE: In case of a reversing starter, reflex stop impacts both directions. Information chaining.

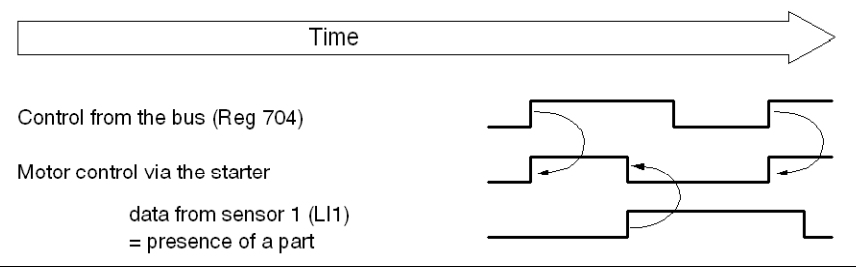

#### Description of Reflex2

Sensor 1 (logic input LI1) controls the motor stop when running forward. Sensor 2 (logic input LI2) controls the motor stop when running reverse. After a new running order (stop then run order), the motor restarts even with sensing (LI1=1 or LI2 = 1).

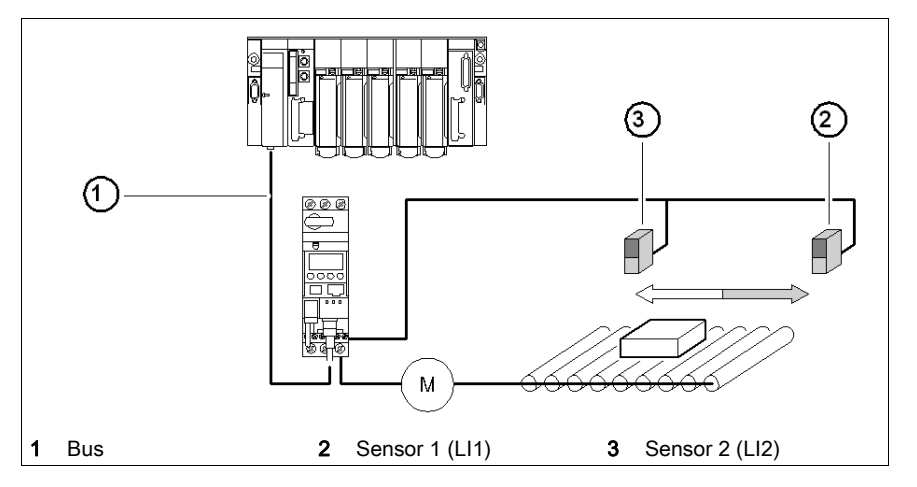

NOTE: Sensor 2 (LI2) does not impact the forward direction, and sensor 1 (LI1) does not impact the reverse direction.

## Reflex Stop Selection

In order to use a "reflex stop" function, you have to select it from the register having an output to monitor.

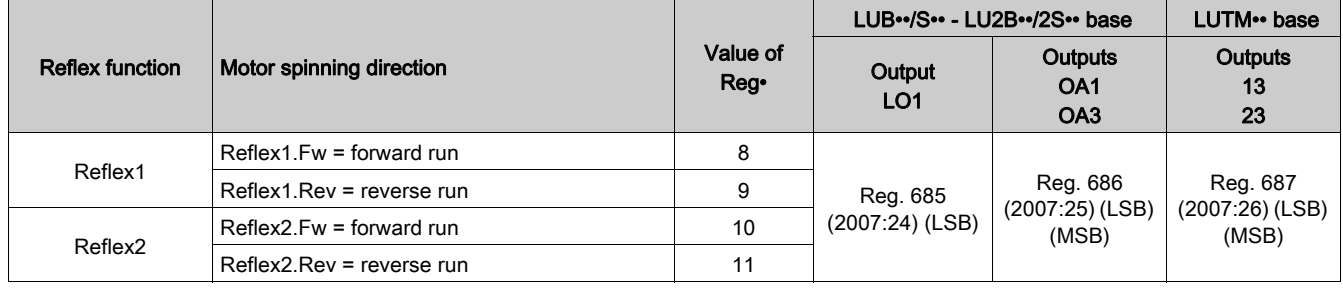

NOTE: Before using a "reflex stop" function, you need to assign outputs OA1/OA3 to forward/reverse run. Do it in register 686 (2007:25). By default, OA1 is assigned to forward run and OA3 to reverse run.

# Reflex1.Fw

This function is enabled on rising edge, not on level.

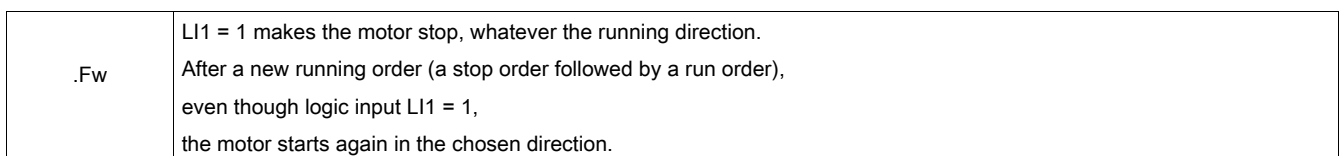

NOTE: Logic input LI2 is not used.

# Reflex1.Rev

This function is enabled on rising edge, not on level.

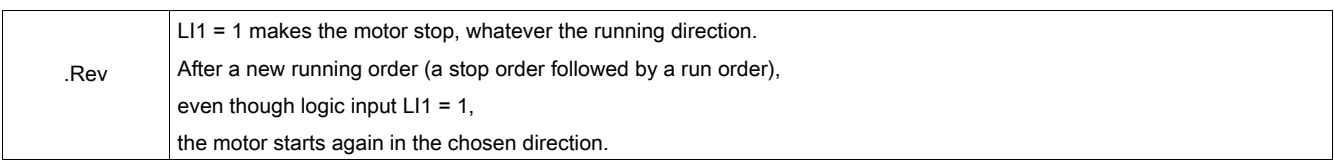

NOTE: Logic input LI2 is not used.

## Reflex2.Fw

This function is enabled on rising edge, not on level.

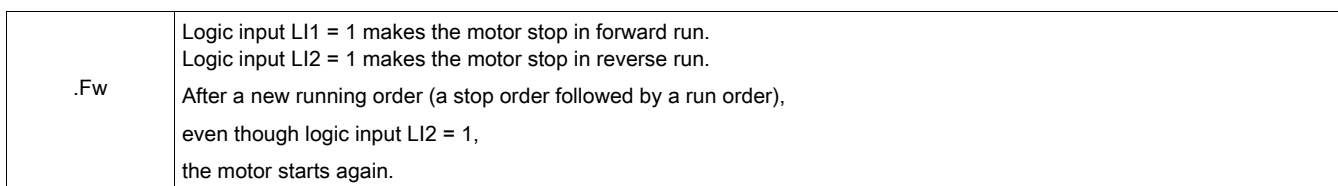

NOTE: Logic input LI2 does not impact the forward run and logic input LI1 does not impact the reverse run.

# Reflex2.Rev

This function is enabled on rising edge, not on level.

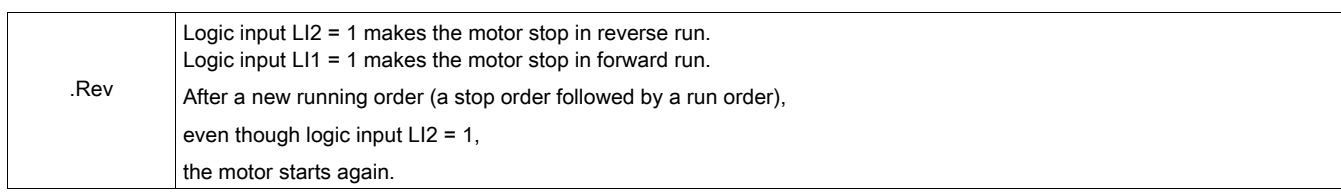

NOTE: Logic input LI2 does not impact the forward run and logic input LI1 does not impact the reverse run.
# Appendices

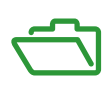

#### **Overview**

The DeviceNet protocol uses object modeling. Object modeling organizes related data and procedures into one entity: the object.

An object is a collection of related services and attributes. Services are procedures an object performs. Attributes are characteristics of objects represented by values, which can vary. Typically, attributes provide status information or govern the operation of an object. The value associated with an attribute may or may not affect the behavior of an object. An object's behavior is an indication of how the object responds to particular events.

Objects within a class are called object instances. An object instance is the actual representation of a particular object within a class. Each instance of a class has the same set of attributes, but has its own set of attribute values, which makes each instance in the class unique. The Object Dictionary describes the attribute values of each object in the device profile.

#### What Is in This Chapter?

This chapter contains the following topics:

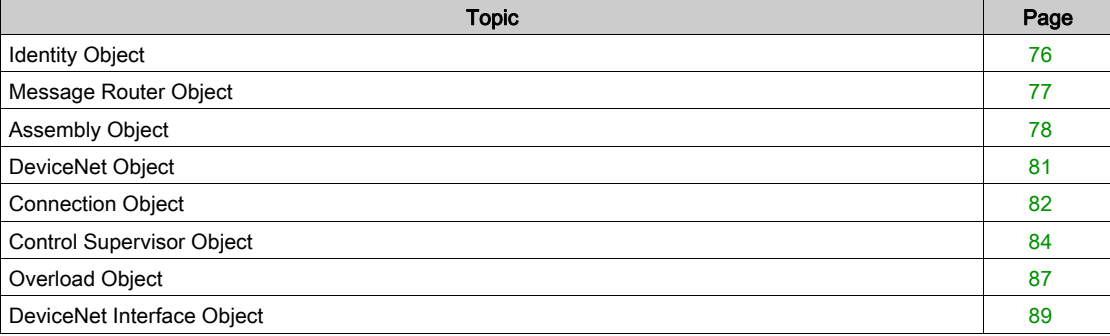

## <span id="page-75-1"></span><span id="page-75-0"></span>Identity Object

### **Description**

This object, present in all DeviceNet products, provides identification of, and general information about, the device.

### Class Attributes

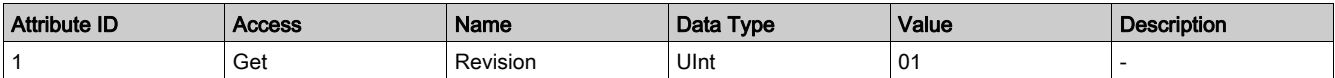

#### Instance Attributes

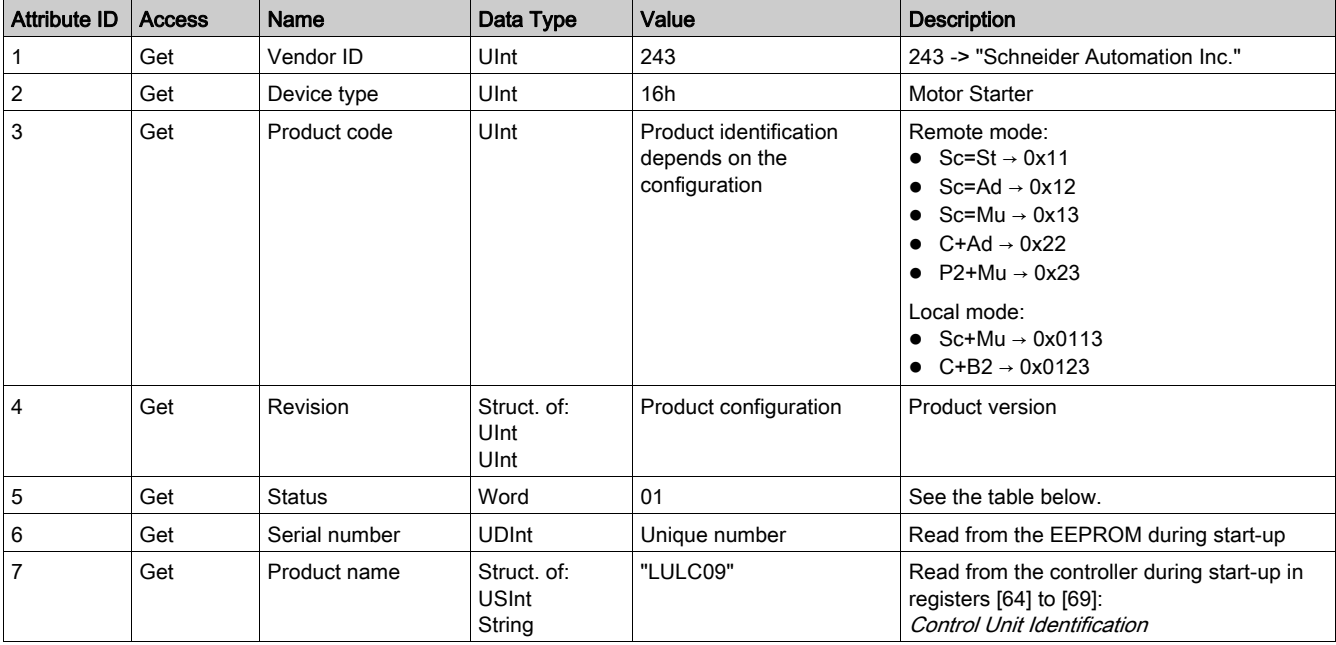

## Attribute 5 status:

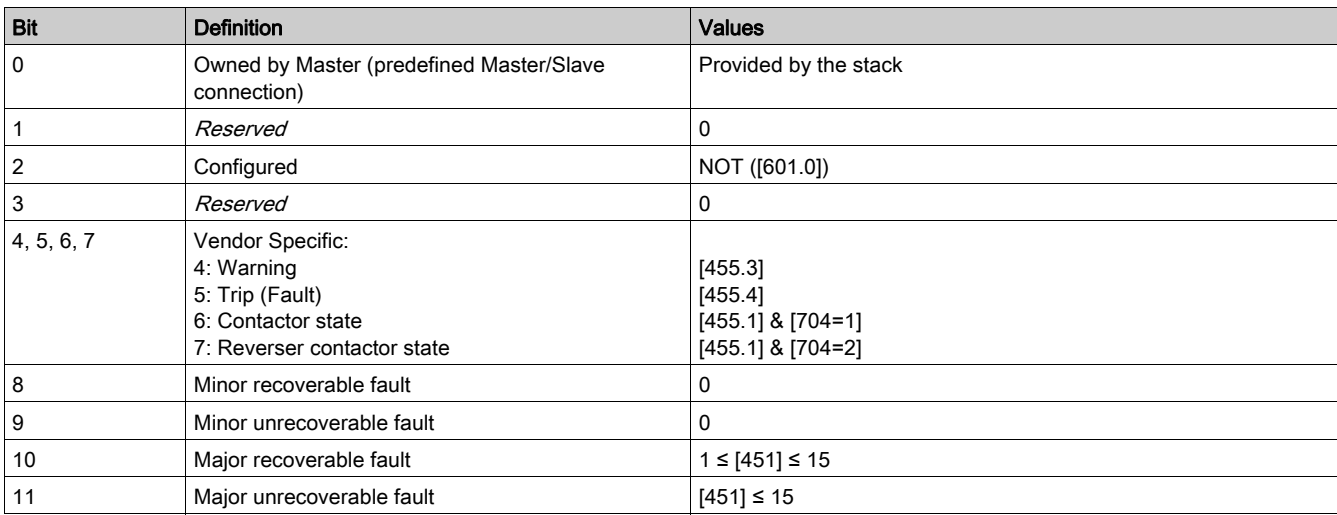

## Class and Instance Service

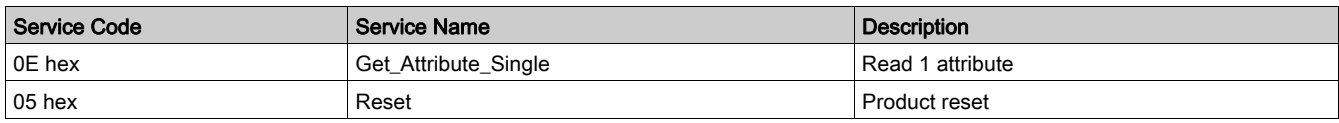

## <span id="page-76-1"></span><span id="page-76-0"></span>Message Router Object

#### **Description**

The Message Router Object provides a messaging connection point through which a Client may address a service to any object class or instance in the physical device.

### Class Attributes

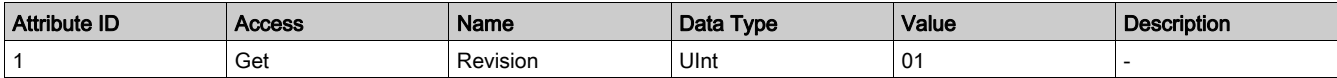

### Instance Attributes

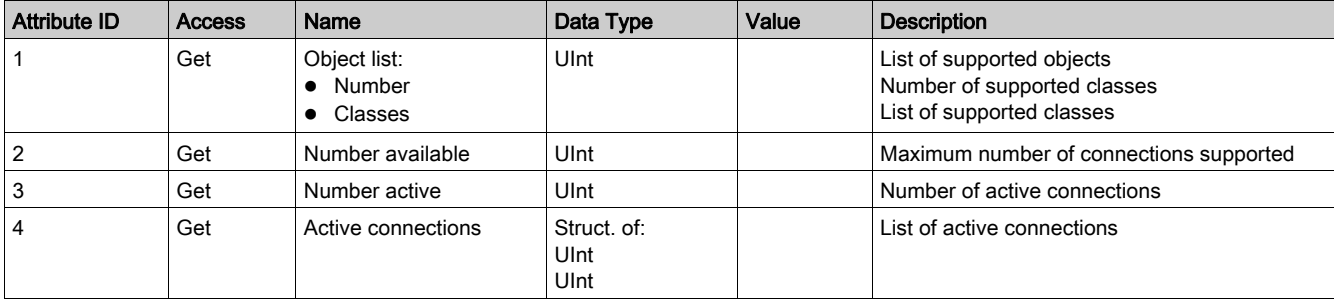

### Class and Instance Service

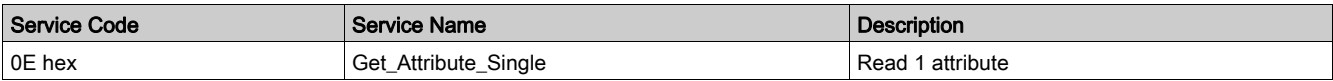

## <span id="page-77-1"></span><span id="page-77-0"></span>Assembly Object

#### **Description**

The Assembly Object binds attributes of multiple objects, which enables each object's data to be sent or received over a single connection. Assembly objects can be used to bind input data or output data. The terms "input" and "output" are defined from the network's point of view. An input sends (produces) data on the network, and an output receives (consumes) data from the network.

Only static assemblies are supported.

#### Class Attributes

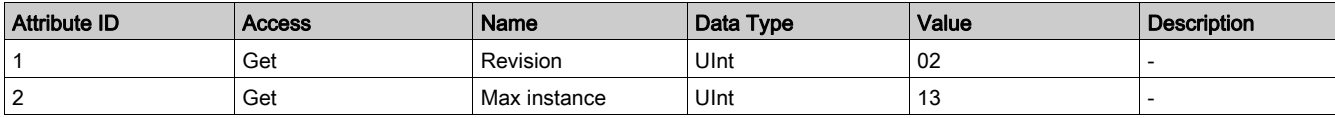

#### Instance Attributes

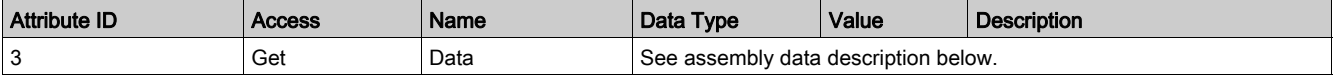

#### Class and Instance Service

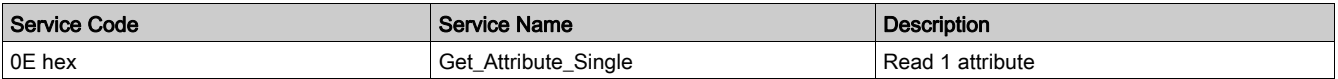

#### Output Assembly Data

Instance 2: Basic Overload

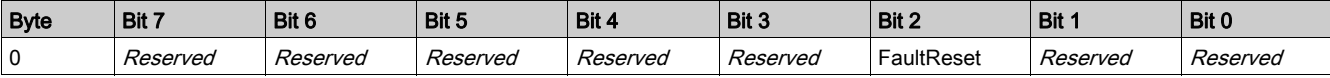

#### Instance 3: Basic Motor Starter

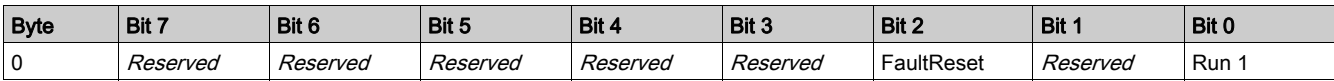

#### Instance 4: Extended Contactor

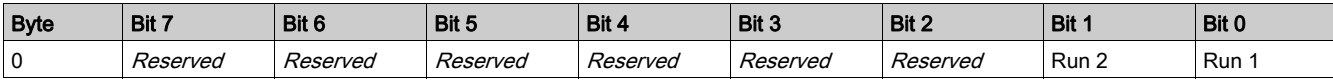

#### Instance 5: Extended Motor Starter

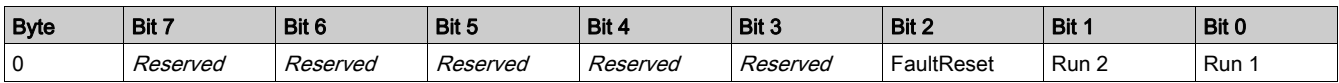

### NOTE:

- $\bullet$  FaultReset = Register 704.3
- $\bullet$  Run2 = Register 704.1
- $\bullet$  Run1 = Register 704.0

### Instance 100: TeSys U Control Registers

This assembly contains several control registers commonly used with a TeSys U device.

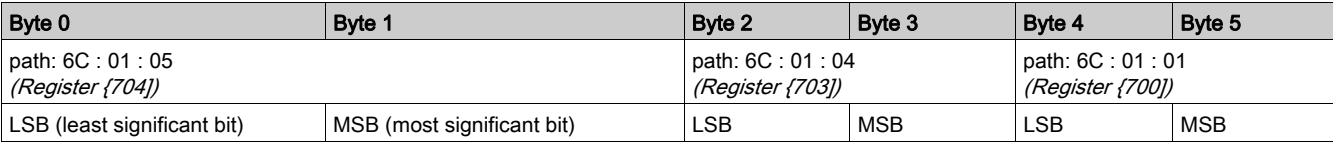

### Instance 101: PKW Request Object

This assembly is vendor specific. It is used to implement the request object of PKW protocol.

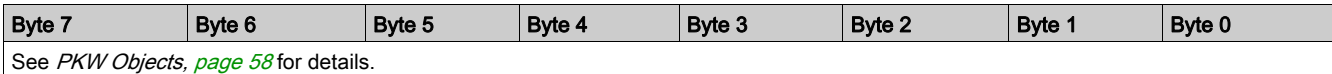

#### Instance 102: PKW Request and Extended Motor Starter

This assembly is vendor specific.

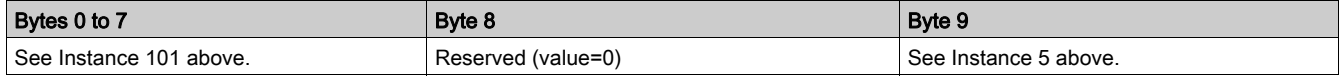

### Instance 103: PKW Request and TeSys U Control Registers

This assembly is vendor specific.

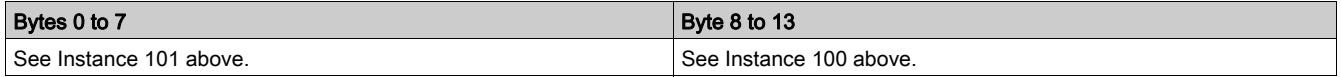

#### Input Assembly Data

### Instance 50: Basic Overload

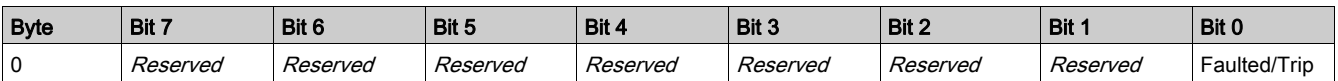

#### Instance 51: Extended Overload

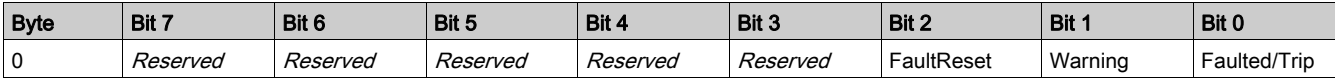

#### Instance 52: Basic Motor Starter

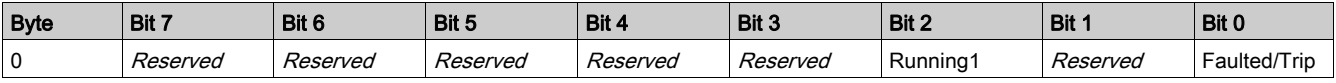

#### Instance 53: Extended Motor Starter 1

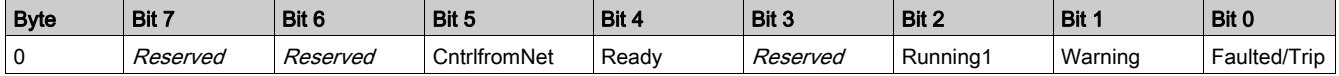

### Instance 54: Extended Motor Starter 2

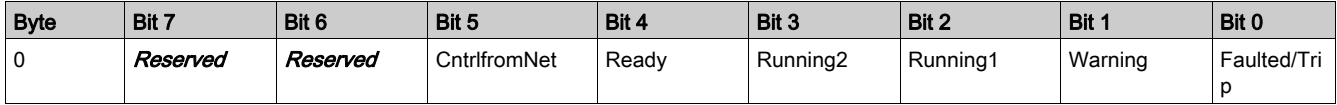

### NOTE:

- $\bullet$  CntrlfromNet = NOT (Register 455.14)
- $\bullet$  Ready = Register 455.0
- Running2 = (Register 455.7) AND (Register 704.1)
- Running1 = (Register 455.7) AND (Register 704.0)
- $\bullet$  Warning = Register 455.3
- Fault/Trip = (Register 455.2) OR (Register 455.4)

Instance 110: TeSys U Monitoring Registers (with dynamic configuration)

This assembly contains several monitoring registers commonly used with a TeSys U device.

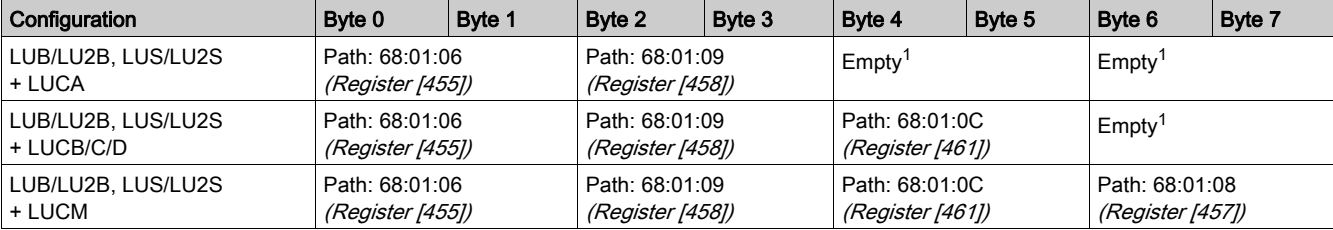

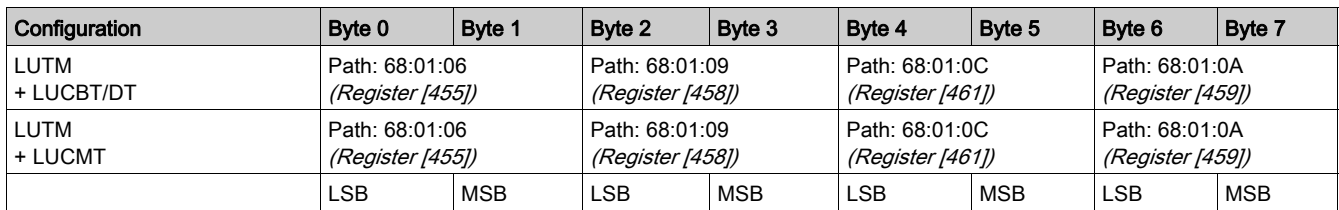

 $1$  Any byte left vacant at the end of this assembly will not be sent to the bus; so if no parameter is attributed to bytes 6 and 7, the assembly data length will be 6 bytes instead of 8 bytes.

Instance 111: PKW Response Object

This assembly is vendor specific. It is used to implement the response object of PKW protocol.

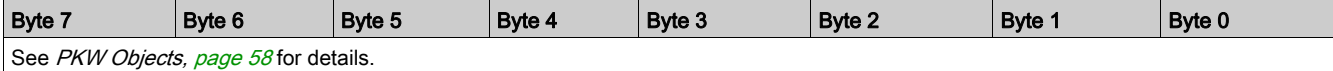

#### Instance 112: PKW Response and Extended Motor Starter

This assembly is vendor specific.

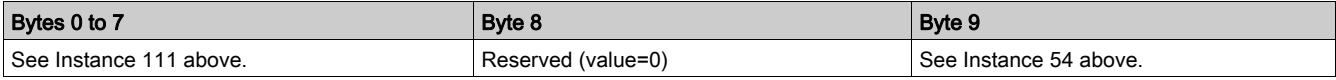

### Instance 113: PKW Response and TeSys U Monitoring Registers

This assembly is vendor specific.

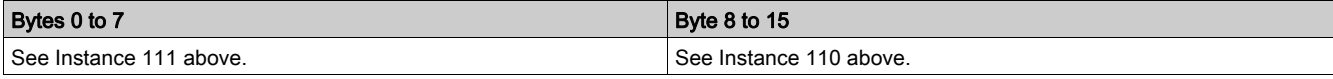

## <span id="page-80-1"></span><span id="page-80-0"></span>DeviceNet Object

### **Overview**

The DeviceNet Object is used to provide the configuration and status of a physical attachment to the DeviceNet network. A produc can support only one DeviceNet Object per physical connection to the DeviceNet™ communication terminals.

### Class Attributes

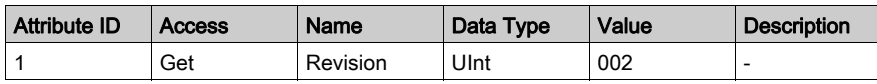

## Instance Attributes

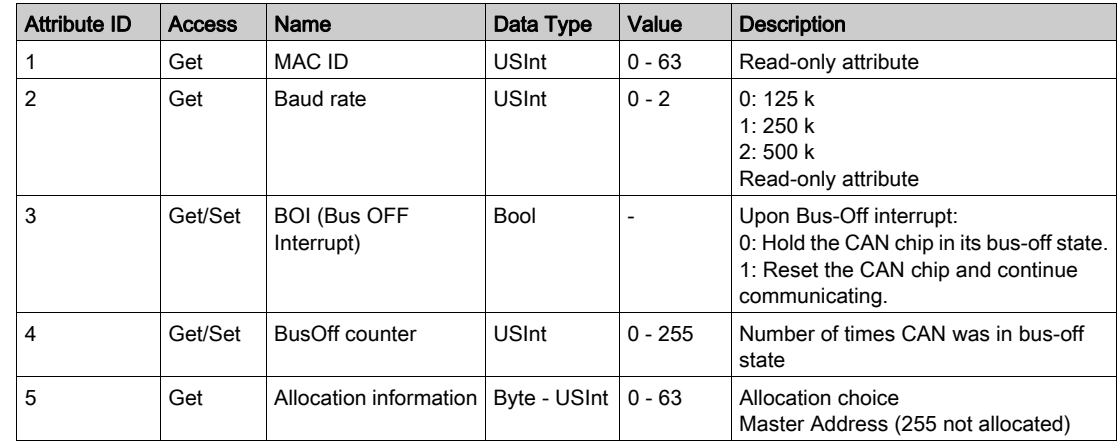

### Class Service

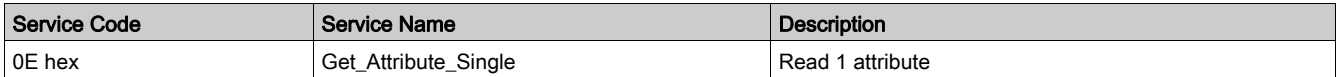

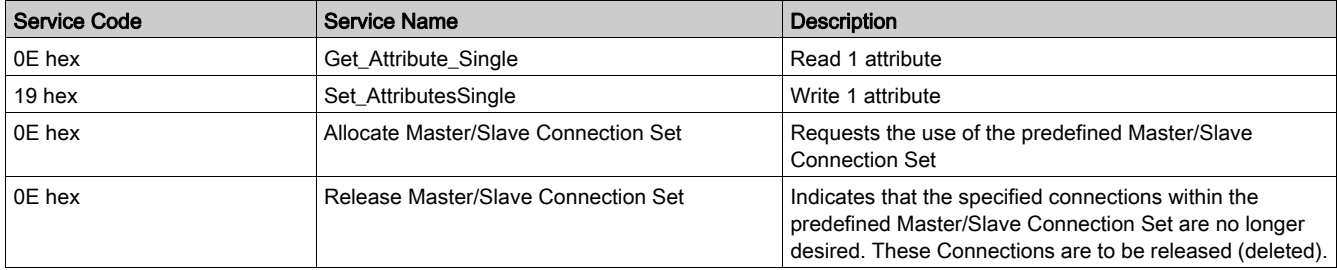

## <span id="page-81-1"></span><span id="page-81-0"></span>Connection Object

## **Description**

The Connection Object provides for and manages the run-time exchange of messages.

## Class Attributes

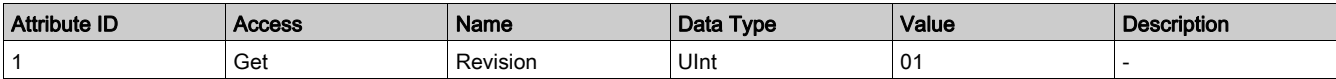

## Instance 1 Attributes: Explicit Message Instance

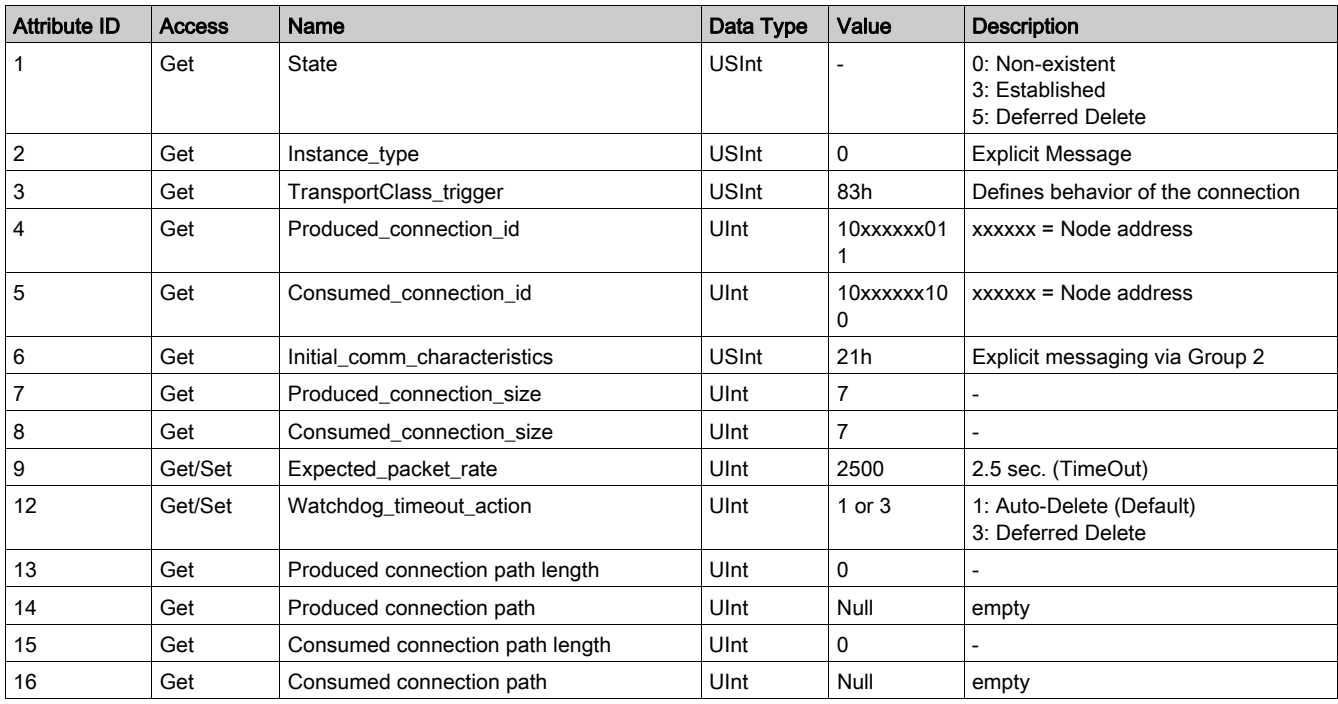

### Instance 2 Attributes: Polled I/O Message Instance

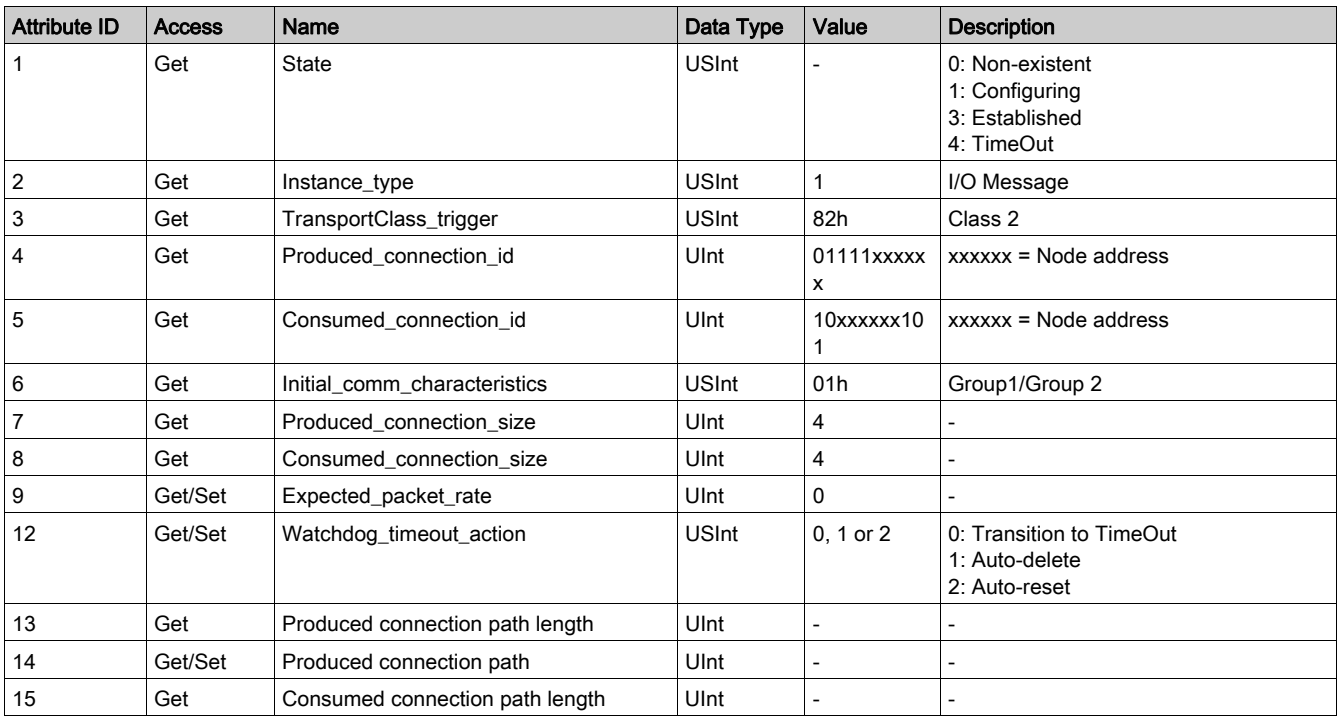

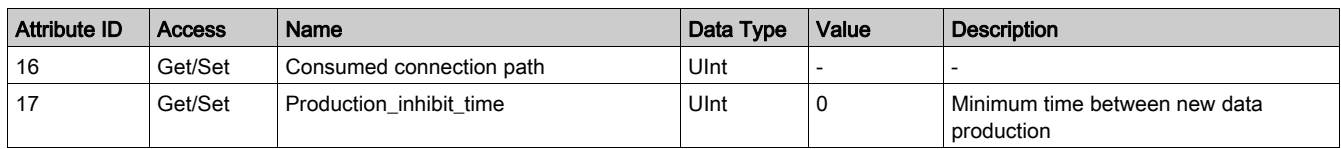

## Instance 4 Attributes: Change-of-State/Cyclic Message Instance

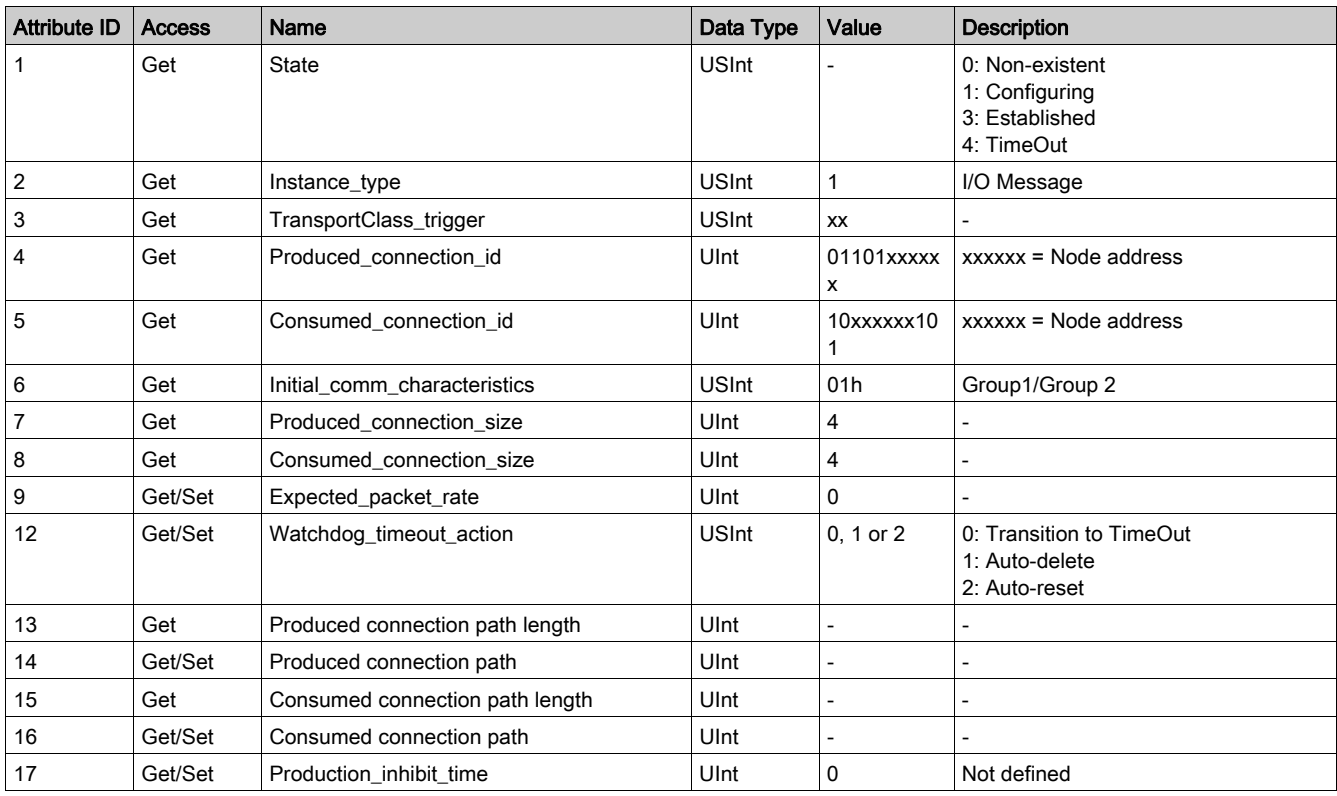

### Class Service

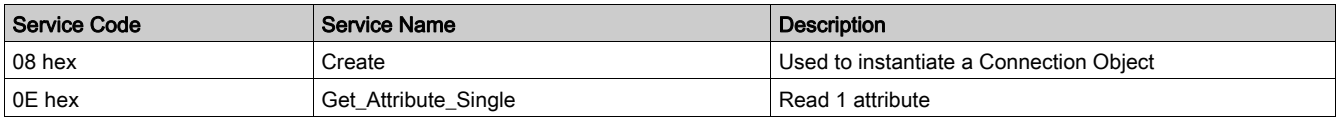

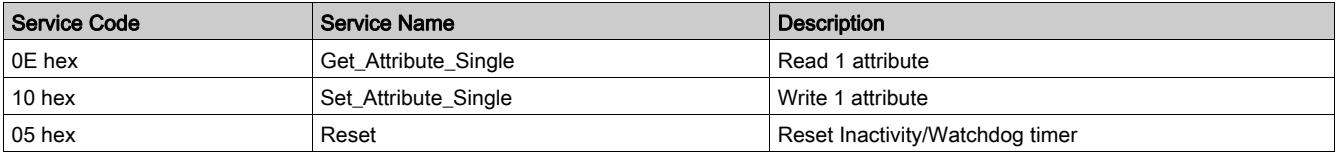

## <span id="page-83-1"></span><span id="page-83-0"></span>Control Supervisor Object

## **Description**

This object models all the management functions for devices within the "Hierarchy of Motor Control Devices".

### Class Attributes

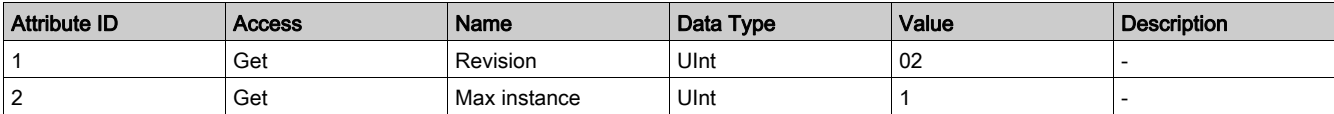

### Instance Attributes

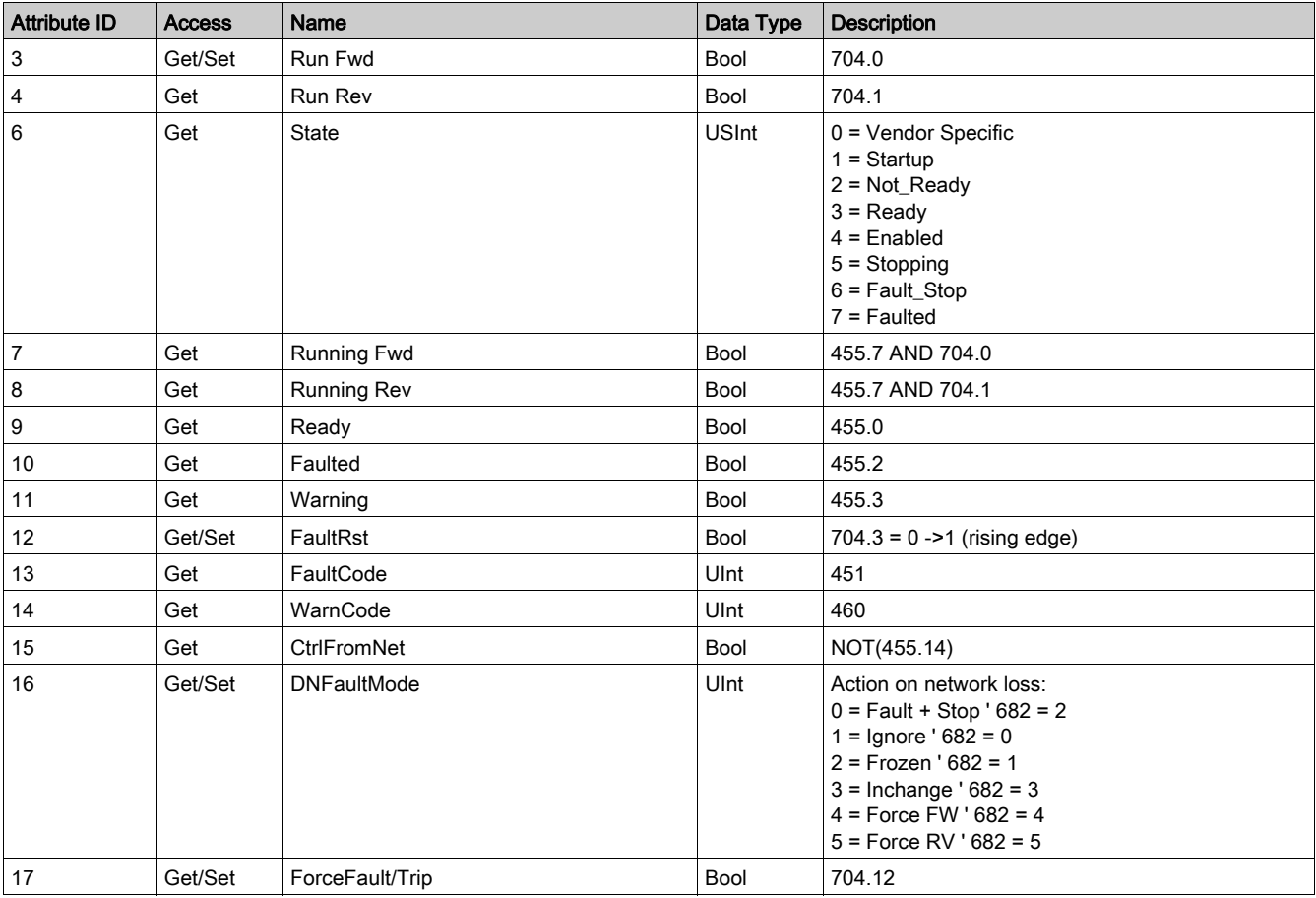

### Class Service

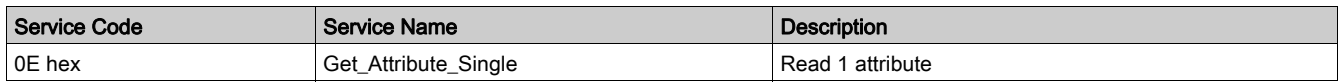

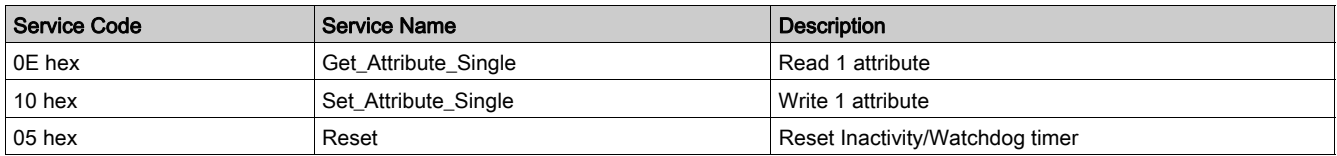

### Control Supervisor State Event

The following diagram shows the control supervisor state event matrix:

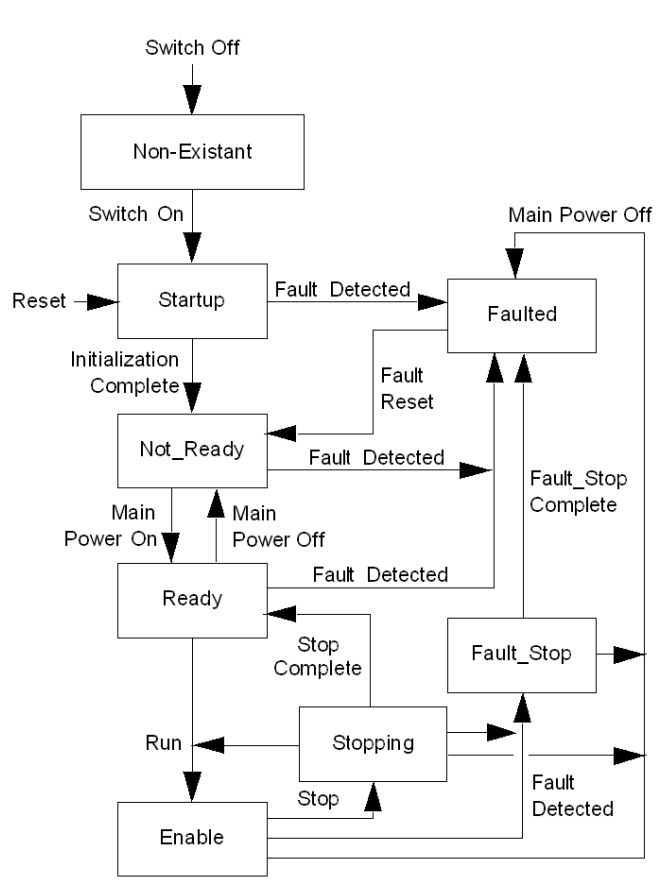

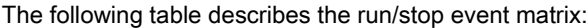

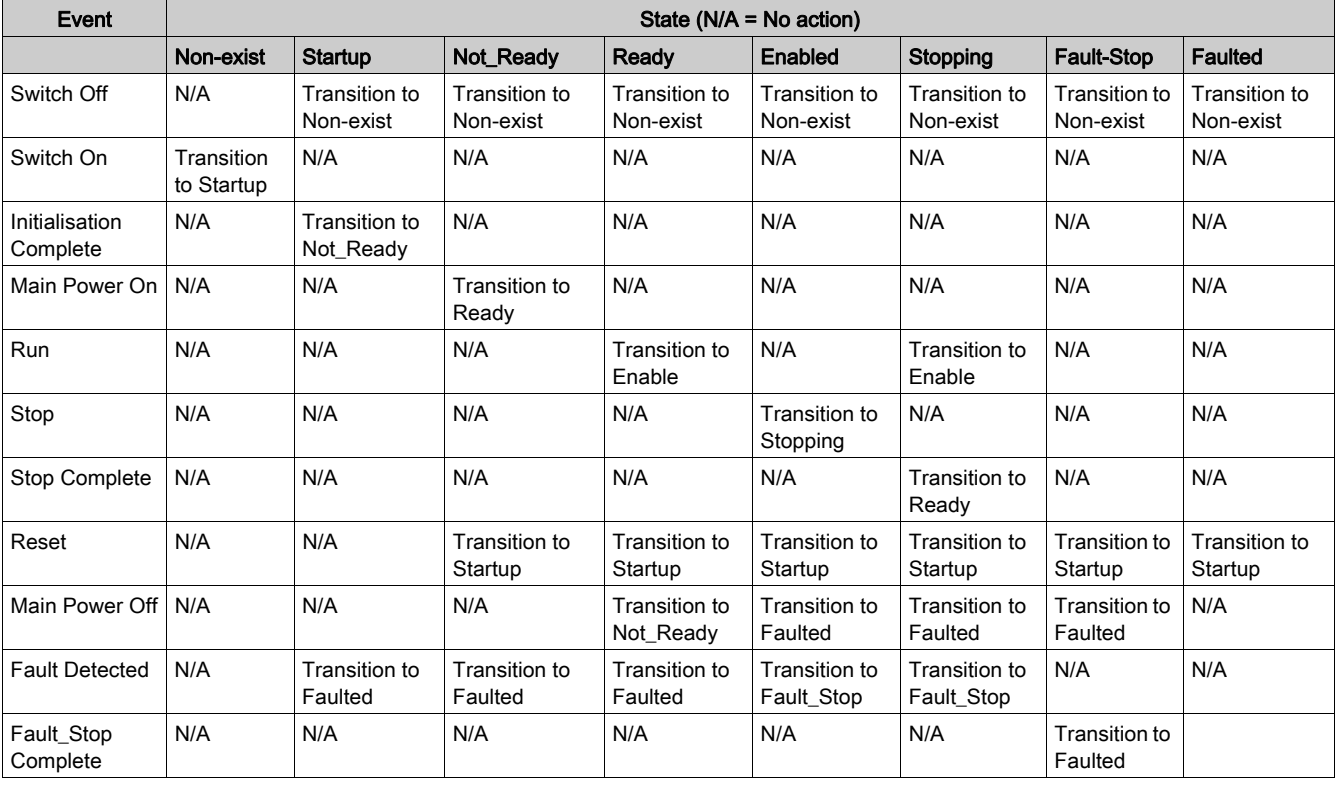

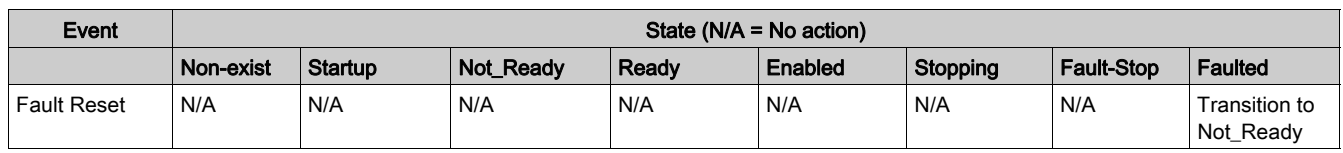

Attribute 5 (NetCtrl) is used to request that Run Stop events be controlled from the network. You may inhibit these events, however, if you do not wish to allow Run Stop control from the network under certain circumstances, or if your application does not permit it. Only when attribute 15 (CtrlFromNet) is set to 1 by the device in response to a NetCtrl request, is Run Stop control actually enabled from the network.

If attribute 15 (CtrlFromNet) is 1, then the events Run and Stop are triggered by a combination of the Run1 and Run2 attributes, as shown in the following table. Note that Run1 and Run2 have different contexts for different device types.

The following table shows the Run1 and Run2 contexts for the devices within the motor control hierarchy:

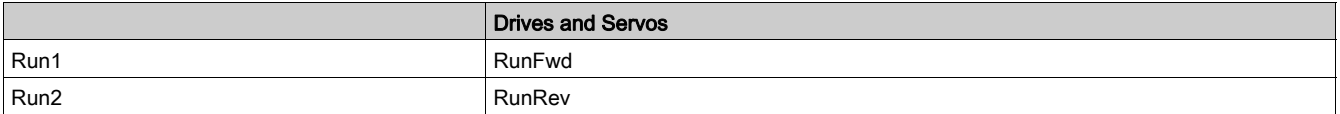

If CtrlFromNet is 0, Run and Stop events must be controlled using local input(s) provided by the vendor.

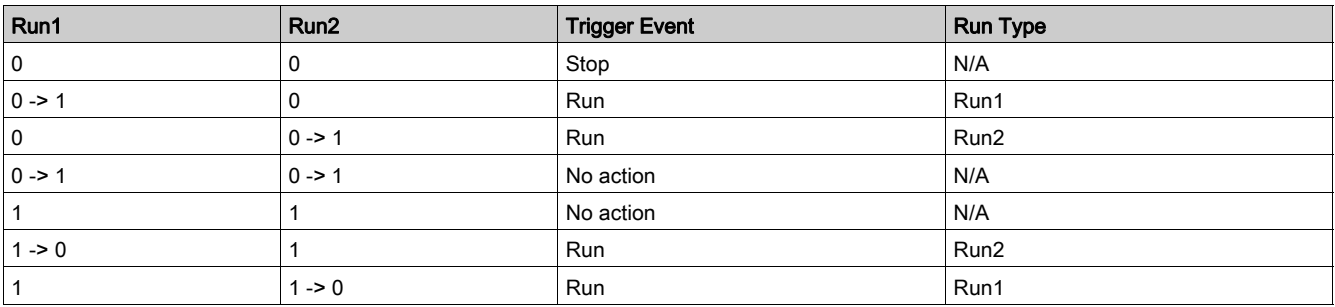

NOTE: Local stop and run signals could override or be interlocked with the run/stop control through DeviceNet.

## <span id="page-86-1"></span><span id="page-86-0"></span>Overload Object

## **Description**

This object models all the functions specific to an AC motor overload protection device.

## Class Attributes

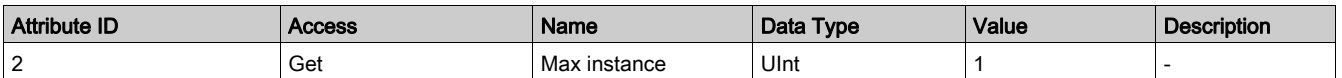

## Instance Attributes

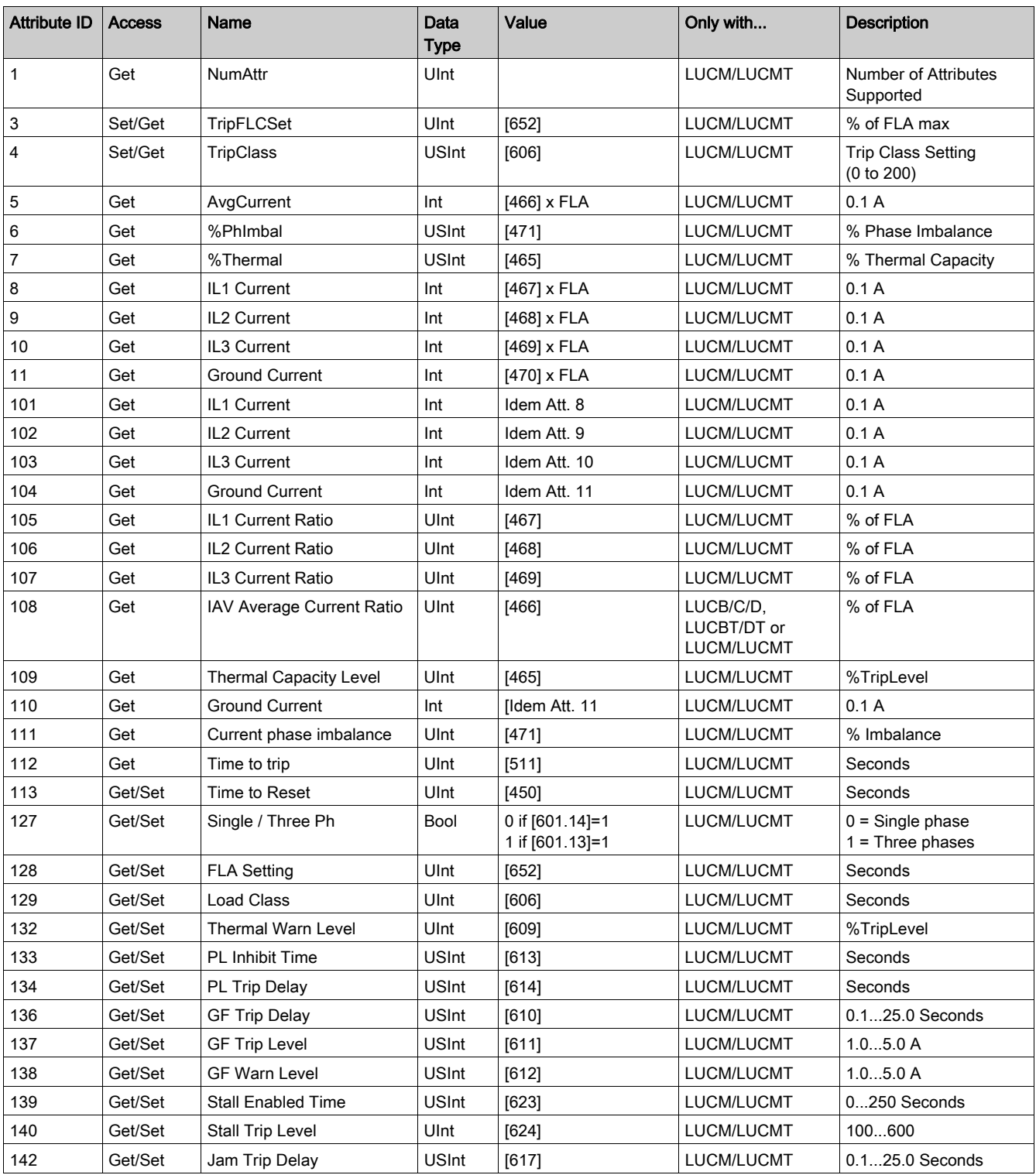

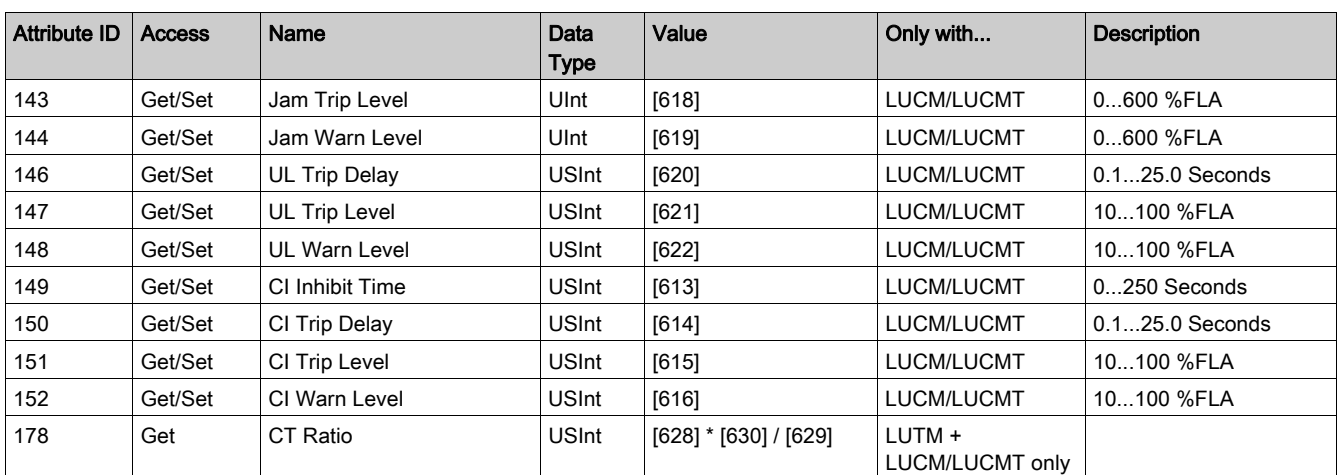

NOTE: In the table above:

- $\bullet$  PL = Current Phase Loss
- $\bullet$  GF = Ground Fault
- $\bullet$  Stall = Long Start
- $\bullet$  UL = Underload
- $\bullet$  CI = Current Phase Imbalance

### Calculation of current in Amps

In the TeSys U mapping, values of currents are given in %FLA. Here is the formula that must be used to convert them in Amps. This formula must be used for both LUB/2B, LUS/2S and LUTM bases.

I = CurrentInMapping FLA Set FLAmax

and

GroundCurrent = Register\_470 FLA Set FLAmin

Where:

- CurrentInMapping: Registers 466 to 470, given in %FLA
- FLA Set: Register 652, given in % of FLAmax
- FLAmax: Register 96, stored in Amps
- FLAmin: Register 96, stored in Amps divided by 4 with an LUB/2B, LUS/2S or divided by 3 with an LUTM.

Registers 96 and 652 can be changed at any time, therefore the module updates their values cyclically.

#### Class Service

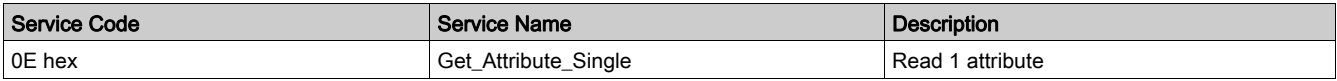

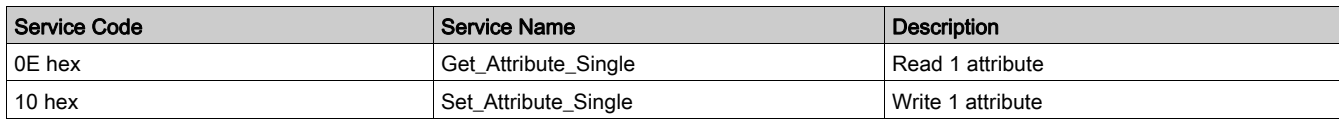

## <span id="page-88-1"></span><span id="page-88-0"></span>DeviceNet Interface Object

### **Description**

This object enables you to select the data that will be exchanged on the network through I/O messaging. A single instance (instance 1) of the DeviceNet Interface Object is supported.

#### Instance Attributes

The following instance attributes are supported:

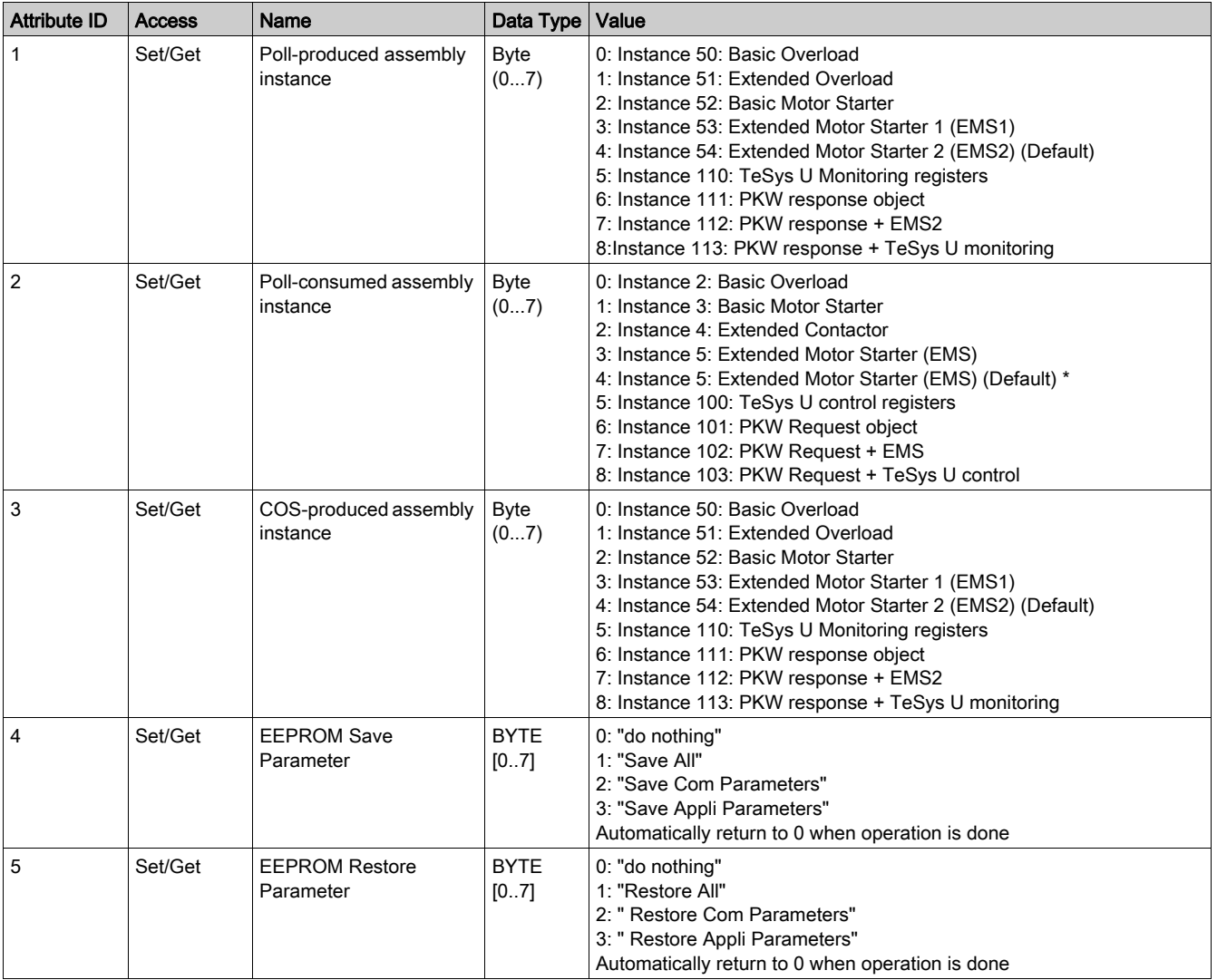

NOTE: \* The Extended Motor Starter (EMS) is repeated twice (value 3 and 4) in the Poll-consumed assembly list of values. This is done to be consistent with values 3 and 4 of the Poll-produced assembly list of values.

\*\* The AutoBaud enable value (attribute 4) is read at power-up only. When this bit is cleared (when disabling auto-baud), the current baudrate is written to the register Network Port Baud Rate Setting [695]. Network Port Baud Rate Setting has priority over this bit in the event of inconsistency (checked at power up). In this case, the AutoBaud enable value is set according to the register Network Port Baud Rate Setting at power up.

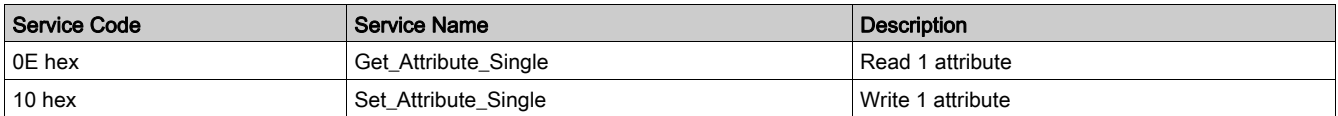

## Index

Acknowledgement application fault, [65](#page-64-0) internal fault, [67](#page-66-0) warning, [68](#page-67-0) Application faults, [65](#page-64-1) assembly object, [78](#page-77-1) Auto-identification disable, [56](#page-55-0)

## B

baud range for devices, [24](#page-23-0)

## C

**CAN** bus cable length, [24](#page-23-0) Communication loss, [53](#page-52-0), [68](#page-67-1) Conductor, [19](#page-18-0), [20](#page-19-0) configuration DeviceNet master, [36](#page-35-0) connection object, [82](#page-81-1) Connector Sub-D 9, [21](#page-20-0) Connectors, [13](#page-12-0) Control mode, [54](#page-53-0) control supervisor object, [84](#page-83-1) Control unit, [53](#page-52-1) Control units (LUC...), [12](#page-11-0) Controller base, [16](#page-15-0)

## D

DeviceNet, [33](#page-32-0) CAN-based networks, [23](#page-22-0) connection-based, [33](#page-32-0) data exchange, [24](#page-23-1) device profile, [34](#page-33-0) drop line, [23](#page-22-1) explicit message, [33](#page-32-1) I/O message, [33](#page-32-2) messaging connections, [33](#page-32-3) network architecture, [24](#page-23-2) network length, [24](#page-23-0) network model, [24](#page-23-3) network topology, [23](#page-22-2) physical layer, [23](#page-22-0) trunk line, [23](#page-22-1) DeviceNet interface object, [89](#page-88-1) DeviceNet port, [28](#page-27-0) Disable auto-identification, [56](#page-55-0)

## E

EDS, [34](#page-33-1) Electrical connection, [17](#page-16-0)

## F

Fallback mode, [53](#page-52-0) Faults, [64](#page-63-0)

## I

Inputs, [28](#page-27-1) Internal faults, [67](#page-66-1)

## L

LED, [13](#page-12-0), [13](#page-12-1) Link prewired, [19](#page-18-1) wire-to-wire, [19](#page-18-2) LUCA, [12](#page-11-0) LUCB/C/D, [12](#page-11-0) LUCM, [12](#page-11-0), [17](#page-16-1)

## M

Module bottom view, [15](#page-14-0) front view, [13](#page-12-2) mounting order, [16](#page-15-1)

## N

network length, [24](#page-23-0)

## O

object DeviceNet interface, [89](#page-88-1) objects assembly, [78](#page-77-1) connection, [82](#page-81-1) control supervisor, [84](#page-83-1) DeviceNet, [81](#page-80-1) identity, [76](#page-75-1) message router, [77](#page-76-1) overload, [87](#page-86-1) **Output** setting, [55](#page-54-0) Output (on illustration), [13](#page-12-3) Output status revert, [55](#page-54-1) Outputs, [28](#page-27-2) overload object, [87](#page-86-1) Overtravel limit switch, [69](#page-68-0)

## P

Periodic Registers Service Objects, [58](#page-57-0) PKW, [58](#page-57-0) Periodic Registers Service Objects, [58](#page-57-0) PKW error codes, [60](#page-59-0) Power base, [16](#page-15-0) Power supply, [17](#page-16-2), [18](#page-17-0), [18](#page-17-1), [27](#page-26-0), [28](#page-27-3) Power-up, [17](#page-16-1) producer/consumer model, [24](#page-23-3) product dimensions, [27](#page-26-1) Product functions, [12](#page-11-1)

## R

Reception of the product, [12](#page-11-2) Reflex1, [69](#page-68-1) Reflex2, [69](#page-68-2) Revert output status, [55](#page-54-1) RSNetworx, [36](#page-35-0)

## S

Setting output, [55](#page-54-0) Sub-D 9 connector, [21](#page-20-0)

## W

Warning, [68](#page-67-2)

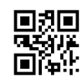

**1744085EN-03**

**Schneider Electric Industries SAS**

35, rue Joseph Monier CS30323 F - 92506 Rueil Malmaison Cedex

www.schneider-electric.com 07/2019

*As standards, specifications and designs change from time to time, please ask for confirmation of the information given in this publication.*